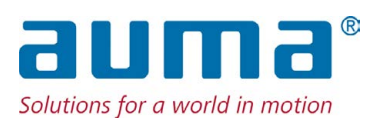

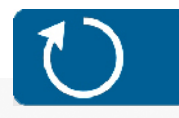

# **Drehantriebe**

SAEx 07.2 – SAEx 16.2 SAREx 07.2 – SAREx 16.2 Steuereinheit: elektronisch (MWG) mit Stellantriebs-Steuerung ACExC 01.2 Non-Intrusive Ausführung Multiport Valve

Ansteuerung

Parallel Profibus DP Profinet Modbus RTU

 $\rightarrow$  Modbus TCP/IP Foundation Fieldbus HART

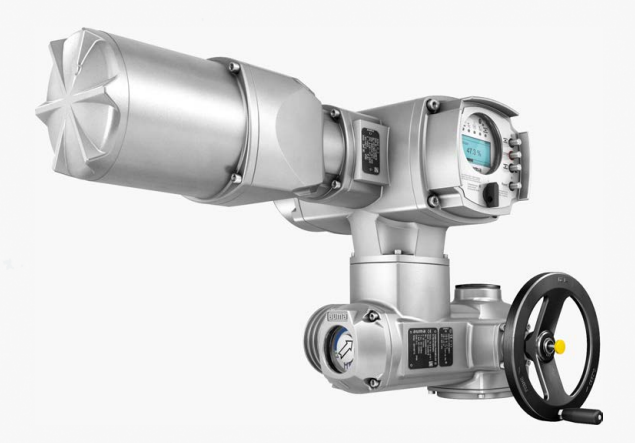

### **Anleitung zuerst lesen!**

- Sicherheitshinweise beachten.
- Diese Anleitung gilt als Teil des Produktes.
- Anleitung während der Lebensdauer des Produktes aufbewahren.
- Anleitung an jeden nachfolgenden Benutzer oder Besitzer des Produktes weitergeben.

#### **Zielgruppe:**

Dieses Dokument enthält Informationen für Montage-, Inbetriebnahme- und Wartungspersonal.

### **Referenzunterlagen:**

- Handbuch (Betrieb und Einstellung) Stellantriebs-Steuerung ACExC 01.2 Modbus TCP/IP
- Handbuch (Geräteintegration Feldbus) Stellantriebs-Steuerung ACExC 01.2 Modbus TCP/IP

Referenzunterlagen sind im Internet unter http://www.auma.com erhältlich.

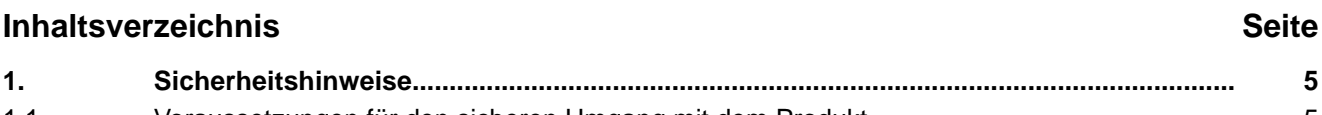

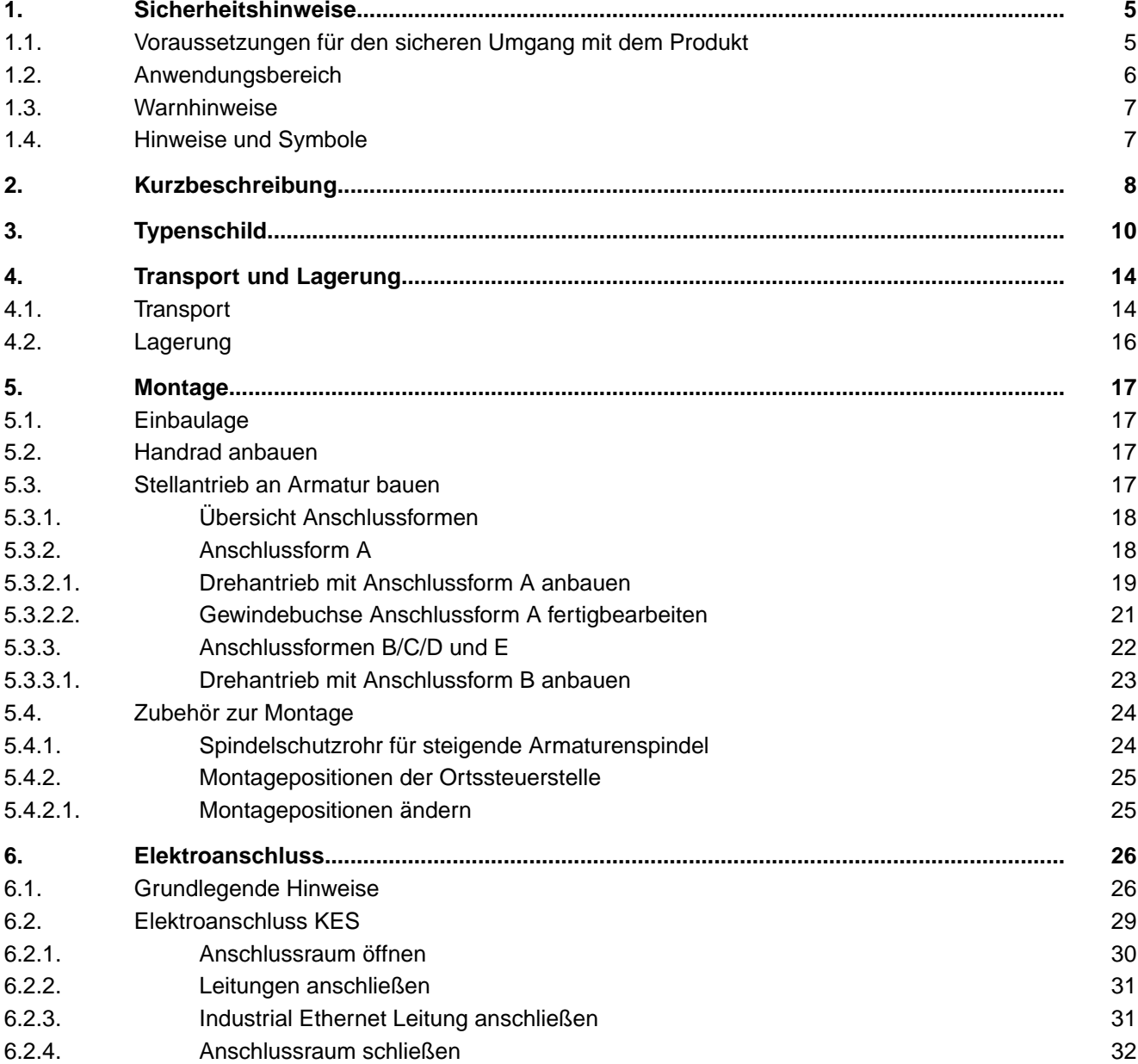

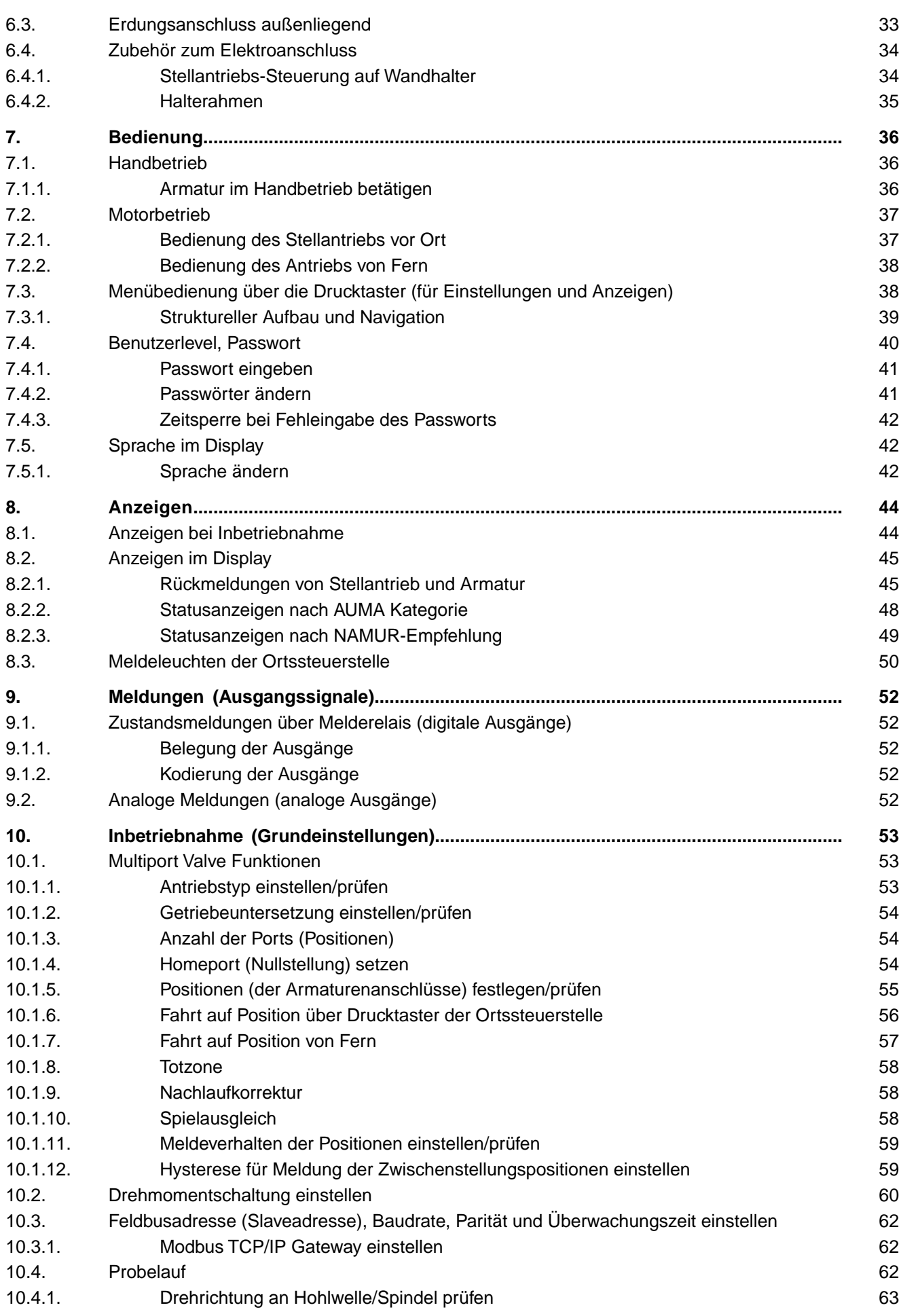

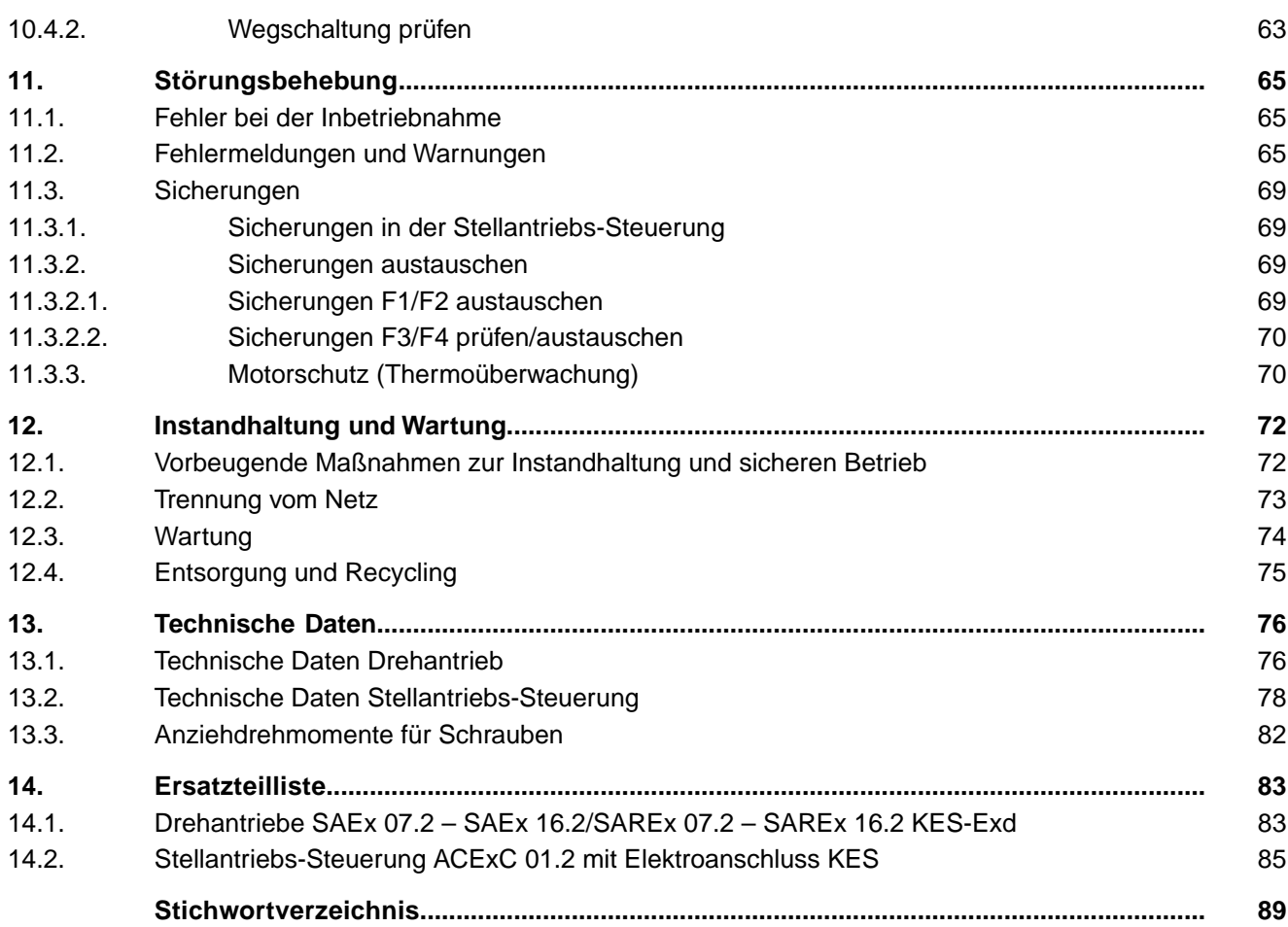

<span id="page-4-2"></span><span id="page-4-1"></span><span id="page-4-0"></span>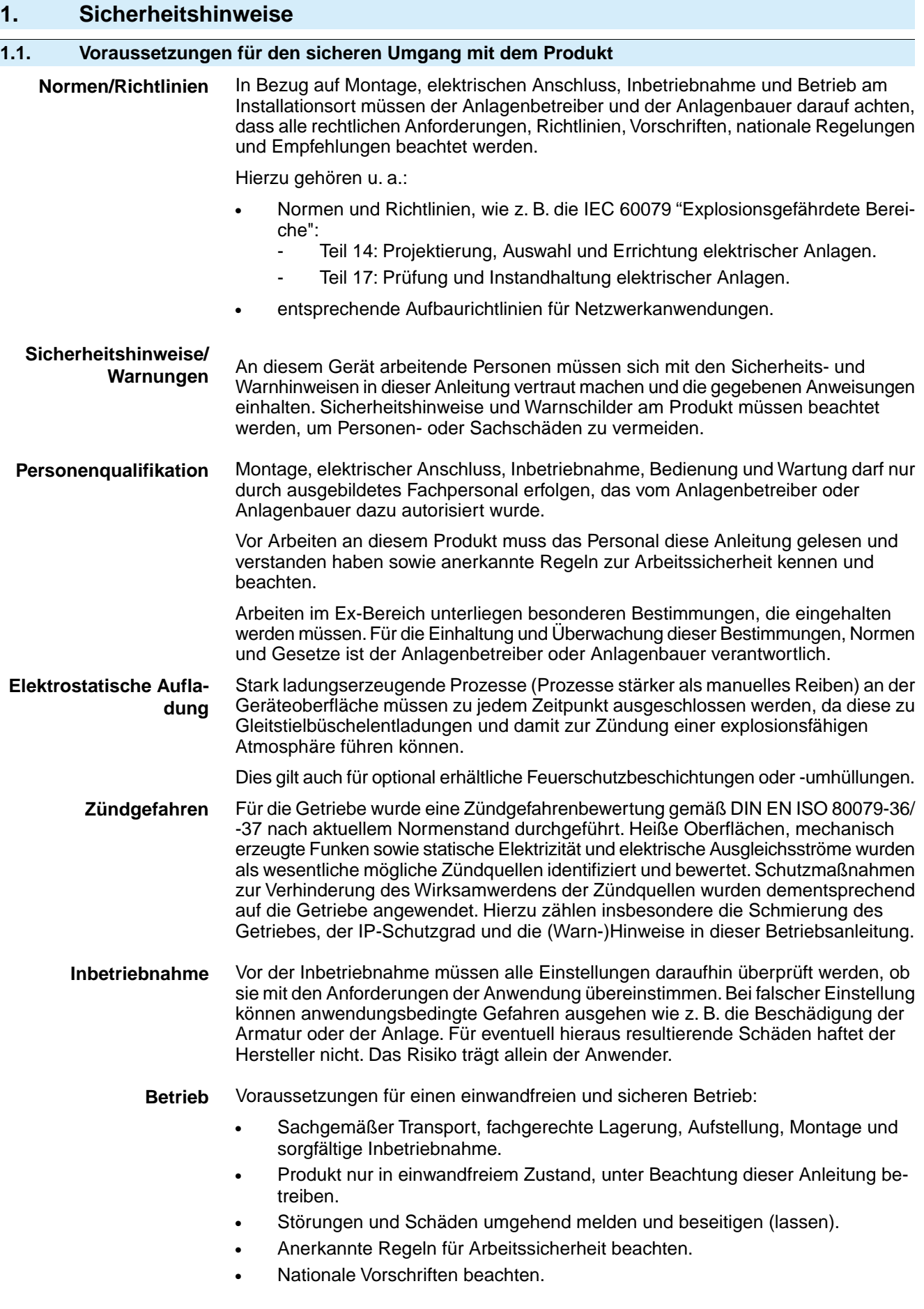

<span id="page-5-0"></span>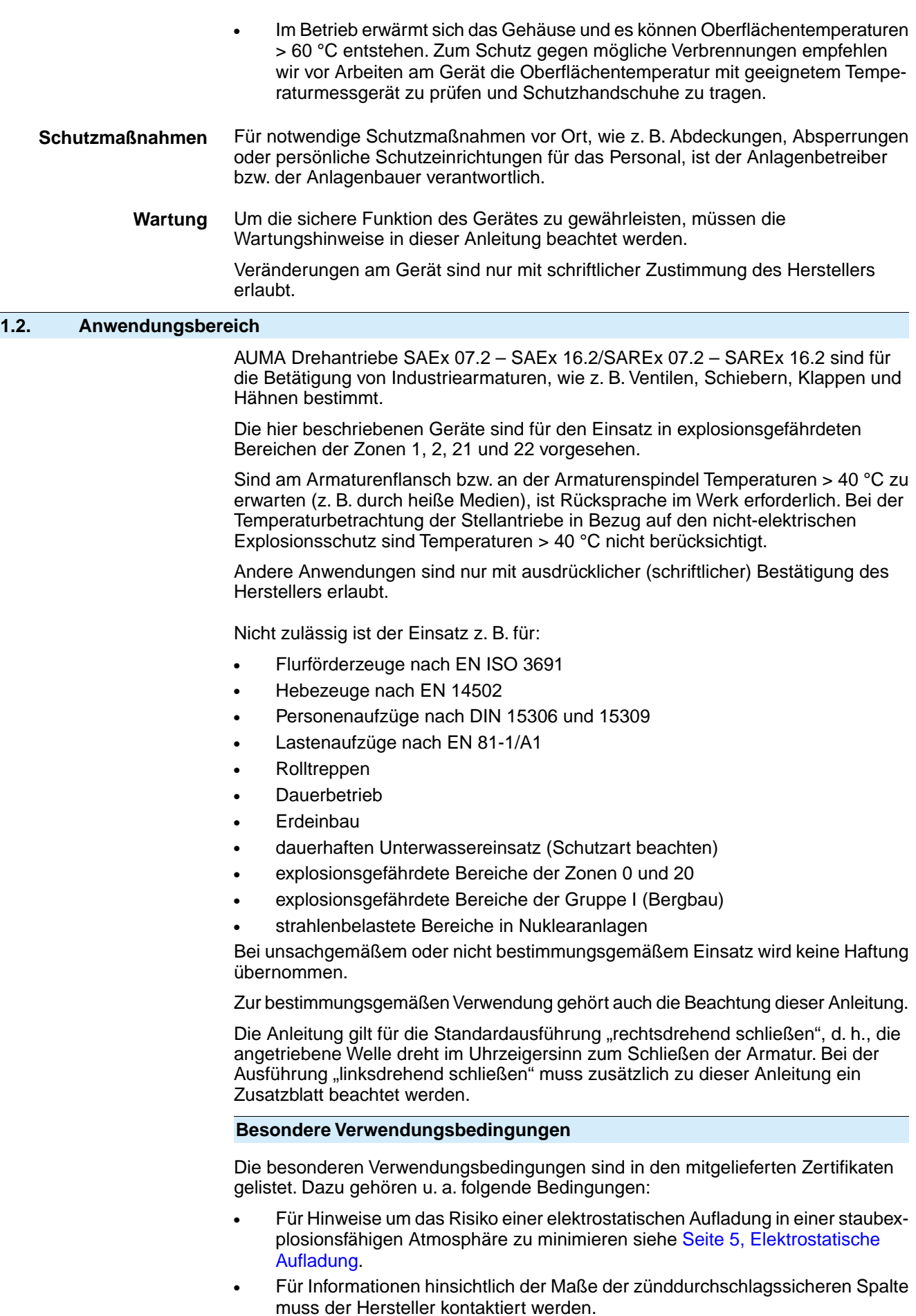

<span id="page-6-1"></span><span id="page-6-0"></span>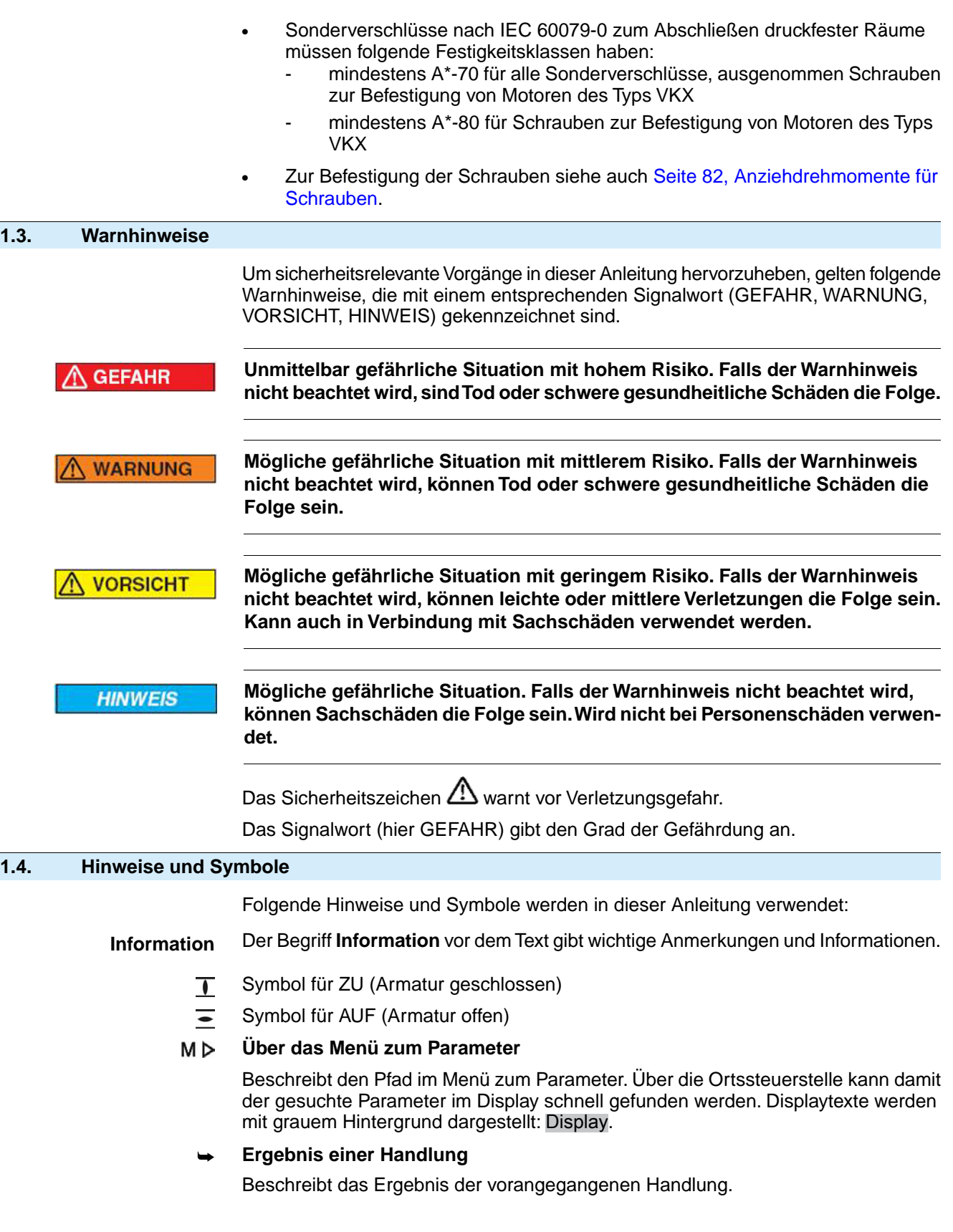

<span id="page-7-0"></span>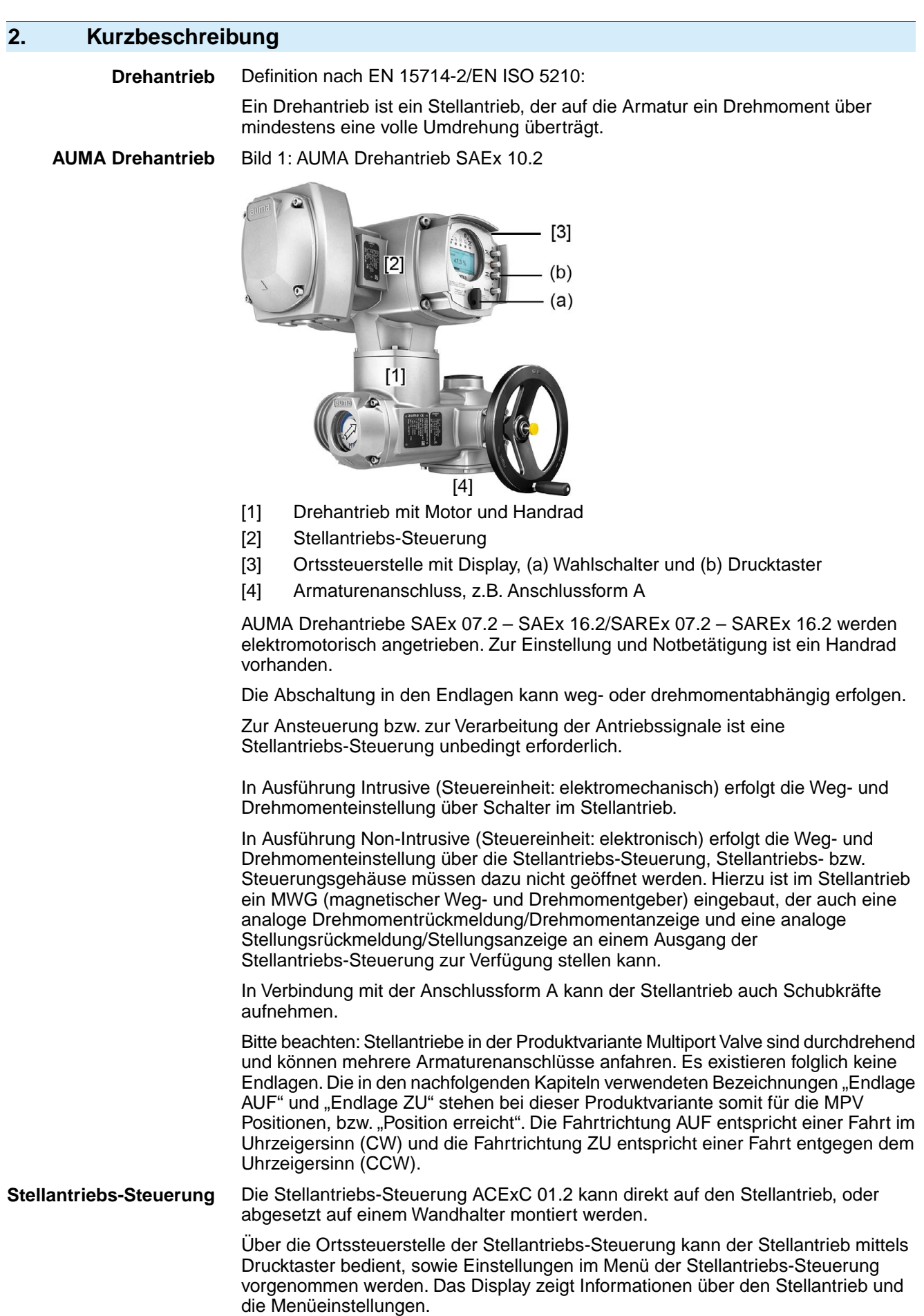

Die Funktionen der Stellantriebs-Steuerung reichen von der herkömmlichen Ansteuerung der Armatur im AUF - ZU-Betrieb über Stellungsregelungen, Prozessregelungen, Betriebsdatenerfassung, Diagnosefunktionen bis hin zur Ansteuerung über verschiedene Schnittstellen (wie z.B. Feldbus, Ethernet und HART).

#### **App und Software**

Über die Software **AUMA CDT** für Windows Computer (Notebook oder Tablet) und über die **AUMA Assistant App** können vom Stellantrieb Daten ein- bzw. ausgelesen, Einstellungen verändert und gespeichert werden. Die Verbindung zwischen Computer und AUMA Stellantrieb erfolgt dabei drahtlos über eine Bluetooth-Schnittstelle. Mit der **AUMA Cloud** bieten wir eine interaktive Plattform, mit der sich z.B. detaillierte Gerätedaten von allen Stellantrieben in einer Anlage sammeln und auswerten lassen.

Bild 2: Kommunikation via Bluetooth

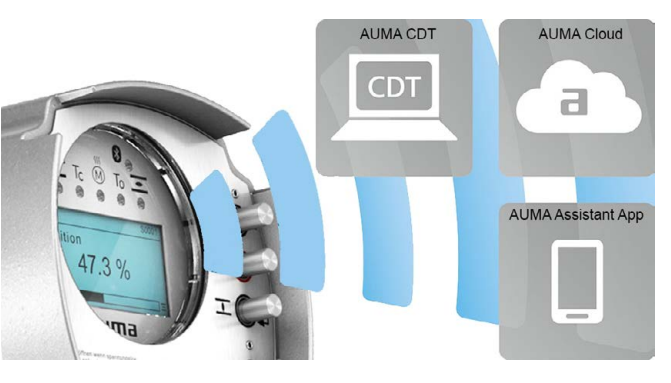

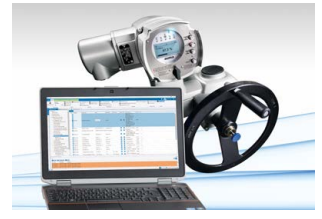

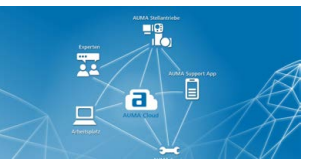

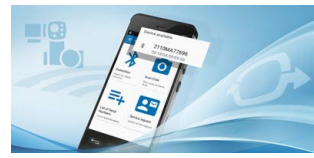

**AUMA CDT** AUMA CDT ist ein benutzerfreundliches Einstell- und Bedienprogramm für AUMA **Stellantriebe** 

> Die Verbindung zwischen Computer (Notebook, Tablet) und Stellantrieb erfolgt kabellos über eine Bluetooth-Schnittstelle.

Die Software AUMA CDT ist über unsere Website im Internet unter www.auma.com kostenlos beziehbar.

**AUMA Cloud** Die AUMA Cloud ist das Herz der digitalen AUMA Welt. Sie ist die interaktive Plattform, um die Instandhaltung von AUMA Stellantrieben effizient und kostenorientiert zu organisieren. In der AUMA Cloud lassen sich Gerätedaten von allen Stellantrieben in einer Anlage sammeln und übersichtlich darstellen. Detaillierte Analysen geben Hinweise zu möglichem Wartungsbedarf. Zusätzliche Funktionen erleichtern das Asset Management.

**AUMA Assistant App** Die AUMA Assistant App ermöglicht die Fern-Einstellung und Fern-Diagnose von AUMA Stellantrieben per Bluetooth mit einem Smartphone oder einem Tablet.

> Die AUMA Assistant App steht im Play Store (Android) bzw. im App Store (iOS) kostenlos zum Download bereit.

Bild 3: Link zur AUMA Assistant App

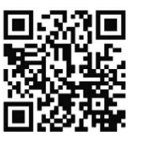

<span id="page-9-0"></span>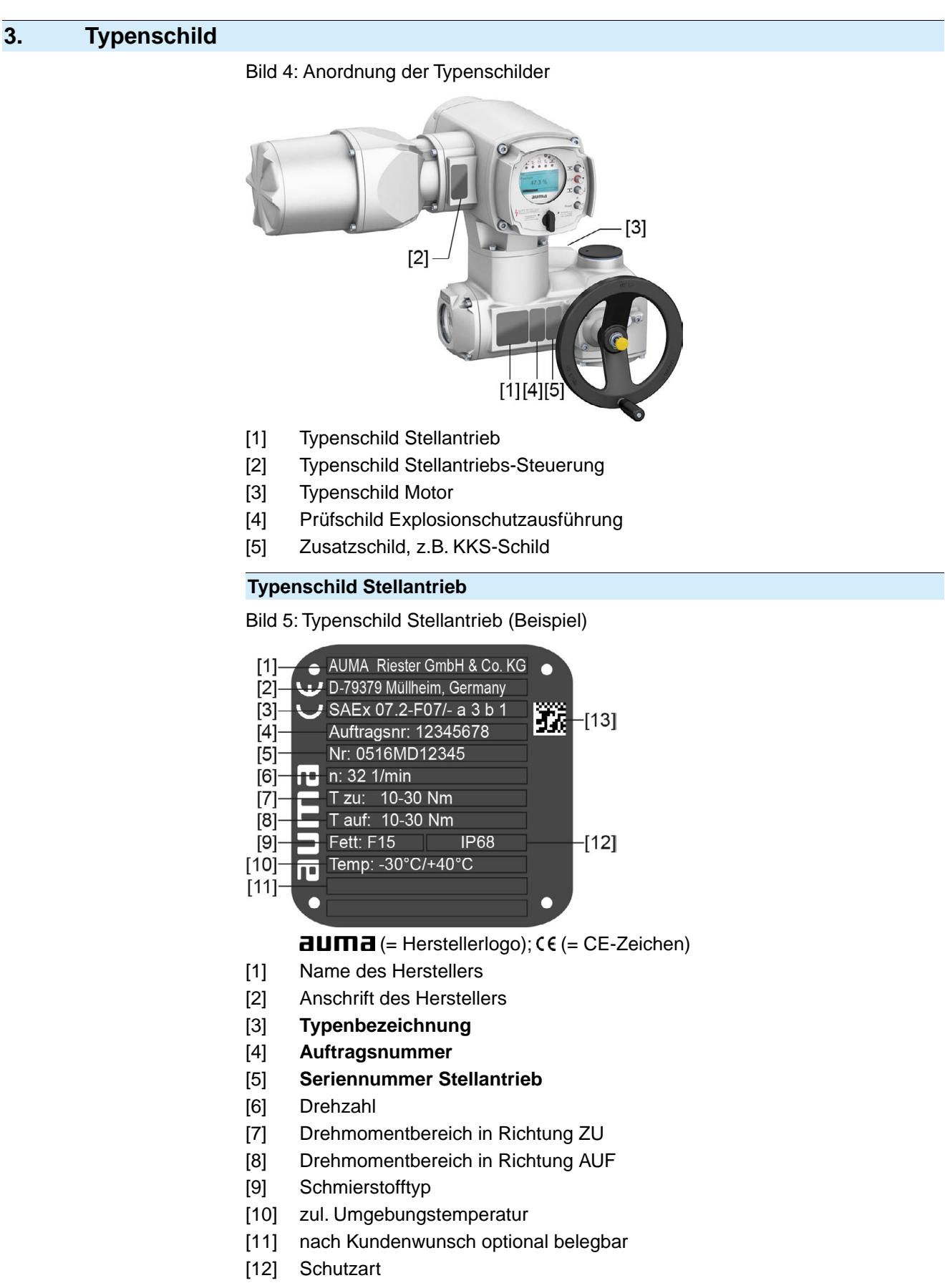

[13] **DataMatrix-Code**

#### **Typenschild Stellantriebs-Steuerung**

Bild 6: Typenschild Stellantriebs-Steuerung

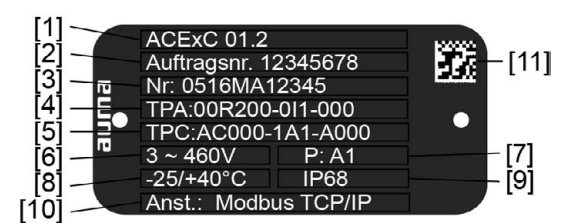

 $d = H$  Herstellerlogo)

- [1] **Typenbezeichnung**
- [2] **Auftragsnummer**
- [3] **Seriennummer**
- [4] **Anschlussplan Stellantrieb**
- [5] Schaltplan Stellantriebs-Steuerung
- [6] Netzspannung
- [7] **AUMA Leistungsklasse Schaltgeräte**
- [8] zul. Umgebungstemperatur
- [9] Schutzart
- [10] **Ansteuerung**
- [11] **DataMatrix-Code**

#### **Typenschild Motor**

Bild 7: Typenschild Motor (Beispiel)

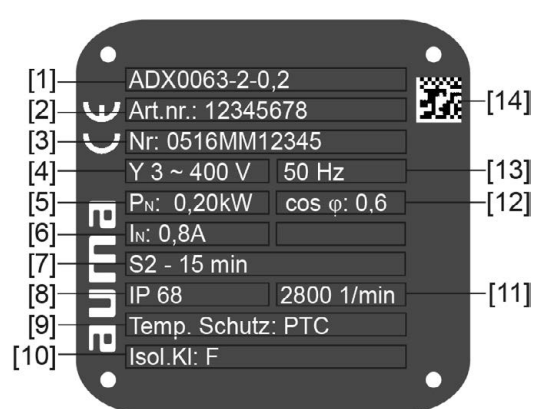

 $a$ UM $a$  (= Herstellerlogo);  $c \in C$ E-Zeichen)

- [1] Motortyp
- [2] Artikelnummer Motor
- [3] Seriennummer
- [4] Stromart, Netzspannung
- [5] Nennleistung
- [6] Nennstrom
- [7] Betriebsart
- [8] Schutzart
- [9] Motorschutz (Temperaturschutz)
- [10] Isolierstoffklasse
- [11] Drehzahl
- [12] Leistungsfaktor cos phi
- [13] Netzfrequenz
- [14] **DataMatrix-Code**

#### **Prüfschild Explosionsschutzausführung**

Bild 8: Prüfschilder Explosionsschutzausführung (Beispiele)

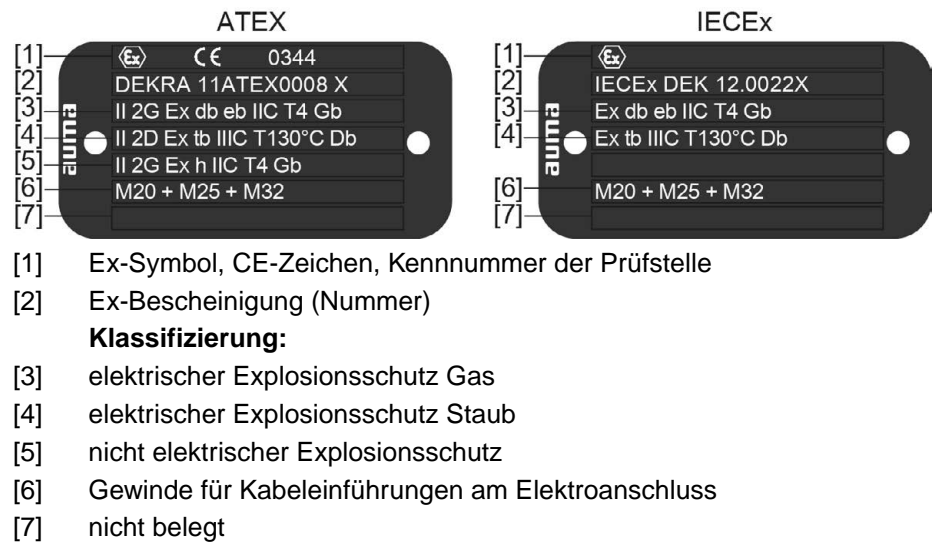

#### **Beschreibungen zu den Typenschildangaben**

F10 Flanschgröße

#### **Typenbezeichnung**

#### Tabelle 1: **Beschreibung Typenbezeichnung Stellantrieb (am Beispiel SAEx 07.2-F10)** SAEx 07.2 -F10 Typ SAEx = Drehantriebe für Steuerbetrieb Typ SA**R**Ex = Drehantriebe für Regelbetrieb SAEx Baugröße Diese Anleitung gilt für die Baugrößen 07.2, 07.6, 10.2, 14.2, 14.6, 16.2 07.2

# Tabelle 2:

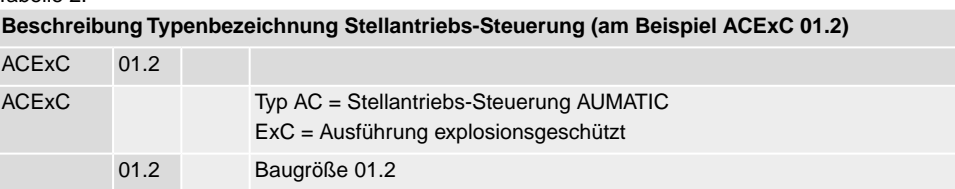

#### **Ex-Kennzeichnung**

#### Tabelle 3:

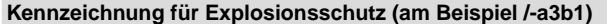

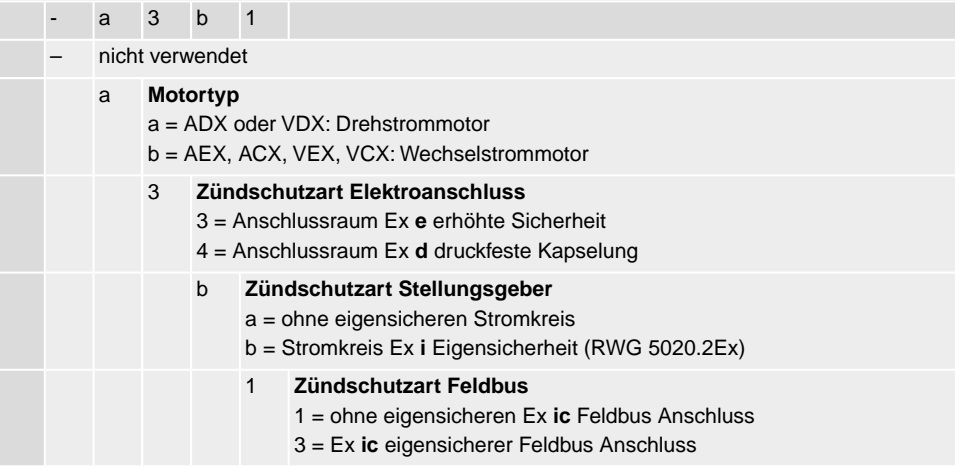

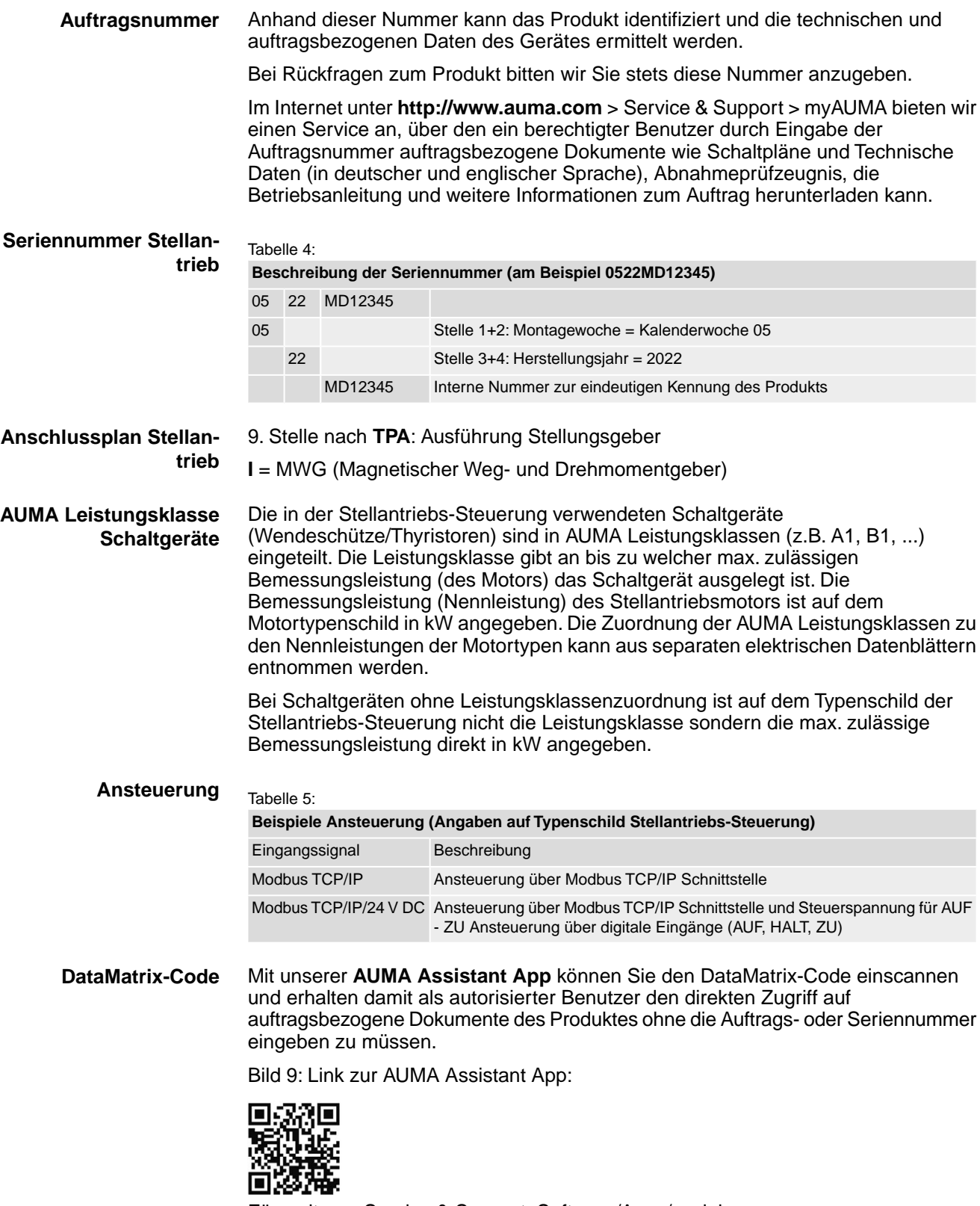

Für weiteren Service & Support, Software/Apps/... siehe www.auma.com.

# <span id="page-13-1"></span><span id="page-13-0"></span>**4. Transport und Lagerung 4.1. Transport Stellantrieb** Transport zum Aufstellungsort in fester Verpackung durchführen. **Schwebende Last!** GEFAHR *Tod oder schwere Verletzungen.*  $\rightarrow$  NICHT unter schwebender Last aufhalten.  $\rightarrow$  Hebezeug am Gehäuse und NICHT am Handrad befestigen.  $\rightarrow$  Stellantriebe, die auf eine Armatur gebaut sind: Hebezeug an der Armatur und NICHT am Stellantrieb befestigen. → Stellantriebe, die mit einem Getriebe zusammengebaut sind: Hebezeug mit Ringschrauben am Getriebe und NICHT am Stellantrieb befestigen.  $\rightarrow$  Stellantriebe, die mit einer Steuerung zusammengebaut sind: Hebezeug am Stellantrieb und NICHT an der Steuerung befestigen.  $\rightarrow$  Gesamtgewicht der Anordnung beachten (Stellantrieb, Stellantriebs-Steuerung, Getriebe, Armatur)

 $\rightarrow$  Last gegen Herausfallen, Abrutschen oder Kippen sichern.

Bild 10: Beispiel: Heben des Stellantriebs

 $\rightarrow$  Probehub auf geringer Höhe durchführen, absehbare Gefahren z.B. durch Kippen beseitigen.

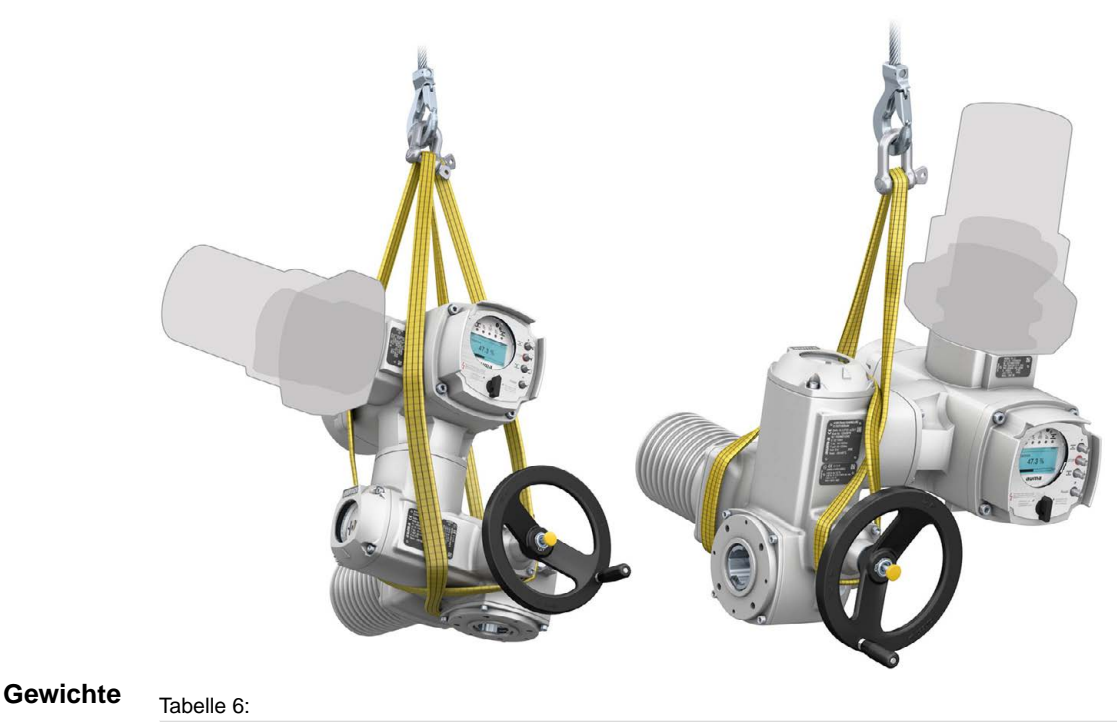

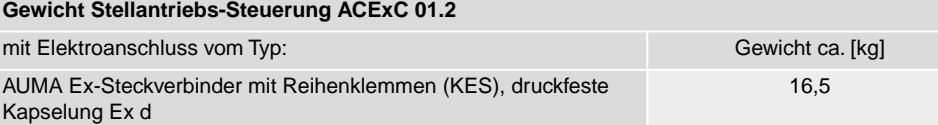

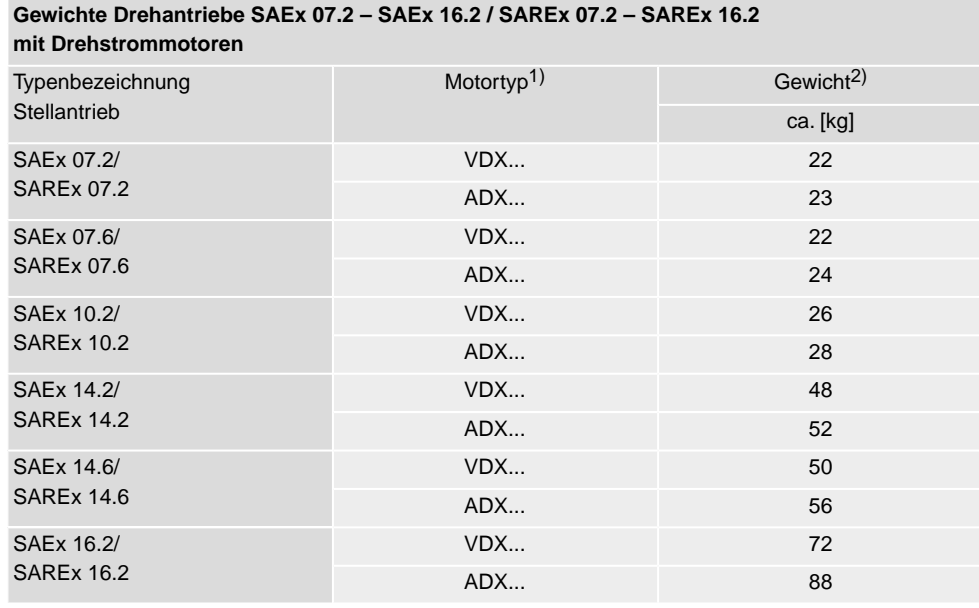

# Tabelle 7:

1) Siehe Motortypenschild

Angegebenes Gewicht beinhaltet Drehantrieb AUMA NORM, mit Drehstrommotor, Elektroanschluss in Standardausführung, Anschlussform B1 und Handrad. Bei anderen Anschlussformen zusätzliche Gewichte beachten. 2)

#### Tabelle 8:

#### **Gewichte Drehantriebe SAEx 07.2 – SAEx 14.6 / SAREx 07.2 – SAREx 14.6 mit Wechselstrommotoren**

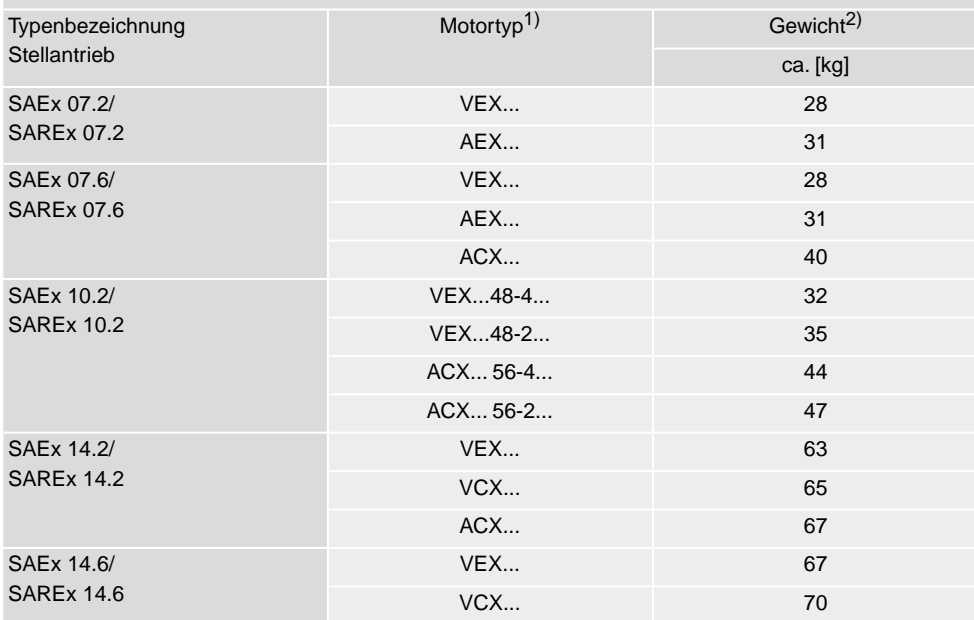

1) Siehe Motortypenschild 2)

Angegebenes Gewicht beinhaltet Drehantrieb AUMA NORM, mit Wechselstrommotor, Elektroanschluss in Standardausführung, Anschlussform B1 und Handrad. Bei anderen Anschlussformen zusätzliche Gewichte beachten.

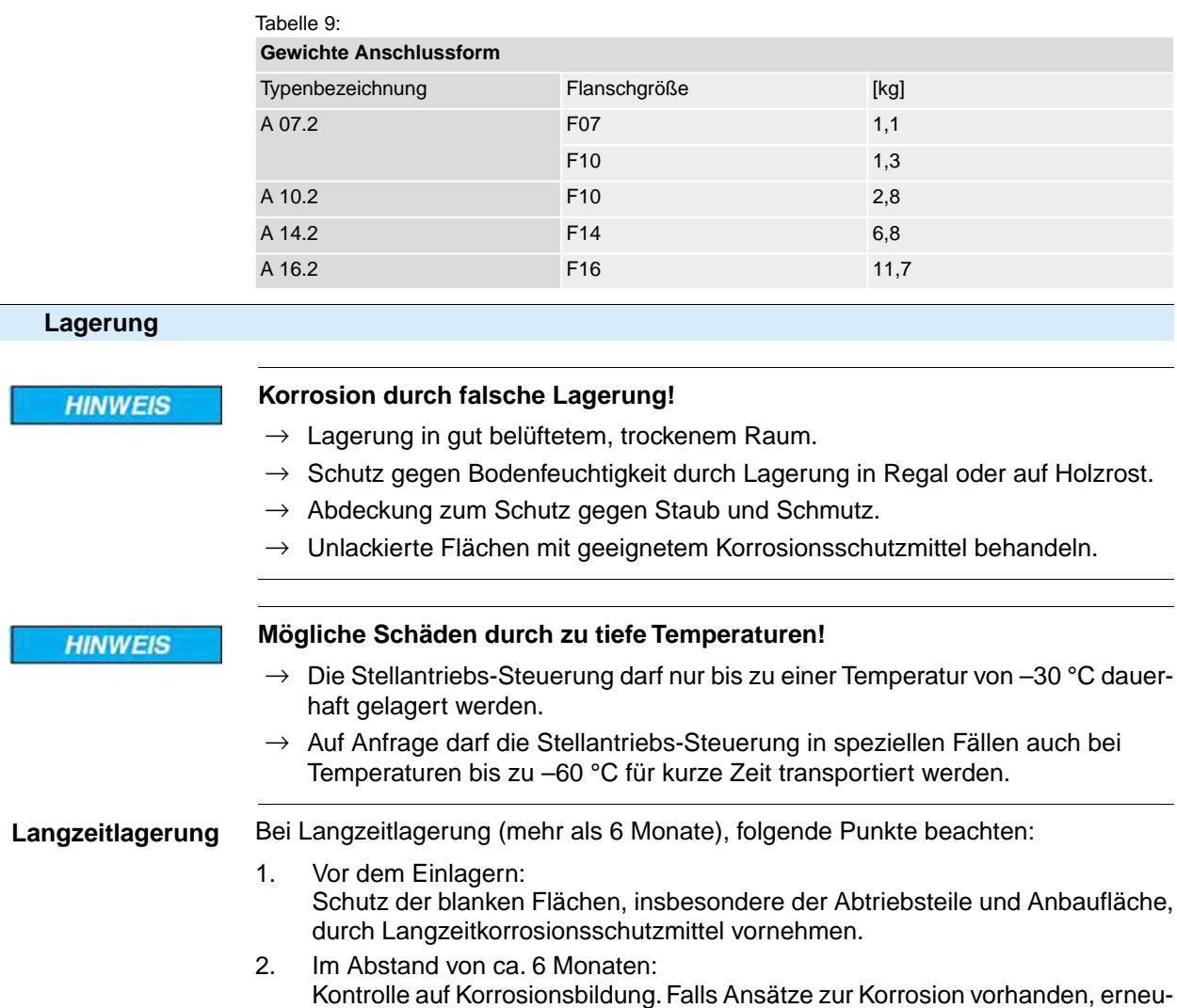

ten Korrosionsschutz vornehmen.

<span id="page-15-0"></span> $4.2.$ 

# <span id="page-16-1"></span><span id="page-16-0"></span>**5. Montage 5.1. Einbaulage** Bei Verwendung von Fett als Schmierstofftyp kann das hier beschriebene Produkt in beliebiger Einbaulage betrieben werden. Bei Verwendung von Öl statt Fett im Getrieberaum des Stellantriebs ist eine senkrechte Einbaulage, mit Flansch nach unten vorgeschrieben. Der verwendete Schmierstofftyp ist auf dem Typenschild des Stellantriebs angegeben (Kurzbezeichnung **F**...= Fett; **O**...= Öl).

#### <span id="page-16-2"></span>**5.2. Handrad anbauen**

Um Transportschäden zu vermeiden werden Handräder teilweise lose mitgeliefert. In diesem Fall muss das Handrad vor der Inbetriebnahme montiert werden.

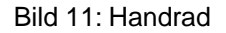

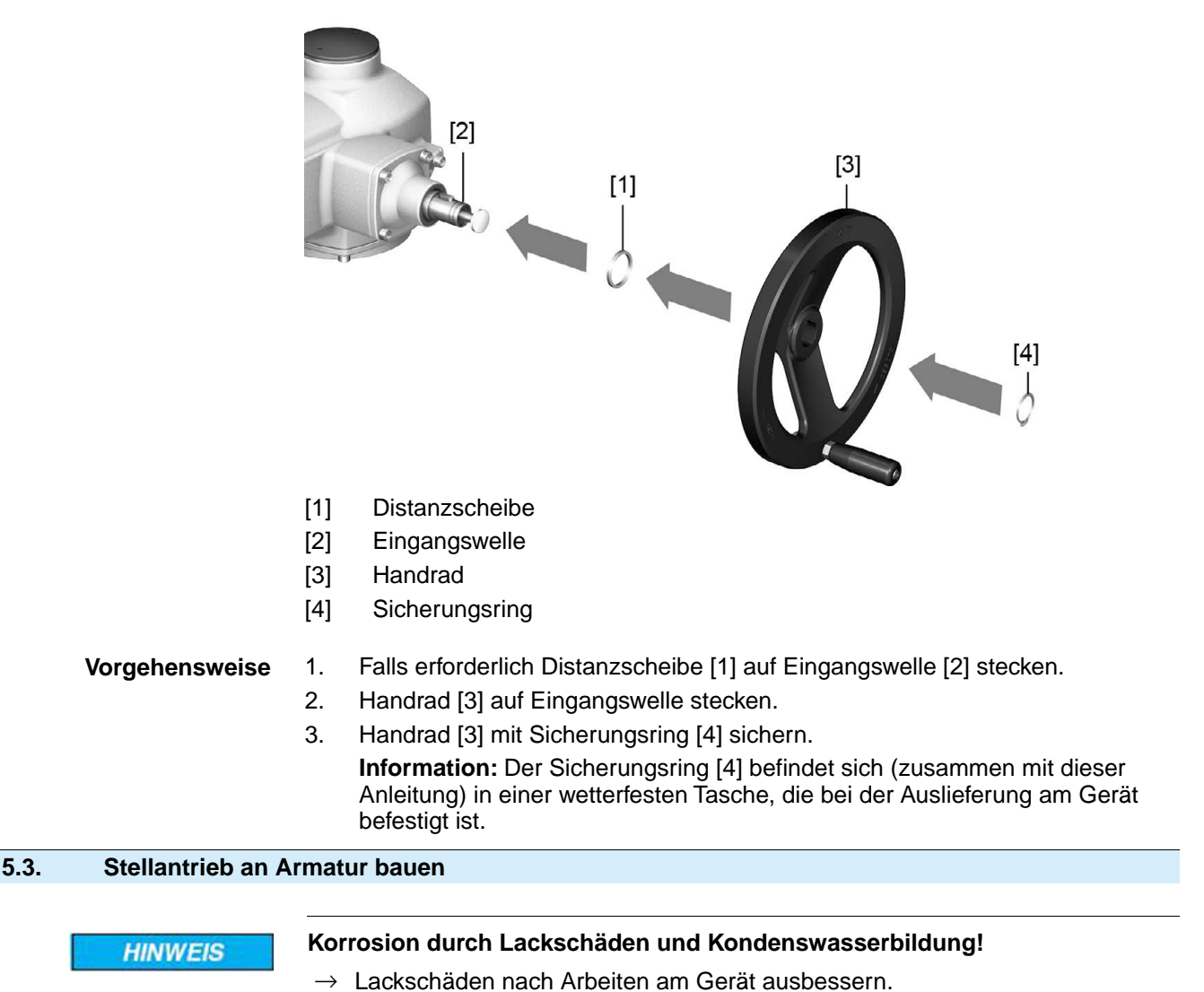

<span id="page-16-3"></span>serbildung vermindert.

<span id="page-17-0"></span>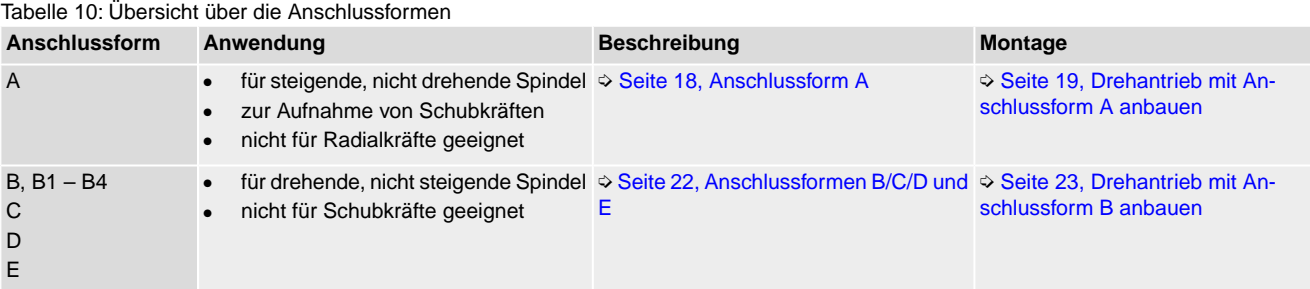

### <span id="page-17-1"></span>**5.3.2. Anschlussform A**

#### Bild 12: Anschlussform A

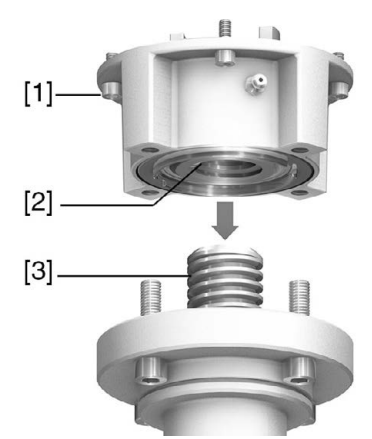

- [1] Anschlussflansch
- [2] Gewindebuchse
- [3] Armaturenspindel

#### **Kurzbeschreibung** Die Anschlussform A besteht aus einem Anschlussflansch [1] mit einer axial gelagerten Gewindebuchse [2]. Die Gewindebuchse überträgt das Drehmoment von der Hohlwelle des Stellantriebs auf die Armaturenspindel [3]. Die Anschlussform A kann Schubkräfte aufnehmen.

Zur Anpassung der Stellantriebe an bauseits vorhandene Anschlussformen A mit Flanschgrößen F10 und F14 der Baujahre 2009 und älter ist ein Adapter erforderlich. Dieser kann bei AUMA bestellt werden.

### <span id="page-18-0"></span>**5.3.2.1. Drehantrieb mit Anschlussform A anbauen**

1. Falls die Anschlussform A bereits am Drehantrieb montiert ist: Schrauben [3] zum Drehantrieb lösen und Anschlussform A [2] abnehmen. Bild 13: Drehantrieb mit Anschlussform A

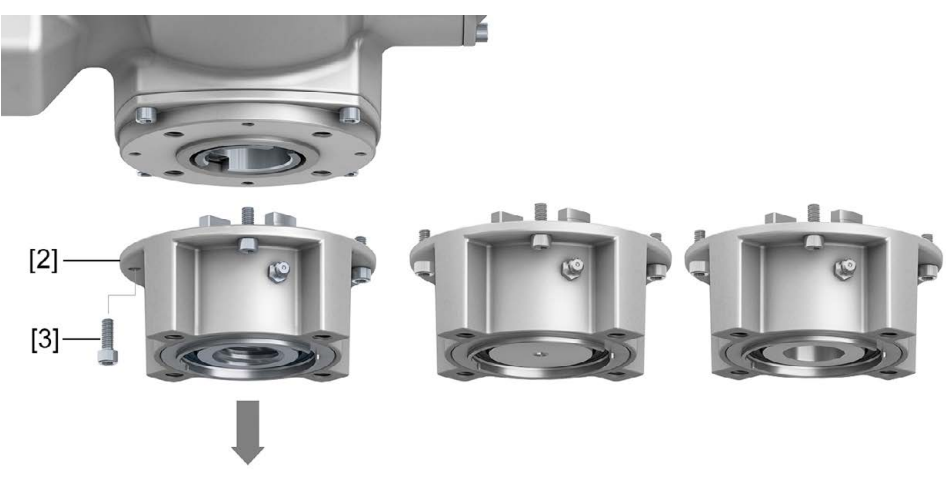

- [1] Drehantrieb
- [2] Anschlussform A, von links nach rechts:
	- mit fertigbearbeiteter, ungebohrter und vorgebohrt Gewindebuchse
- [3] Schrauben zum Drehantrieb
- **Information** Bei einer ungebohrten oder nur vorgebohrten Gewindebuchse muss die Gewindebuchse zur Aufnahme auf die Armaturenspindel erst fertig bearbeitet werden, bevor die folgenden Schritte durchgeführt werden können: ➭ [Seite 21, Gewindebuchse](#page-20-0) [Anschlussform A fertigbearbeiten](#page-20-0)
	- 2. Armaturenspindel leicht einfetten.
	- 3. Anschlussform A [2] auf Armaturenspindel setzen und eindrehen, bis sie auf dem Armaturenflansch [4] aufliegt.
	- 4. Anschlussform A [2] drehen, bis Befestigungslöcher fluchten.
	- 5. Schrauben [5] zwischen Armatur und Anschlussform A [2] eindrehen, aber noch nicht festziehen.

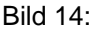

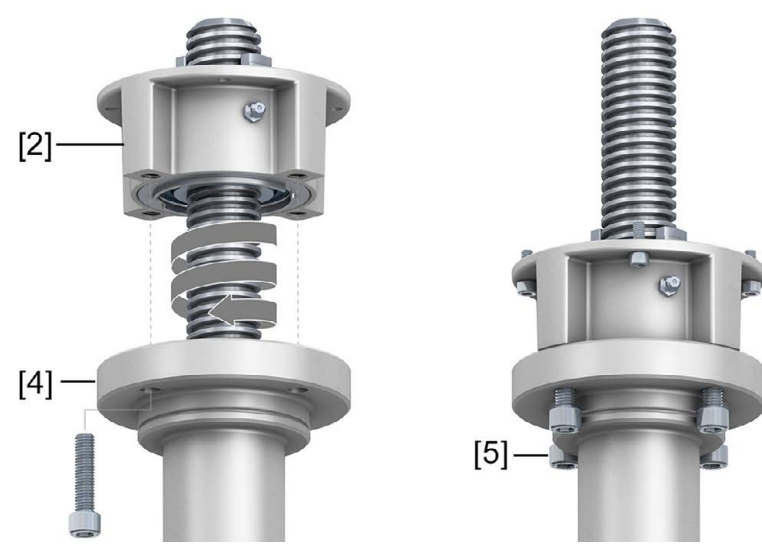

6. Drehantrieb so auf Armaturenspindel aufsetzen, dass die Mitnehmer der Gewindebuchse in die Abtriebshülse eingreifen.

Bild 15:

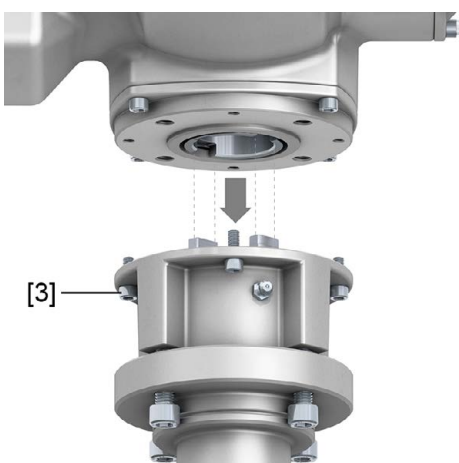

- Bei richtigem Eingriff liegen die Flansche bündig aufeinander.
- 7. Drehantrieb so ausrichten, dass Befestigungslöcher fluchten.
- 8. Drehantrieb mit Schrauben [3] befestigen.
- 9. Schrauben [3] über Kreuz mit Drehmoment nach Tabelle anziehen.

#### Tabelle 11:

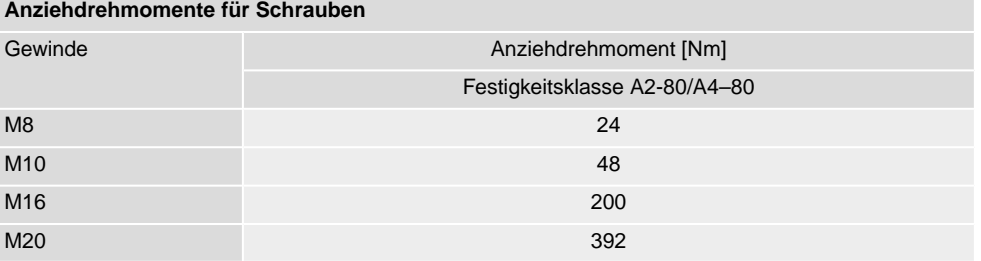

10. Drehantrieb im Handbetrieb in Richtung AUF drehen, bis Armaturenflansch [4] und Anschlussform A [2] fest aufeinander liegen. Bild 16:

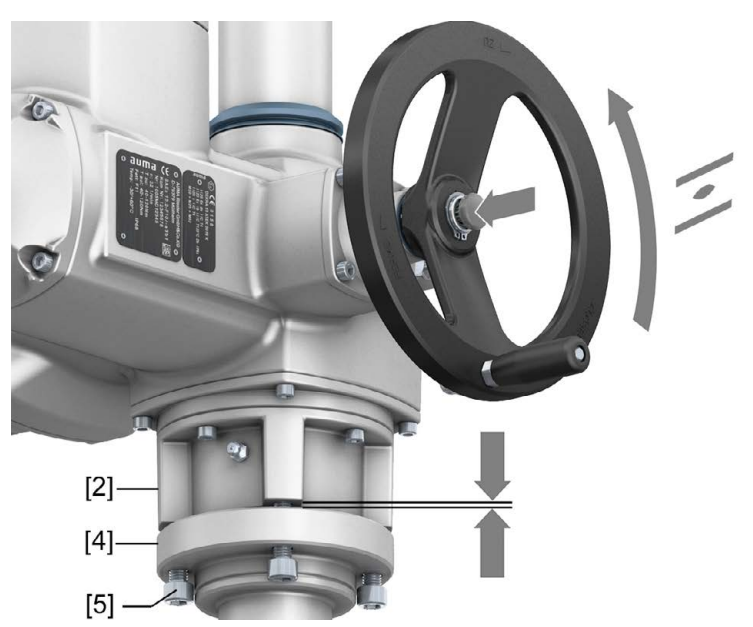

11. Schrauben [5] zwischen Armatur und Anschlussform A über Kreuz mit Drehmoment nach Tabelle anziehen.

### <span id="page-20-0"></span>**5.3.2.2. Gewindebuchse Anschlussform A fertigbearbeiten**

Dieser Arbeitsschritt ist nur bei ungebohrter oder vorgebohrter Gewindebuchse erforderlich.

#### **Information** Genaue Ausführung des Produkts siehe auftragsbezogenes Datenblatt oder AUMA Assistant App.

Bild 17: Anschlussform A

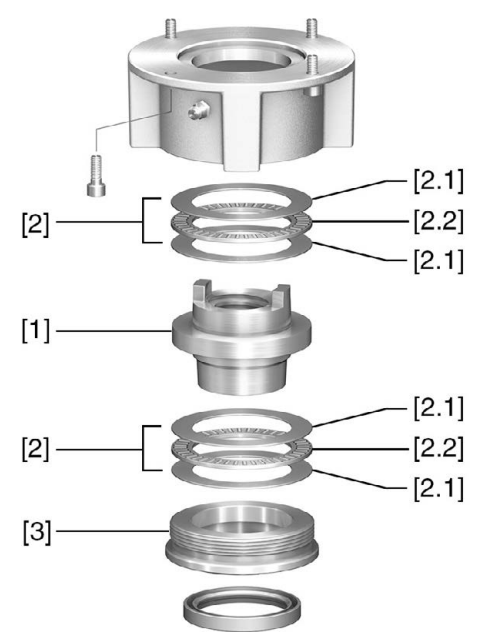

- [1] Gewindebuchse
- [2] Axial-Nadellager
- [2.1] Axial-Lagerscheibe
- [2.2] Axial-Nadelkranz
- [3] Zentrierring

**Vorgehensweise** 1. Zentrierring [3] aus Anschlussform herausdrehen.

- 2. Gewindebuchse [1] zusammen mit Axial-Nadellagern [2] herausnehmen.
- 3. Axial-Lagerscheiben [2.1] und Axial-Nadelkränze [2.2] von Gewindebuchse [1] abnehmen.
- 4. Gewindebuchse [1] bohren, ausdrehen und Gewinde schneiden.
- 5. Fertigbearbeitete Gewindebuchse [1] reinigen.
- 6. Axial-Nadelkränze [2.2] und Axial-Lagerscheiben [2.1] mit Lithiumseifen EP-Mehrzweckfett ausreichend schmieren, so dass alle Hohlräume mit Fett gefüllt sind.
- 7. Eingefettete Axial-Nadelkränze [2.2] und Axial-Lagerscheiben [2.1] auf Gewindebuchse [1] aufstecken.
- 8. Gewindebuchse [1] mit Axial-Nadellagern [2] wieder in Anschlussform einsetzen.
- 9. Zentrierring [3] einschrauben und bis zum Anschlag festdrehen.

#### <span id="page-21-0"></span>**5.3.3. Anschlussformen B/C/D und E**

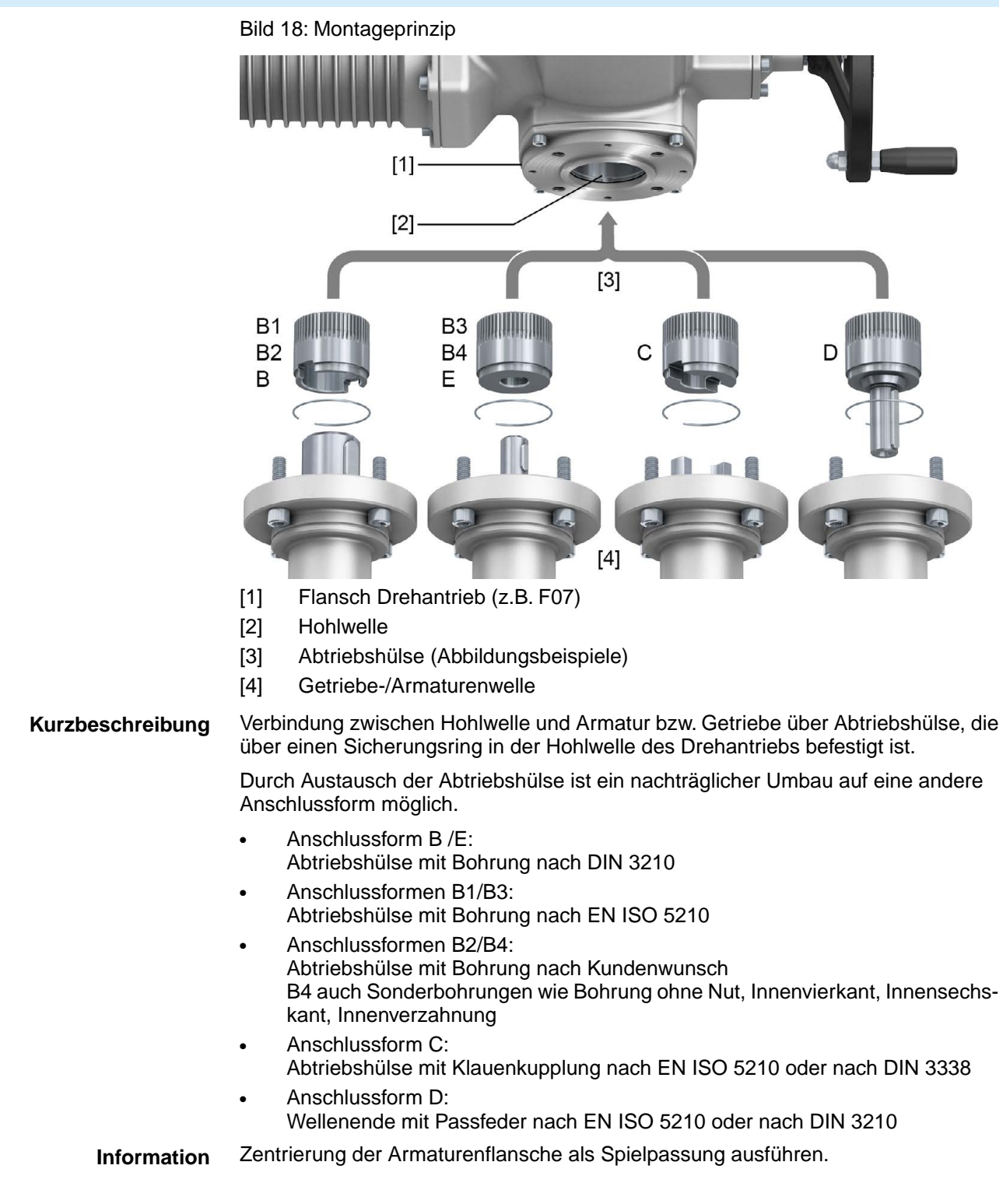

#### <span id="page-22-0"></span>**5.3.3.1. Drehantrieb mit Anschlussform B anbauen**

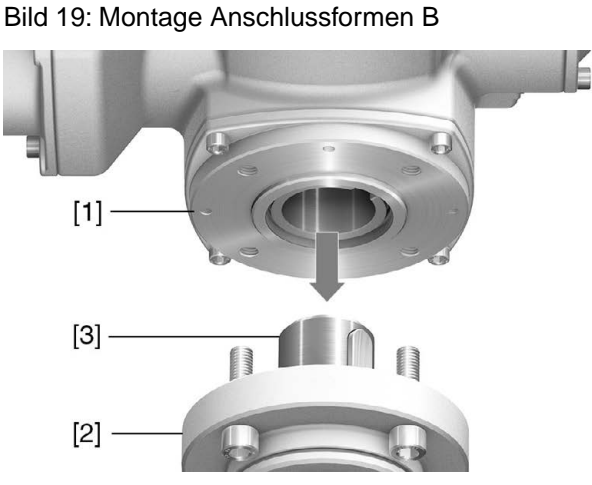

- [1] Drehantrieb
- [2] Armatur/Getriebe
- [3] Armaturen-/Getriebewelle

- **Vorgehensweise** 1. Prüfen, ob Anschlussflansche zusammenpassen.
	- 2. Prüfen, ob Anschlussform des Drehantriebs [1] mit Anschlussform der Armatur/Getriebe bzw. Armaturen-/Getriebewelle [2/3] übereinstimmt.
	- 3. Armaturen- bzw. Getriebewelle [3] leicht einfetten.
	- 4. Drehantrieb [1] aufsetzen, dabei auf Zentrierung und volle Anlage der Flansche achten.
	- 5. Drehantrieb mit Schrauben nach Tabelle befestigen. **Information:** Zur Vermeidung von Kontaktkorrosion empfehlen wir, die Schrauben mit Gewindedichtmittel zu versehen.
	- 6. Schrauben über Kreuz mit Drehmoment nach Tabelle anziehen.

#### Tabelle 12:

**Anziehdrehmomente für Schrauben**

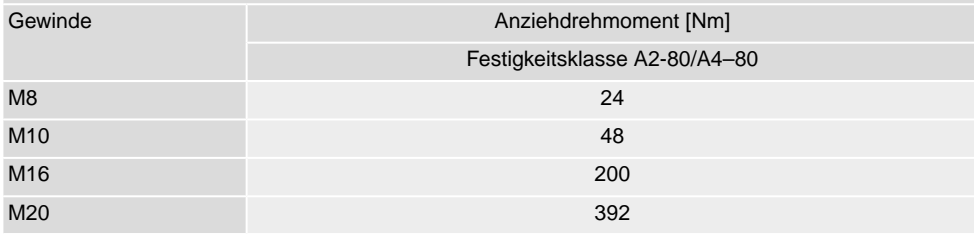

### <span id="page-23-0"></span>**5.4. Zubehör zur Montage**

#### <span id="page-23-1"></span>**5.4.1. Spindelschutzrohr für steigende Armaturenspindel**

Bild 20: Montage Spindelschutzrohr

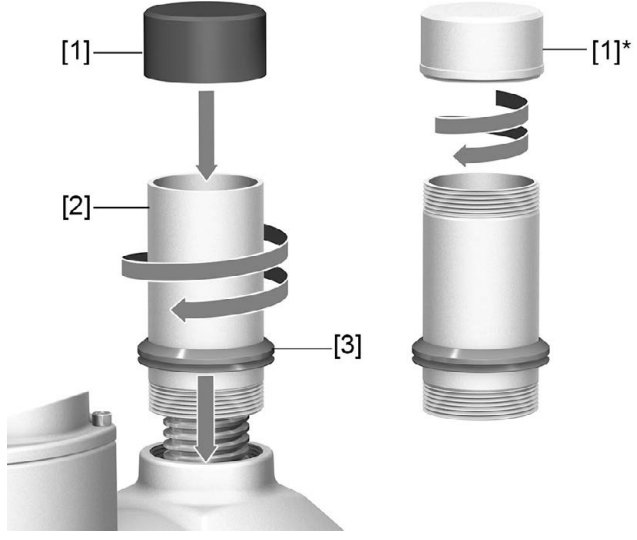

- [1] Schutzkappe für Spindelschutzrohr (aufgesteckt)
- [1]\* Option: Schutzkappe aus Stahl (verschraubt)
- [2] Spindelschutzrohr
- [3] Dichtring (V-Seal)
- **Vorgehensweise** 1. Alle Gewinde mit Hanf, Teflonband, Gewindedichtmittel oder Gewindedichtfaden abdichten.
	- 2. Spindelschutzrohr [2] in Gewinde einschrauben und festziehen. **Information:** Bei Spindelschutzrohren die aus zwei oder mehr Teilstücken bestehen, alle Teilstücke fest zusammenschrauben.

Bild 21: Schutzrohr aus Teilstücken mit Gewindemuffen (>900 mm)

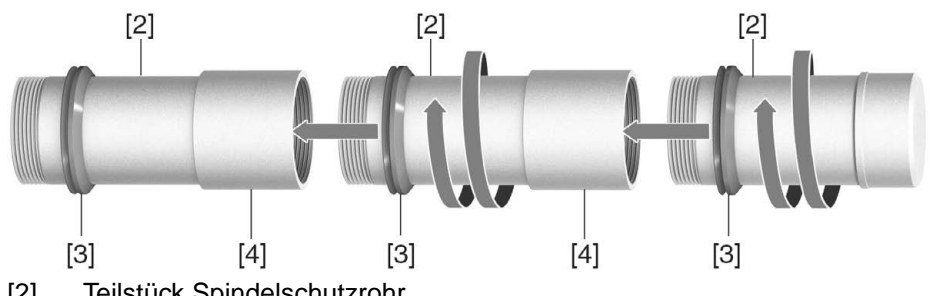

- [2] Teilstück Spindelschutzrohr
- [3] Dichtring (V-Seal)
- [4] Gewindemuffe
- 3. Dichtring [3] bis zur Anlage an Gehäuse herunterschieben. **Information:** Bei Montage von Teilstücken, Dichtringe der Teilstücke bis an die Muffen (Verbindungsstücke) herunterschieben.
- 4. Prüfen, ob Schutzkappe [1] für Spindelschutzrohr vorhanden, unbeschädigt und fest auf dem Rohr aufgesteckt bzw. aufgeschraubt ist.

**HINWEIS** 

#### **Schutzrohre über 2 m Länge können durchbiegen oder in Schwingung geraten!**

*Schäden an der Spindel und/oder am Schutzrohr möglich.*

 $\rightarrow$  Schutzrohre mit einer Länge über 2 m durch eine sichere Konstruktion abstützen.

#### <span id="page-24-0"></span>**5.4.2. Montagepositionen der Ortssteuerstelle**

Bild 22: Montagepositionen

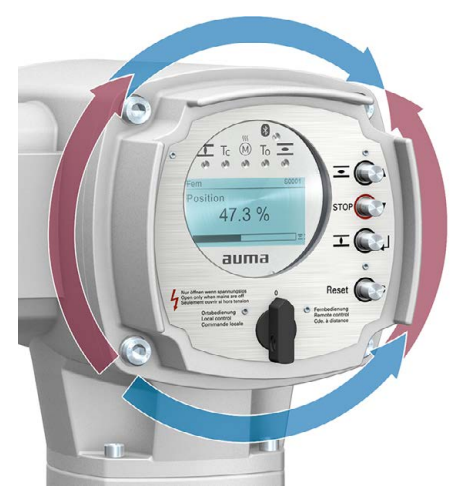

Die Montageposition der Ortssteuerstelle wird entsprechend der Bestellung ausgeführt. Sollte nach dem Anbau an die Armatur bzw. an das Getriebe, vor Ort, die Ortssteuerstelle ungünstig positioniert sein, kann die Position auch nachträglich geändert werden. Hierzu sind vier um 90° gedrehte Positionen möglich (maximal um 180° in eine Richtung).

### <span id="page-24-1"></span>**5.4.2.1. Montagepositionen ändern**

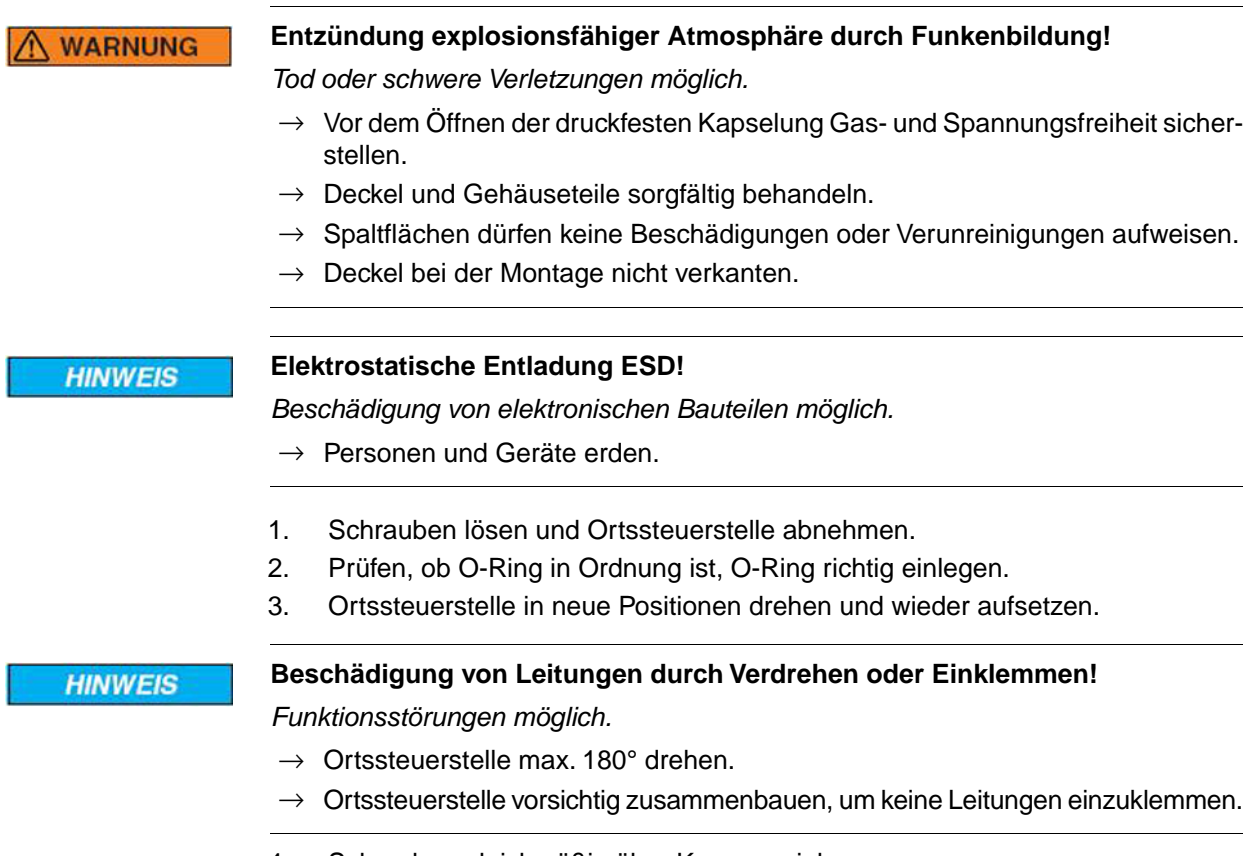

4. Schrauben gleichmäßig über Kreuz anziehen.

<span id="page-25-1"></span><span id="page-25-0"></span>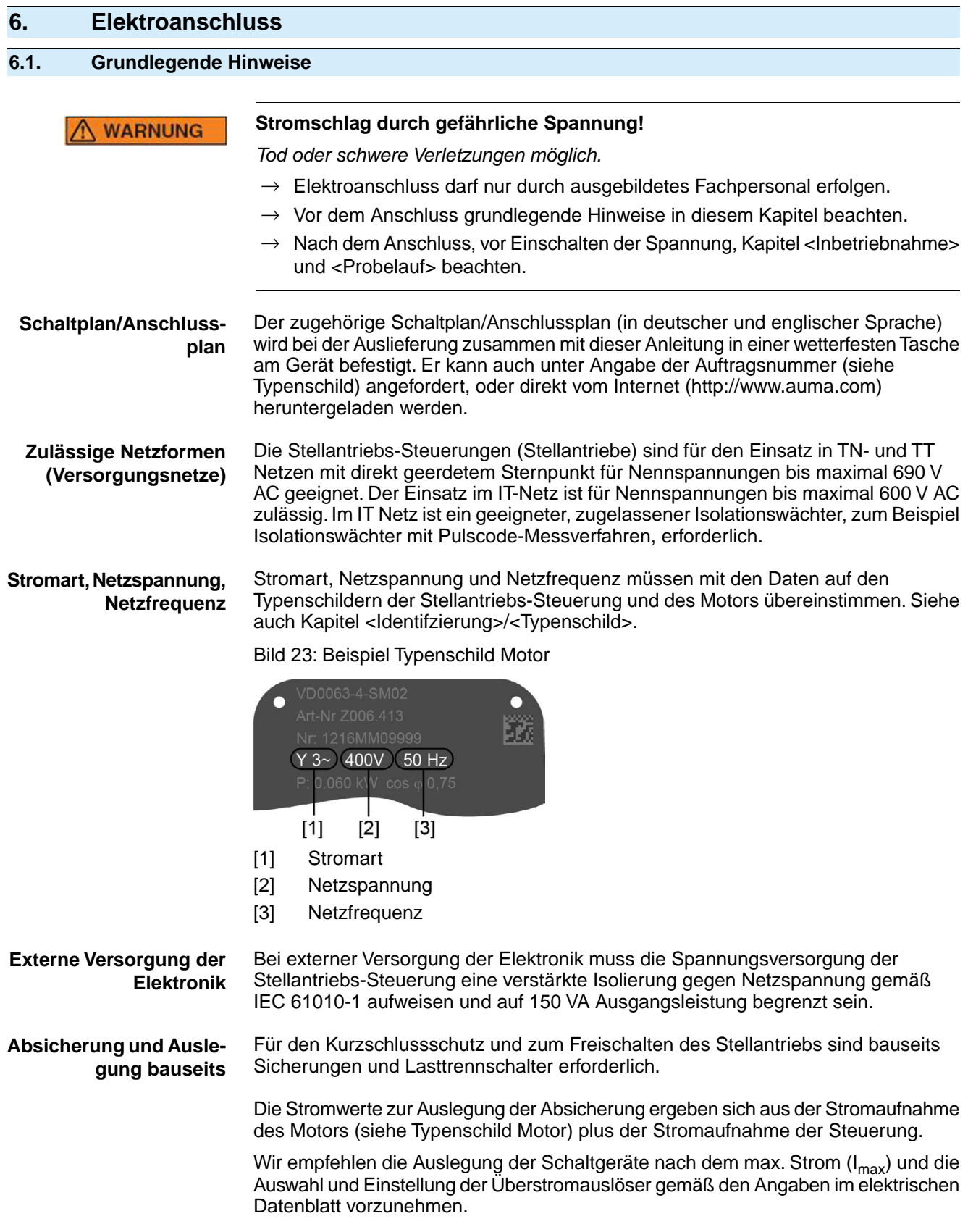

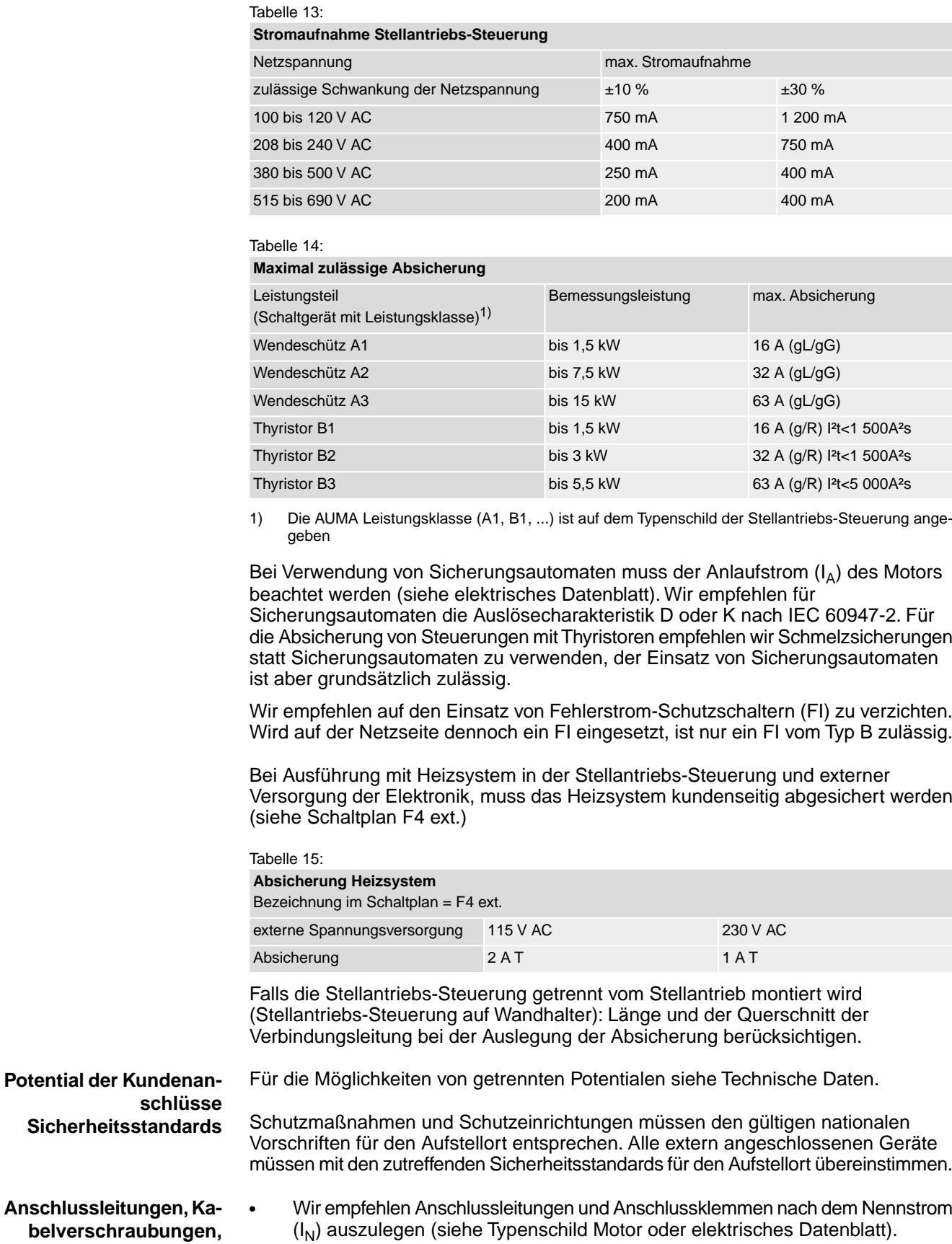

- Zur Sicherstellung der Isolation des Gerätes geeignete (spannungsfeste) Leitungen verwenden. Leitungen mindestens für die höchste vorkommende Bemessungsspannung auslegen.
- Anschlussleitungen, Kabelverschraubungen, Reduzierungen, Verschlussstopfen mit einem Mindesttemperaturbereich von +80 °C verwenden.

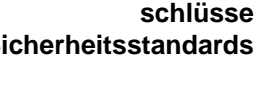

**Anschlussleitung belverschraubung Reduzierungen, Verschlussstopfen**

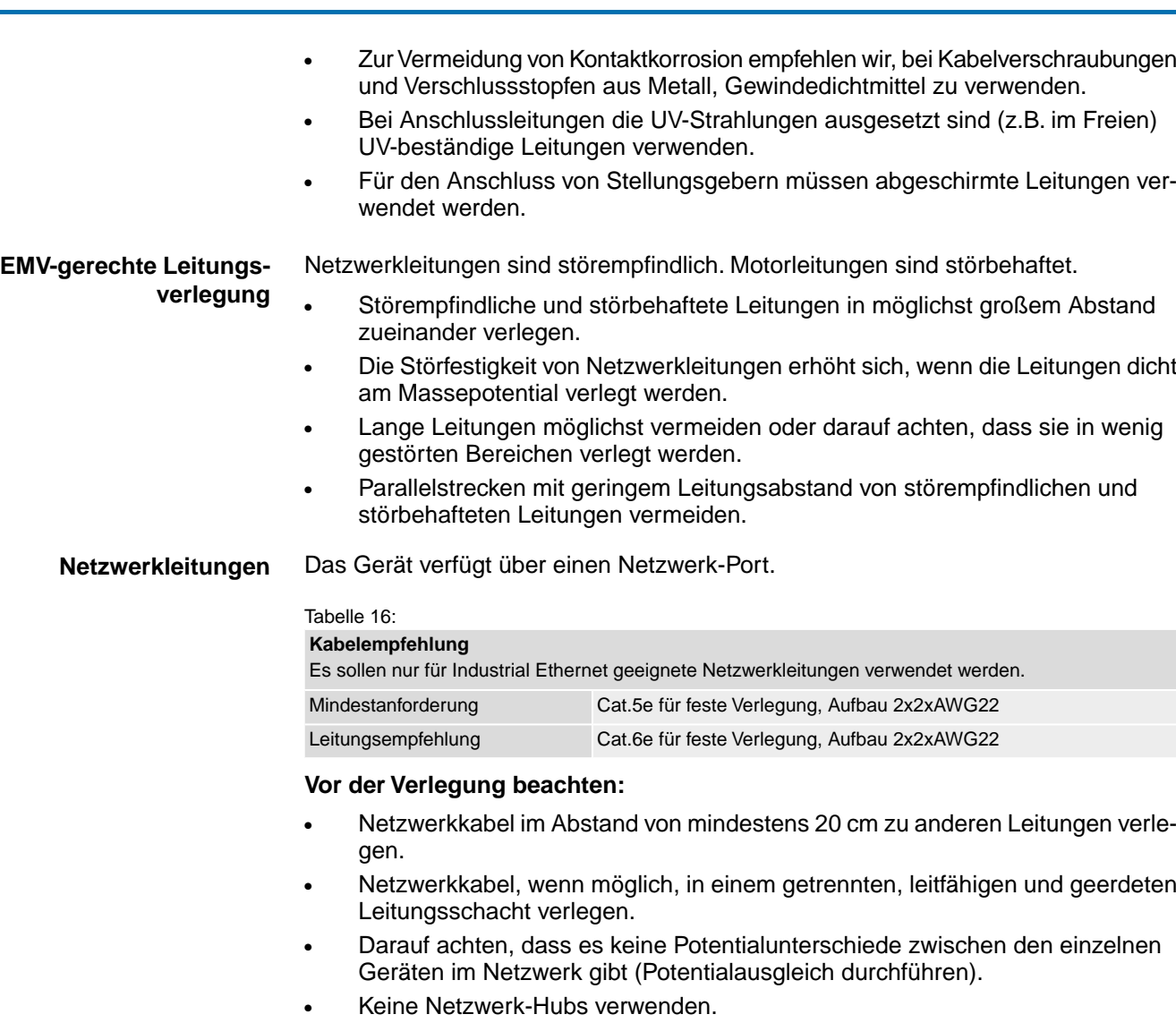

Tabelle 17: Übertragungsrate/Leitungslänge bei Stern-Struktur oder Punkt-zu-Punkt Verdrahtung

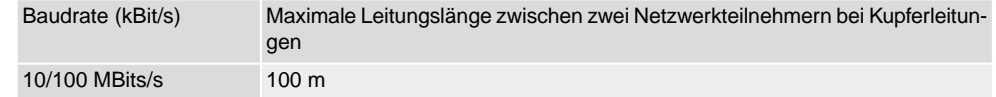

#### <span id="page-28-0"></span>**6.2. Elektroanschluss KES**

Bild 24: Elektroanschluss KES

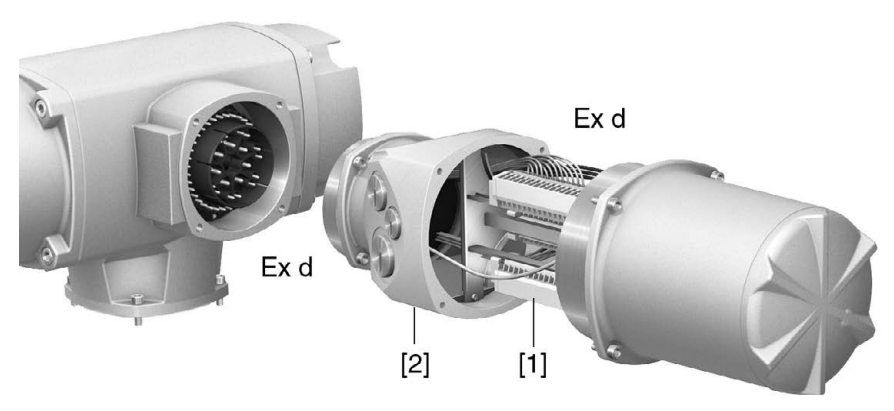

- [1] Reihenklemmen
- [2] Anschlussrahmen
- **Kurzbeschreibung** Steckbarer Elektroanschluss KES mit Reihenklemmen für Leistungs- und Steuerkontakte.

Kabeleinführung über den Anschlussrahmen. Deckel in Ausführung KES-Ex d für Anschlussraum in Zündschutzart Ex d (druckfeste Kapselung).

Die Steckverbindung erfolgt über den Anschlussrahmen. Zum Anschluss der Leitungen wird nur der Deckel abgenommen, der Anschlussrahmen bleibt dabei am Gerät. Der druckfeste Innenraum des angeschlossenen Gerätes bleibt dabei geschlossen.

## **Technische Daten** Tabelle 18:

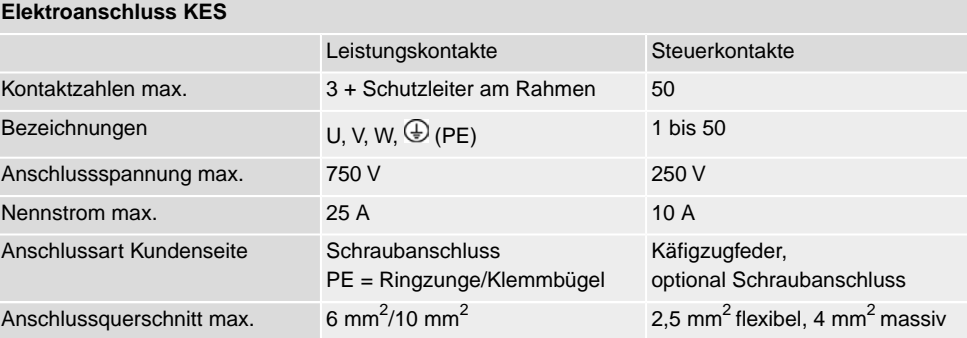

#### <span id="page-29-0"></span>**6.2.1. Anschlussraum öffnen**

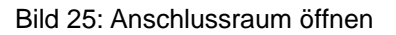

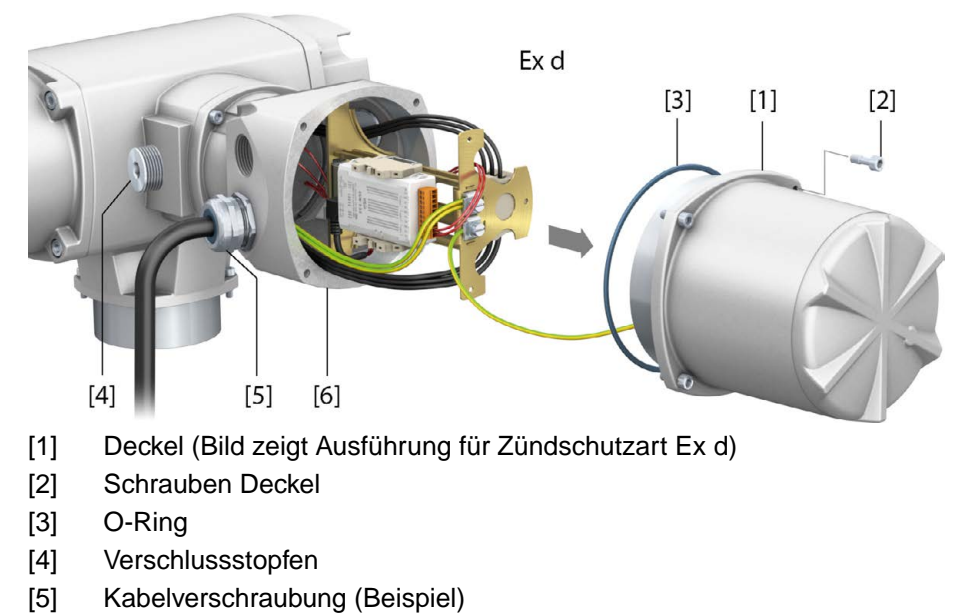

[6] Anschlussrahmen

### **GEFAHR**

#### **Stromschlag durch gefährliche Spannung!**

*Tod oder schwere Verletzungen.*

- $\rightarrow$  Vor Öffnen spannungsfrei schalten.
- 1. Schrauben [2] lösen und Deckel [1] abnehmen.

**Information:** Der Anschlussraum ist in der Zündschutzart Ex e (erhöhte Sicherheit) oder Ex d (druckfeste Kapselung) ausgeführt (siehe Ex-Kennzeichnung Typenschild). Der druckfeste Innenraum des angeschlossenen Gerätes bleibt beim Abnehmen des Deckels [1] geschlossen.

2. Kabelverschraubungen passend zu Anschlussleitungen einsetzen.

**Information:** Bei der Auswahl der Kabelverschraubungen Zündschutzart (mit Ex e bzw. Ex d Zulassung) und Schutzart IP (siehe Typenschild) beachten. Die auf dem Typenschild angegebene Schutzart IP ist nur gewährleistet, wenn entsprechend geeignete Kabelverschraubungen verwendet werden. Bild 26: Typenschild, Beispiel mit Schutzart IP68

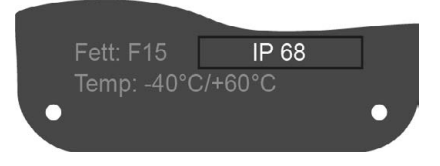

**Information:** Bei geschirmten Leitungen: EMV-Kabelverschraubungen verwenden.

3. Nicht benötigte Kabeleinführungen mit für die Zündschutzart geeigneten und zugelassenen Verschlussstopfen versehen.

#### <span id="page-30-0"></span>**6.2.2. Leitungen anschließen**

#### Tabelle 19:

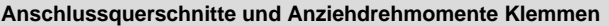

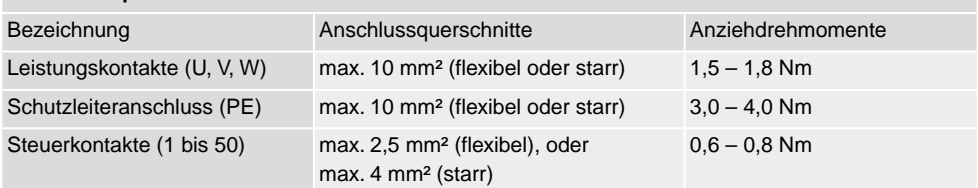

- 1. Leitungen abmanteln und in Kabelverschraubungen einführen.
- 2. Kabelverschraubungen mit vorgeschriebenem Drehmoment festziehen, damit entsprechende Schutzart gewährleistet ist.

**Information:** Bei geschirmten Leitungen: Das Ende des Leitungsschirms über die Kabelverschraubung mit dem Gehäuse verbinden (erden).

3. Adern abisolieren.

**senem Schutzleiter!**

- 4. Bei flexiblen Leitungen: Aderendhülsen nach DIN 46228 verwenden.
- 5. Leitungen nach auftragsbezogenem Schaltplan anschließen.

**N** WARNUNG

*Tod oder schwere Verletzungen möglich.*

- $\rightarrow$  Alle Schutzleiter anschließen.
- $\rightarrow$  Schutzleiteranschluss mit externem Schutzleiter der Anschlussleitung verbinden.

**Im Fehlerfall Stromschlag durch gefährliche Spannung bei NICHT angeschlos-**

- $\rightarrow$  Gerät nur mit angeschlossenem Schutzleiter in Betrieb nehmen.
- 6. Schutzleiter am Schutzleiteranschluss (Symbol:  $\circled{)}$  fest anschrauben. Bild 27: Schutzleiteranschluss (PE)

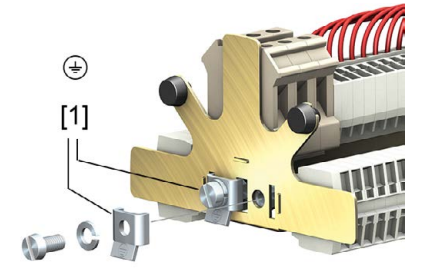

[1] Klemmbügel für Schutzleiteranschluss

#### <span id="page-30-1"></span>**6.2.3. Industrial Ethernet Leitung anschließen**

**Information** Diese Beschreibung gilt für den Anschluss über CAT 6<sub>A</sub> Ethernet Leitungen.

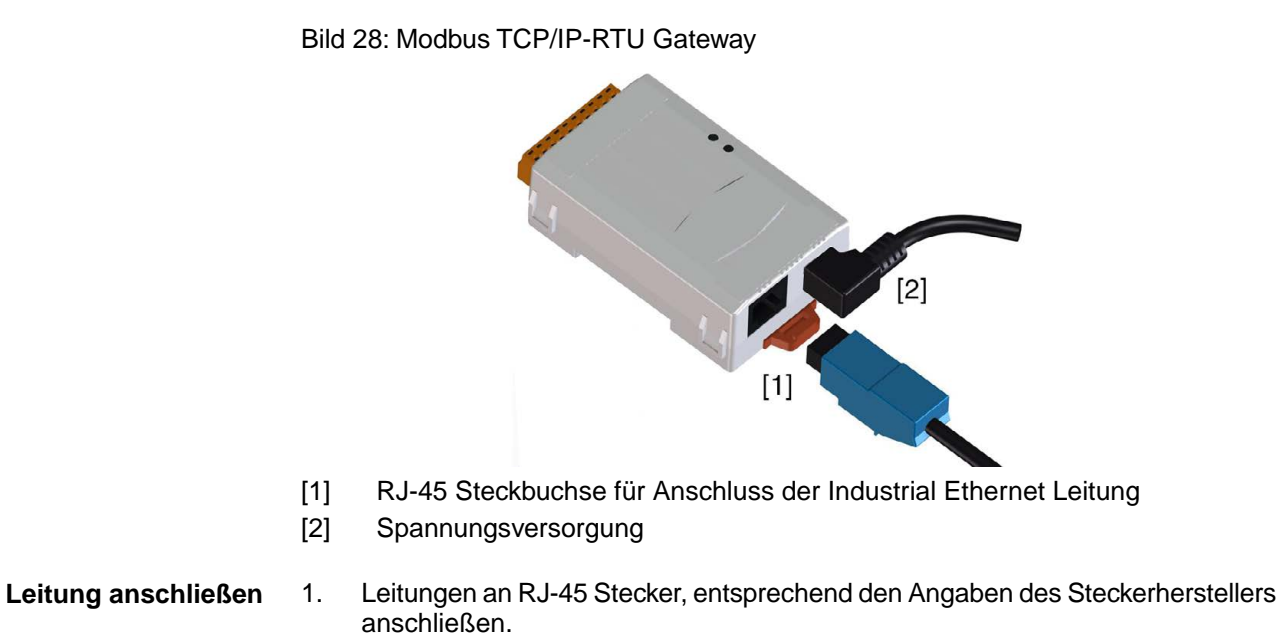

- Bei Verwendung eines von AUMA mitgelieferten RJ-45 Steckers, beiliegende Montageanleitung beachten.
- 2. RJ-45 Stecker in Anschluss für die Ethernet Leitung [1] einstecken.

#### <span id="page-31-0"></span>**6.2.4. Anschlussraum schließen**

#### Bild 29: Anschlussraum schließen

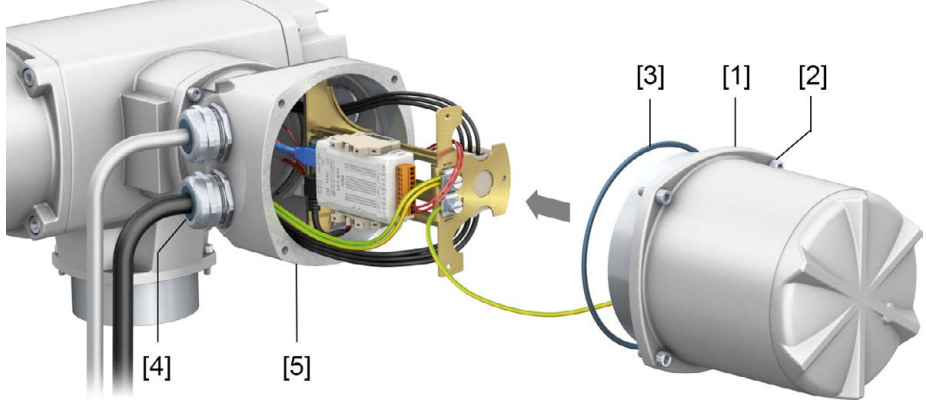

- [1] Deckel (Bild zeigt Ausführung für Zündschutzart Ex d)
- [2] Schrauben Deckel
- [3] O-Ring
- [4] Kabelverschraubung (Beispiel)
- [5] Anschlussrahmen
- 1. Dichtflächen an Deckel [1] und Anschlussrahmen säubern.
- 2. Bei Ex-Steckverbinder KES-druckfest: Spaltflächen mit säurefreiem Korrosionsschutzmittel konservieren.
- 3. Prüfen, ob O-Ring [3] in Ordnung ist, falls schadhaft durch Neuen ersetzen.
- 4. O-Ring mit säurefreiem Fett leicht einfetten und richtig einlegen.

**WARNUNG** 

### **Druckfeste Kapselung, Explosion möglich!**

*Tod oder schwere Verletzungen möglich.*

- $\rightarrow$  Deckel und Gehäuseteile sorgfältig behandeln.
- → Spaltflächen dürfen keine Beschädigungen oder Verunreinigungen aufweisen.
- $\rightarrow$  Deckel bei der Montage nicht verkanten.
- 5. Deckel [1] aufsetzen und Schrauben [2] gleichmäßig über Kreuz anziehen.

#### <span id="page-32-0"></span>**6.3. Erdungsanschluss außenliegend**

Bild 30: Erdungsanschluss Drehantrieb

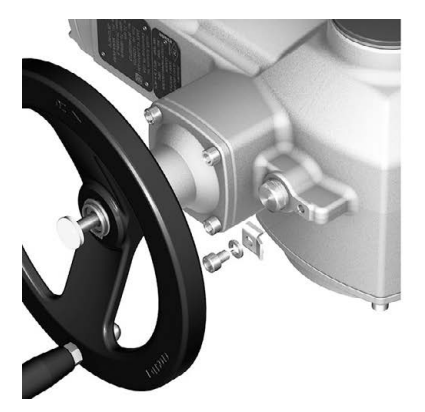

Bild 31: Erdungsanschluss Wandhalter

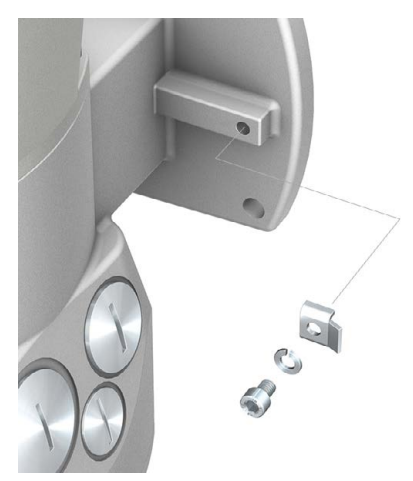

**Anwendung** Außenliegender Erdungsanschluss (Klemmbügel) für die Anbindung an den Potentialausgleich.

Tabelle 20:

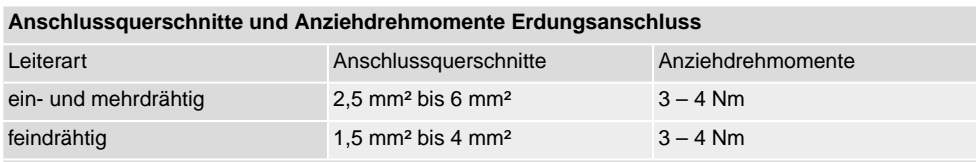

Bei feindrähtigen (flexiblen) Adern, Anschluss mit Kabelschuh/Ringkabelschuh. Beim Anschluss von zwei einzelnen Adern unter den Klemmbügel müssen diese querschnittsgleich sein.

#### <span id="page-33-1"></span><span id="page-33-0"></span>**6.4. Zubehör zum Elektroanschluss**

#### **6.4.1. Stellantriebs-Steuerung auf Wandhalter**

**Aufbau** Bild 32: Aufbau mit Wandhalter (Beispiel)

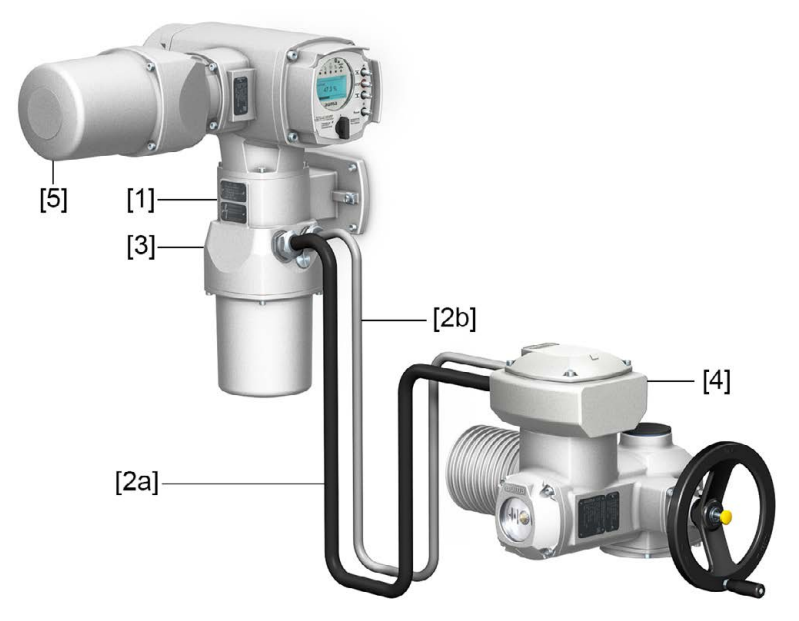

- [1] Wandhalter
- [2] Verbindungsleitungen
- [3] Elektroanschluss Wandhalter (XM)
- [4] Elektroanschluss Stellantrieb (XA)
- [5] Elektroanschluss Stellantriebs-Steuerung (XK) Kundenstecker

#### **Anwendung** Mit dem Wandhalter kann die Stellantriebs-Steuerung getrennt vom Stellantrieb montiert werden.

- Bei unzugänglich montiertem Stellantrieb.
- Bei hohen Temperaturen am Stellantrieb.
- Bei starken Vibrationen der Armatur.

#### **Hinweise zur Installation mit Wandhalter**

- Die zulässige Leitungslänge zwischen der Stellantriebs-Steuerung auf Wandhalter und dem Stellantrieb beträgt maximal 100 m.
- Wir empfehlen einen AUMA Leitungssatz "LSW" zu verwenden.
- Falls kein AUMA Leitungssatz verwendet wird:
	- Geeignete, flexible und geschirmte Verbindungsleitungen verwenden.
	- Für MWG separate, CAN-geeignete Datenleitung mit einem Wellenwiderstand von 120 Ohm verwenden (z.B. UNITRONIC BUS-FD P CAN UL/CSA  $-2 \times 2$  0,5 mm<sup>2</sup>, Fa. Lapp).
	- Anschluss der Datenleitung: XM2-XA2 = CAN L, XM3-XA3 = CAN H.
	- Spannungsversorgung MWG:  $XM6-XA6 = GND$ ,  $XM7-XA7 = +24$  V DC (siehe Schaltplan).
- Sind Verbindungsleitungen z.B. von Heizung oder Schalter vorhanden die vom Stellantrieb direkt zum Kundenstecker XK durchverdrahtet werden (XA-XM-XK, siehe Schaltplan), müssen diese Verbindungsleitungen einer Isolationsprüfung gemäß EN 50178 unterzogen werden. Ausgenommen sind Verbindungsleitungen von Stellungsgeber (EWG, RWG, IWG, Potentiometer). Diese dürfen der Isolationsprüfung **nicht** unterzogen werden.

#### <span id="page-34-0"></span>**6.4.2. Halterahmen**

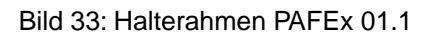

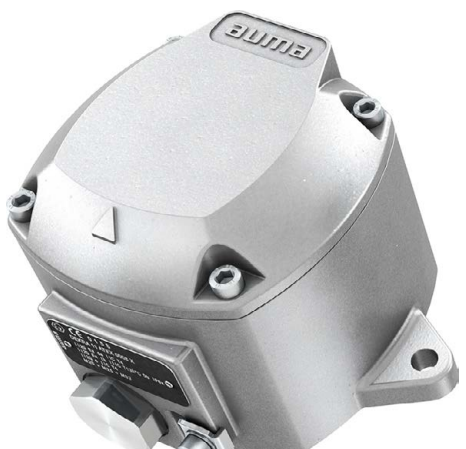

**Anwendung** Halterahmen zur sicheren Verwahrung eines abgezogenen Steckers oder Deckels. Zum Schutz gegen direkte Berührung der Kontakte und gegen Umwelteinflüsse.

**WARNUNG** 

#### **Explosion möglich!**

*Tod oder schwere Verletzungen möglich.*

- → Vor dem Öffnen des Gerätes (Abziehen des Steckers) Gas- und Spannungsfreiheit sicherstellen.
- $\rightarrow$  Spannung NICHT unter explosionsfähiger Atmosphäre einschalten.

Für den Halterahmen PAFEx 01.1 gibt es eine separate Betriebsanleitung.

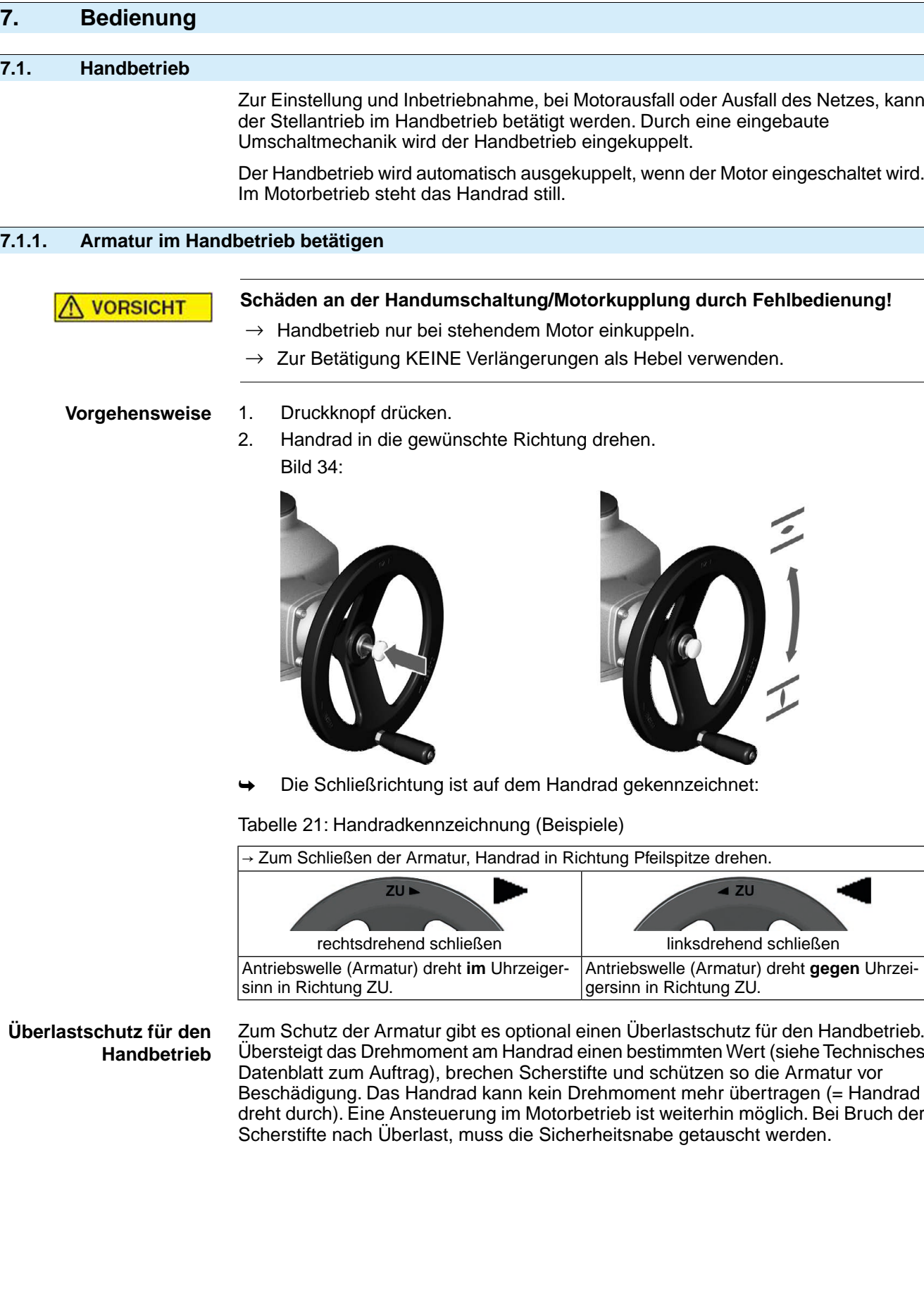
$[2]$ 

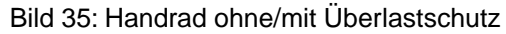

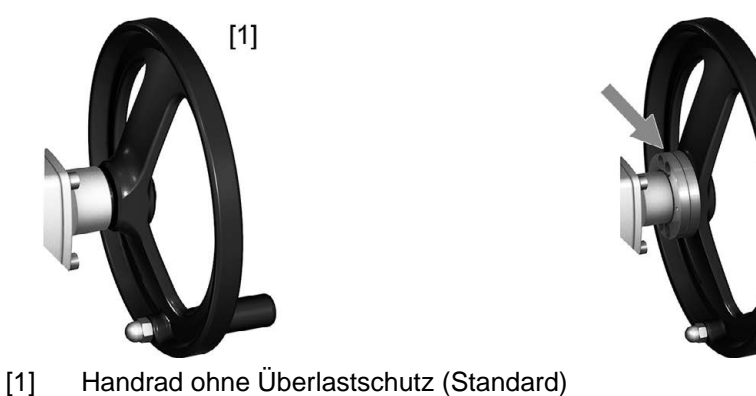

[2] Handrad mit Überlastschutz/Sicherheitsnabe (Option)

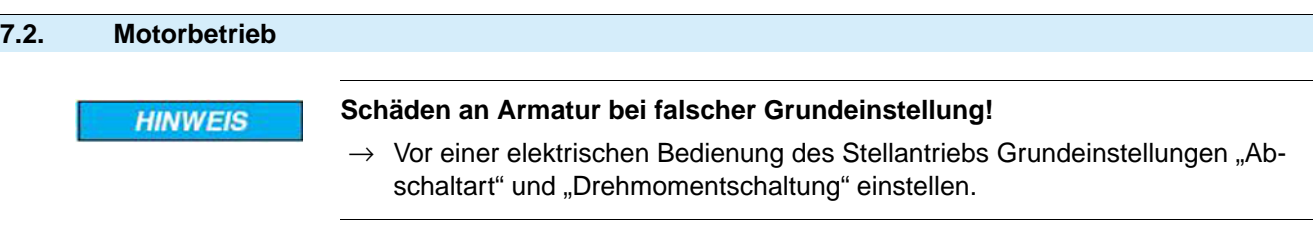

## **7.2.1. Bedienung des Stellantriebs vor Ort**

Die Bedienung des Stellantriebs vor Ort erfolgt über die Drucktaster auf der Ortssteuerstelle der Stellantriebs-Steuerung.

Bild 36: Ortssteuerstelle

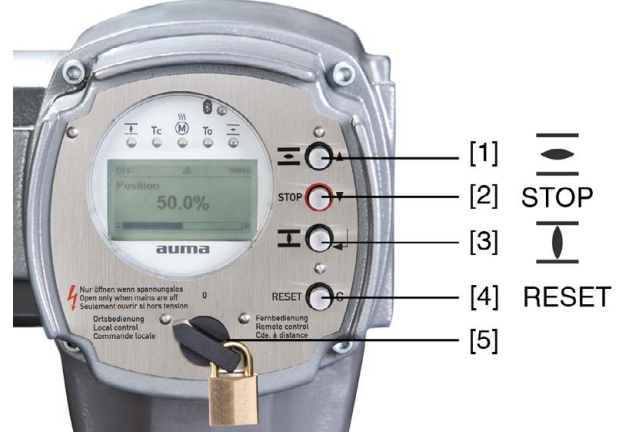

- [1] Drucktaster für Fahrbefehl in Richtung AUF
- [2] Drucktaster STOP
- [3] Drucktaster für Fahrbefehl in Richtung ZU
- [4] Drucktaster RESET
- [5] Wahlschalter

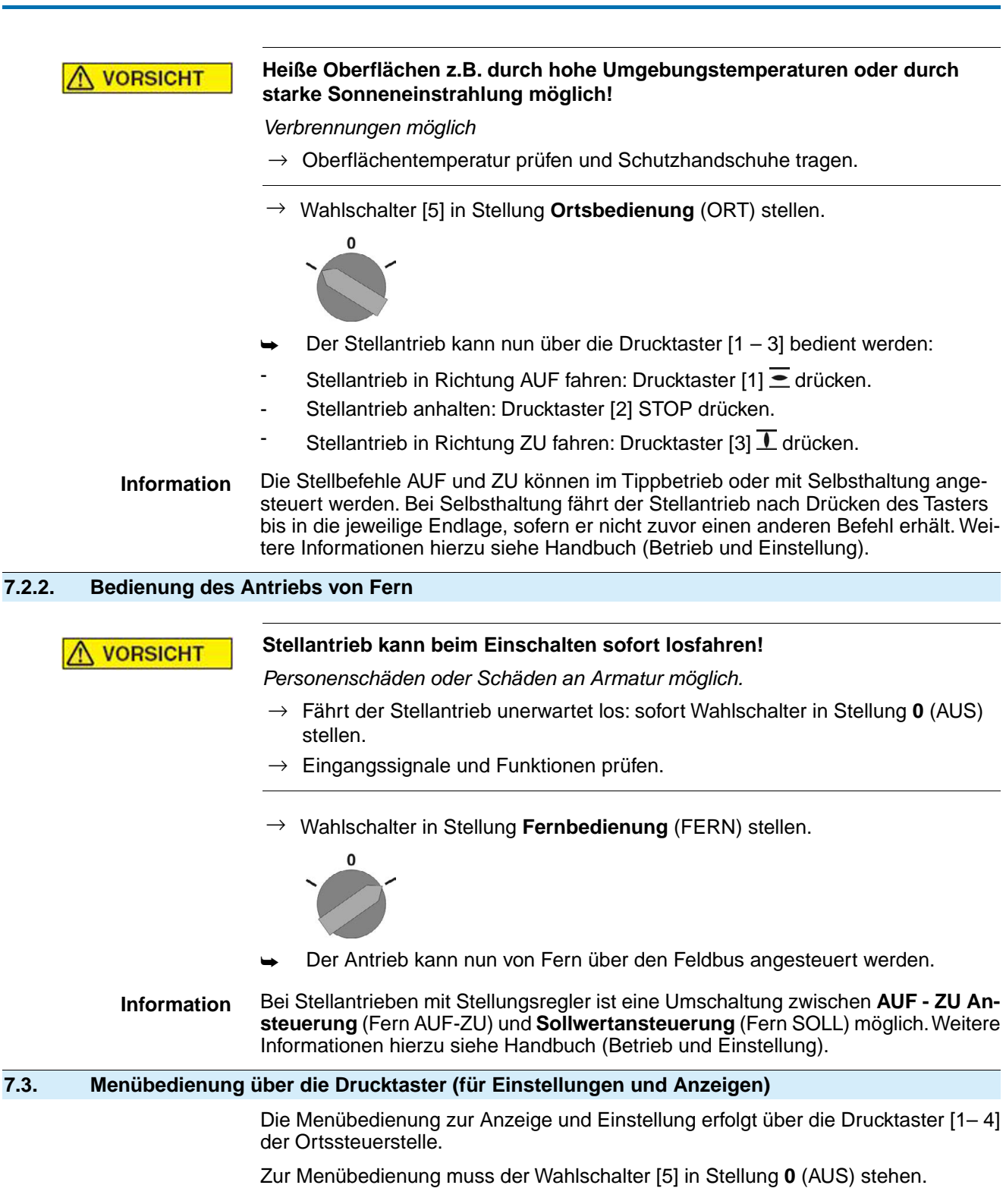

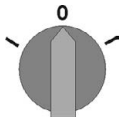

Die unterste Zeile im Display [6] dient als Navigationshilfe und zeigt welche Drucktaster [1– 4] zur Menübedienung benutzt werden können.

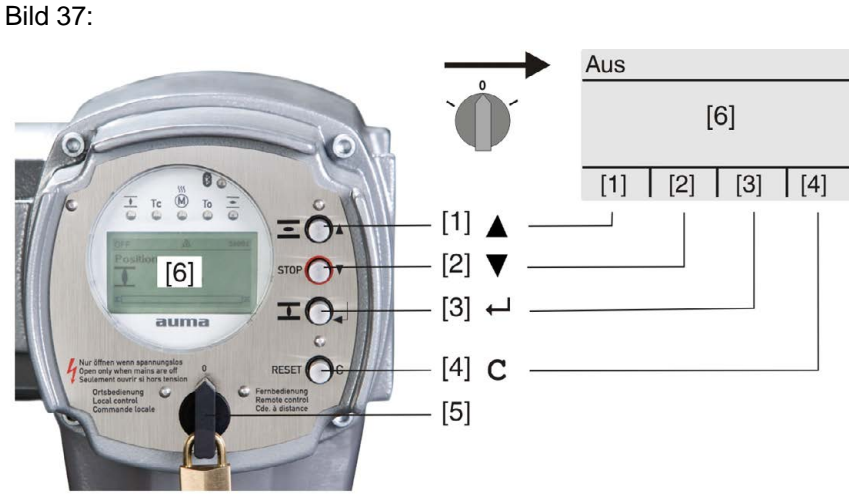

[1–4] Drucktaster bzw. Navigationshilfe

- [5] Wahlschalter
- [6] Display

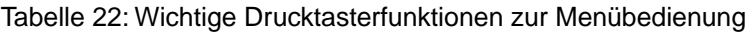

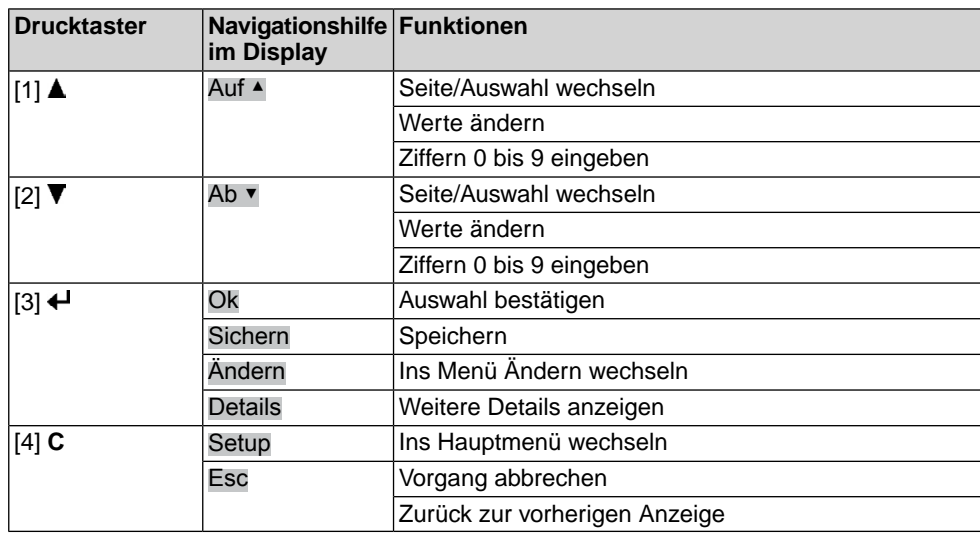

Hintergrundbeleuchtung • Im Normalbetrieb ist die Beleuchtung weiß. Bei einem Fehler ist sie rot.

Wenn ein Drucktaster betätigt wird, leuchtet das Display heller. Wenn 60 Sekunden lang kein Drucktaster betätigt wurde, wird das Display wieder dunkler.

## **7.3.1. Struktureller Aufbau und Navigation**

**Gruppen** Die Anzeigen im Display sind in 3 Gruppen unterteilt.

Bild 38: Gruppen

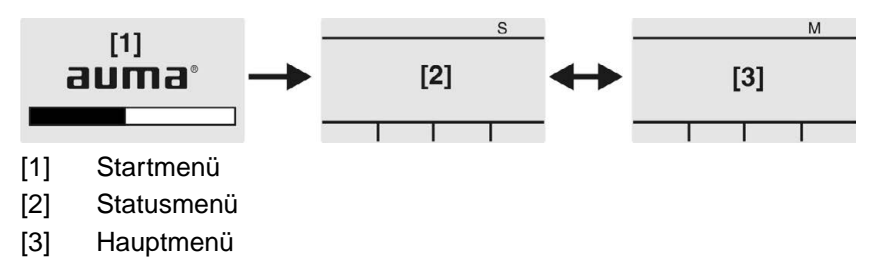

**ID** Statusmenü und Hauptmenü sind mit einer ID gekennzeichnet.

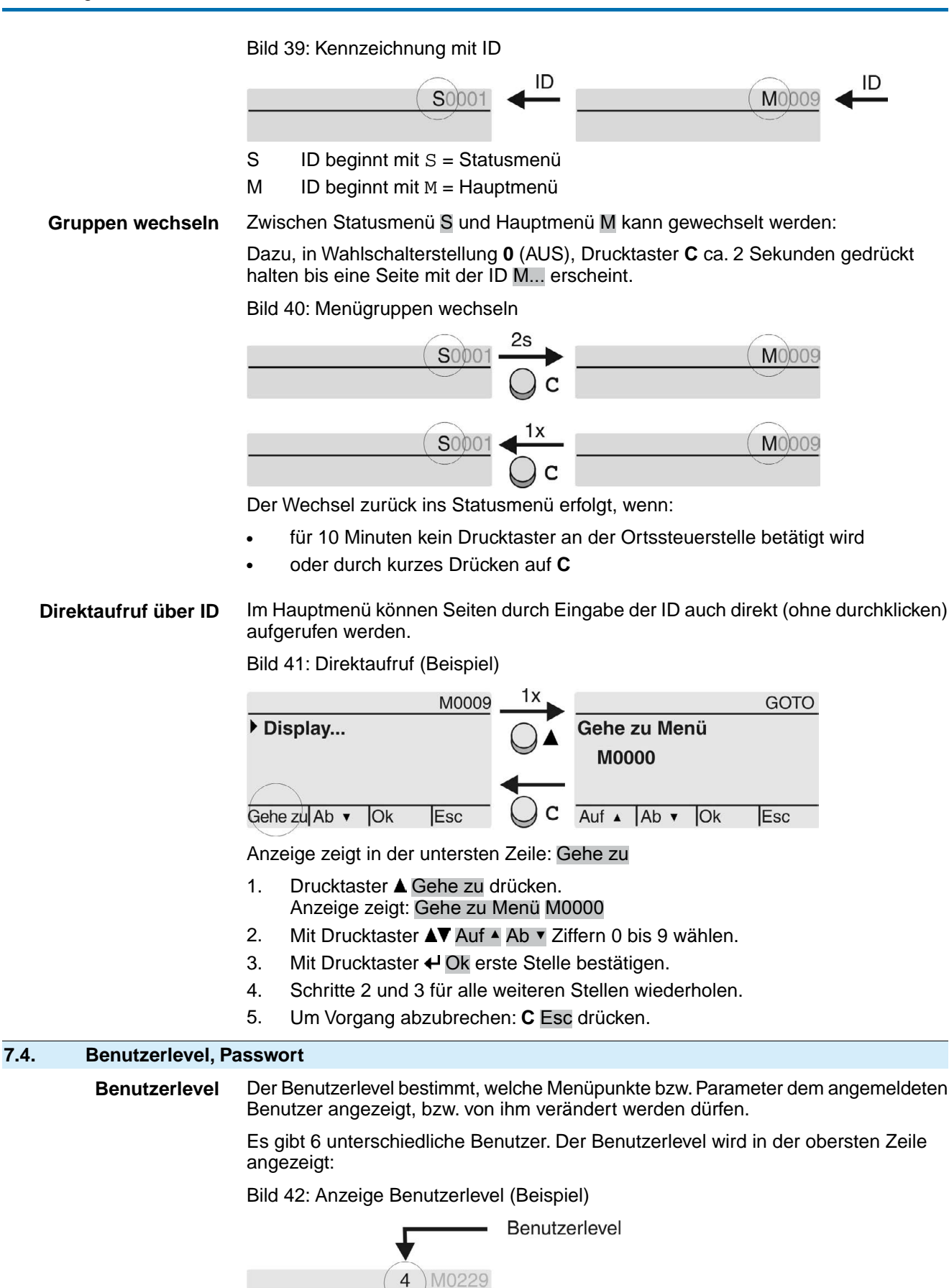

**Passwort** Damit ein Parameter geändert werden kann, muss ein Passwort eingegeben werden. Im Display erscheint dann die Anzeige: Passwort 0\*\*\*

Jeder Benutzer hat ein eigenes Passwort und berechtigt zu unterschiedlichen Aktionen.

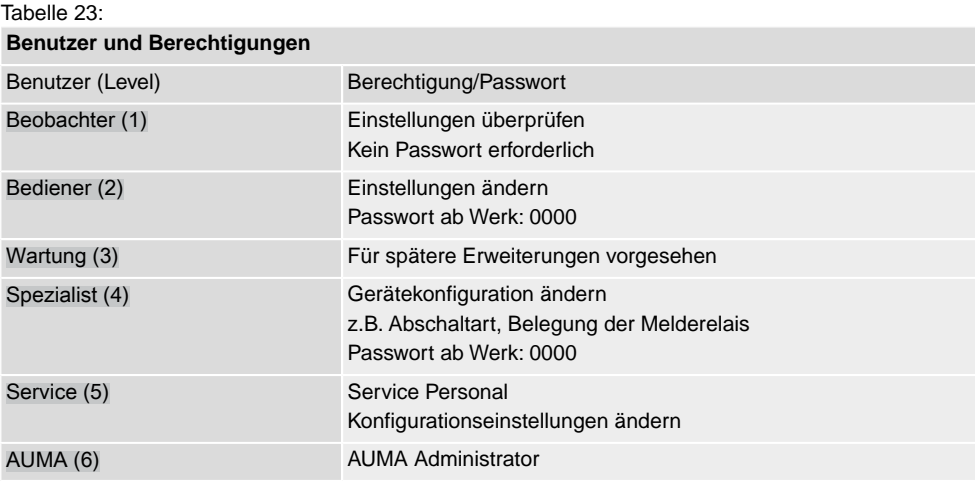

## **Unberechtigter Zugriff wird durch ein unsicheres Passwort erleichtert!**

 $\rightarrow$  Es wird dringend empfohlen, das Passwort bei der Erstinbetriebnahme zu ändern.

# **7.4.1. Passwort eingeben** 1. Gewünschtes Menü auswählen und Drucktaster  $\bigoplus$  ca. 3 Sekunden gedrückt halten. **→** Anzeige zeigt den eingestellten Benutzerlevel, z.B Beobachter (1) 2. Mit ▲ Auf ▲ höheren Benutzerlevel wählen, und mit ← Ok bestätigen. ➥ Anzeige zeigt: Passwort 0\*\*\* 3. Mit Drucktaster AV Auf ▲ Ab v Ziffern 0 bis 9 wählen. 4. Mit Drucktaster <>>
U<br />
Ok erste Stelle des Passwortes bestätigen. 5. Schritte 1 und 2 für alle weiteren Stellen wiederholen. Nachdem die letzte Stelle mit ← Ok bestätigt wurde, ist bei richtiger Eingabe des Passwortes der Zugriff auf alle Parameter innerhalb des Benutzerlevels möglich. **7.4.2. Passwörter ändern** Es können nur die Passwörter geändert werden, die den gleichen oder einen kleineren Benutzerlevel haben. Beispiel: Der Benutzer ist unter Spezialist (4) angemeldet, dann kann er die Passwörter von Benutzerlevel (1) bis (4) ändern. M⊳ Gerätekonfiguration M0053 Servicefunktionen M0222 Passwörter ändern M0229 Der Menüpunkt Servicefunktionen M0222 ist nur sichtbar, wenn der Benutzerlevel Spezialist (4) oder höher eingestellt ist. **Hauptmenü wählen** 1. Wahlschalter in Stellung **0** (AUS) stellen.

- 2. Drucktaster **C** Setup ca. 3 Sekunden gedrückt halten.
- ➥ Anzeige wechselt ins Hauptmenü und zeigt: ▶ Display

## **Passwörter ändern** 3. Parameter Passwörter ändern wählen, entweder:

- $\rightarrow$  über das Menü M  $\triangleright$  zum Parameter klicken, oder
	- $\rightarrow$  über Direktaufruf:  $\triangle$  drücken und ID M0229 eingeben
- Anzeige zeigt: ▶ Passwörter ändern
- In der obersten Zeile wird der Benutzerlevel  $(1 6)$  angezeigt, z.B.:

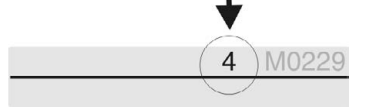

- Bei Benutzerlevel 1 (nur Anzeigen) kann kein Passwort geändert werden. Um Passwörter zu ändern muss in einen höheren Benutzerlevel gewechselt werden. Dazu muss über einen Parameter ein Passwort eingegeben werden.
- 4. Bei einem Benutzerlevel von  $2 6$ : Drucktaster  $\leftarrow$  Ok drücken.
- ➥ Anzeige zeigt den höchsten Benutzerlevel, z.B.: für Benutzer 4
- 5. Mit Drucktaster AV Auf ▲ Ab ▼ Benutzerlevel wählen und mit ← Ok bestätigen.
- ➥ Anzeige zeigt: ▶ Passwörter ändern Passwort 0\*\*\*
- 6. Aktuelles Passwort eingeben (→ Passwort eingeben).
- ➥ Anzeige zeigt: ▶ Passwörter ändern Passwort (neu) 0\*\*\*
- 7. Neues Passwort eingeben (→ Passwort eingeben).
- ➥ Anzeige zeigt: ▶ Passwörter ändern für Benutzer 4 (Beispiel)
- 8. Mit Drucktaster AV Auf ▲ Ab v nächsten Benutzerlevel wählen oder mit Esc Vorgang abbrechen.

#### **7.4.3. Zeitsperre bei Fehleingabe des Passworts**

Die Stellantriebs-Steuerung ist mit einer Zeitsperre bei Fehleingabe des Passworts ausgestattet. Dadurch wird ein unbefugtes Nutzen durch systematisches Ausprobieren verhindert. Die Zeitsperre wird sowohl bei Fehleingaben über die Ortssteuerstelle, als auch bei Fehleingaben über Software Tools (AUMA CDT, AUMA Assistant App) aktiviert. Nach fünf aufeinanderfolgenden Fehlversuchen wird die weitere Eingabe für eine Minute gesperrt. Bei jedem weiteren Fehlversuch verdoppelt sich diese Sperrzeit. Eine aktive Sperrung wird auf dem Display angezeigt. Jedes Benutzerlevel hat eine individuelle Zeitsperre. Dies bedeutet, dass man sich beispielsweise bei gesperrtem Benutzerlevel 4 trotzdem mit Benutzerlevel 3 einloggen kann.

Der Fehlversuchzähler wird über zwei Wege zurückgesetzt:

- 1. Durch erfolgreiche Autorisierung mit dem korrekten Passwort.
- 2. Nach Ablauf von acht Stunden seit dem letzten Fehlversuch.

## **7.5. Sprache im Display**

Die Sprache im Display kann geändert werden.

## **7.5.1. Sprache ändern**

#### M<sub>D</sub> Display M0009 Sprache M0049

**Hauptmenü wählen** 1. Wahlschalter in Stellung **0** (AUS) stellen.

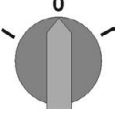

- 2. Drucktaster **C** Setup ca. 3 Sekunden gedrückt halten.
- ➥ Anzeige wechselt ins Hauptmenü und zeigt: ▶ Display
- Sprache ändern 3. + Ok drücken.
	- ➥ Anzeige zeigt: ▶ Sprache
	- 4. **← Ok drücken.**
	- ➥ Anzeige zeigt die eingestellte Sprache, z. B. : ▶ Deutsch
	- 5. Unterste Zeile der Anzeige zeigt:
		- $\rightarrow$  Sichern  $\rightarrow$  weiter mit Schritt 10
		- → Ändern → weiter mit Schritt 6
	- 6. Ändern drücken.
	- ➥ Anzeige zeigt: ▶ Beobachter (1)
	- 7. Mit AV Auf ▲ Ab ▼ Benutzerlevel wählen, dabei bedeutet:
		- $\rightarrow$  schwarzes Dreieck:  $\rightarrow$  = aktuelle Einstellung
		- $\rightarrow$  weißes Dreieck:  $\triangleright$  = Auswahl (noch nicht gespeichert)
	- 8. ← Ok drücken.
	- ➥ Anzeige zeigt: Passwort 0\*\*\*
	- 9. Passwort eingeben (→ Passwort eingeben).
	- ➥ Anzeige zeigt: ▶ Sprache und Sichern (unterste Zeile)

- Sprachauswahl 10. Mit **AV** Auf ▲ Ab v neue Sprache wählen, dabei bedeutet:
	- $\rightarrow$  schwarzes Dreieck:  $\blacktriangleright$  = aktuelle Einstellung
	- $\rightarrow$  weißes Dreieck:  $\triangleright$  = Auswahl (noch nicht gespeichert)
	- 11. Mit + Sichern Auswahl bestätigen.
	- Die Anzeige wechselt zur neuen Sprache. Die neue Sprache ist gespeichert.

# **8. Anzeigen 8.1. Anzeigen bei Inbetriebnahme LED Test** Nach dem Einschalten der Versorgungsspannung müssen alle LEDs der Ortssteuerstelle für ca. 1 Sekunde aufleuchten. Diese optische Rückmeldung zeigt, dass die Steuerung mit Spannung versorgt wird und dass alle LEDs funktionsfähig sind. Bild 43: LED Test **Sprachauswahl** Während des Selbsttests kann die Sprachauswahl aktiviert werden, damit gleich nach dem Startvorgang die Anzeige im Display in der gewünschten Sprache erscheint. Der Wahlschalter muss dazu in Stellung **0** (AUS) stehen. **Sprachauswahl aktivieren:** 1. Anzeige zeigt in der untersten Zeile: Language selection menu? 'Reset' 2. Drucktaster **RESET** drücken und gedrückt halten bis in der untersten Zeile der Text: Language menu loading, please wait angezeigt wird. Bild 44: Selbsttest auma auma **RESET** Self-test ... Self-test ....... Language selection menu? 'Reset' . Language menu loading, please wait Das Menü zum Auswählen der Sprache erscheint nach dem Startupmenü. **Startupmenü** Während des Startvorgangs wird im Display die aktuelle Firmware Version angezeigt. Bild 45: Startupmenü mit Firmware Version: 05.00.00–xxxx allima® 05.00.00-xxxx Falls während des Selbsttests die Sprachauswahl aktiviert wurde, erscheint nun das Menü zum Auswählen der Displaysprache. Weitere Informationen zur Spracheinstellung siehe Kapitel <Sprache im Display>. Bild 46: Sprachauswahl Sprache: Deutsch **English**

Auf A Ab v Sichern Esc

Erfolgt für längere Zeit (ca. 1 Minute) keine Eingabe, wechselt das Display automatisch in die erste Status-Anzeige.

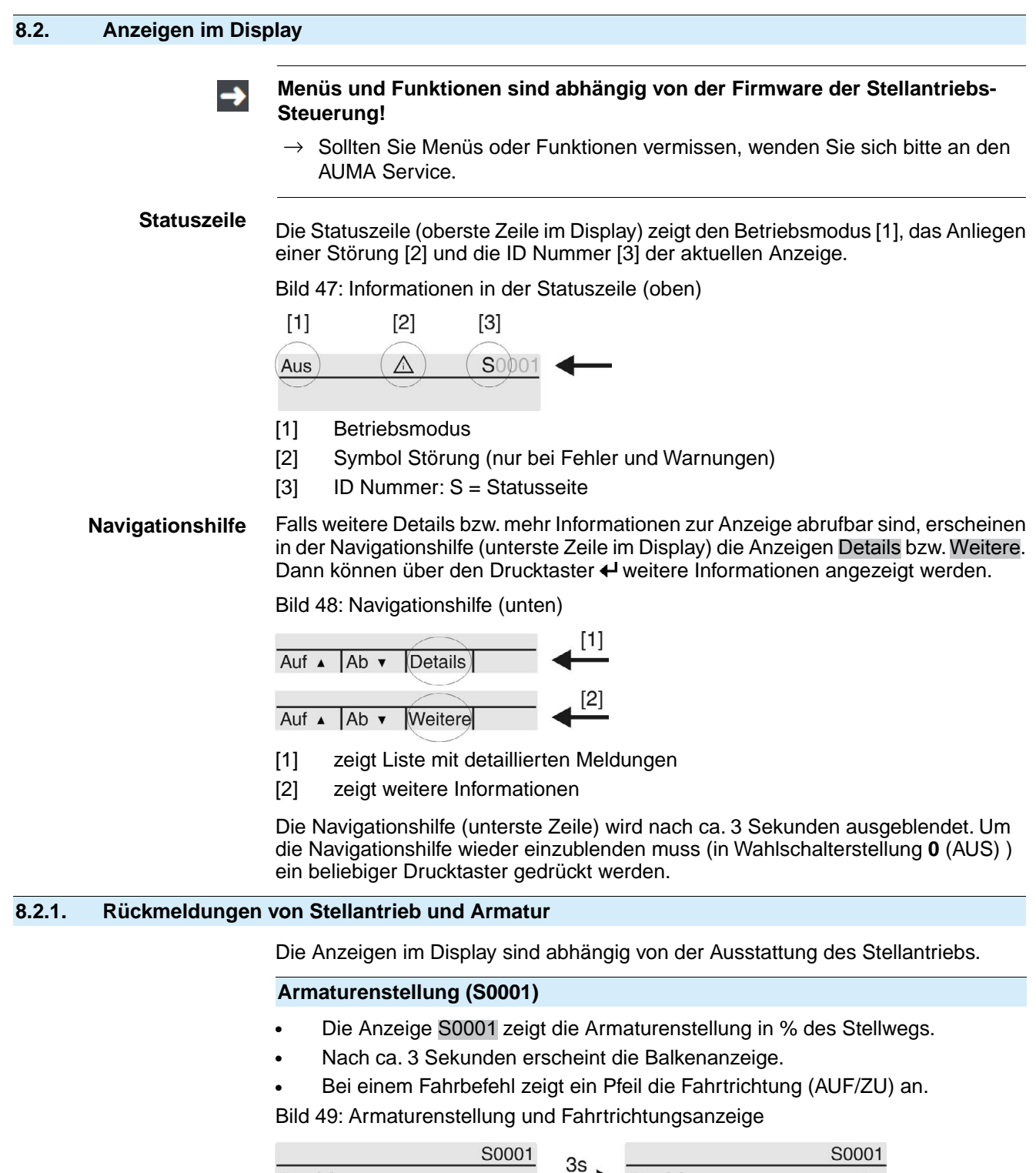

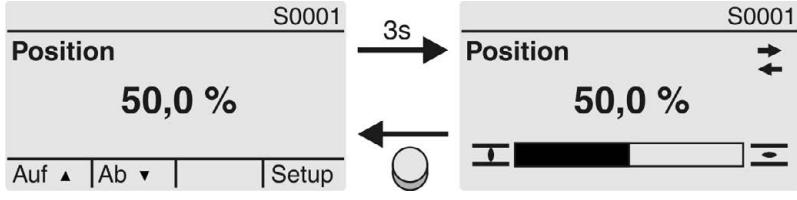

Das Erreichen der eingestellten Endlagen wird zusätzlich mit den Symbolen  $\overline{\mathbb{I}}$  (ZU) und  $\equiv$  (AUF) angezeigt.

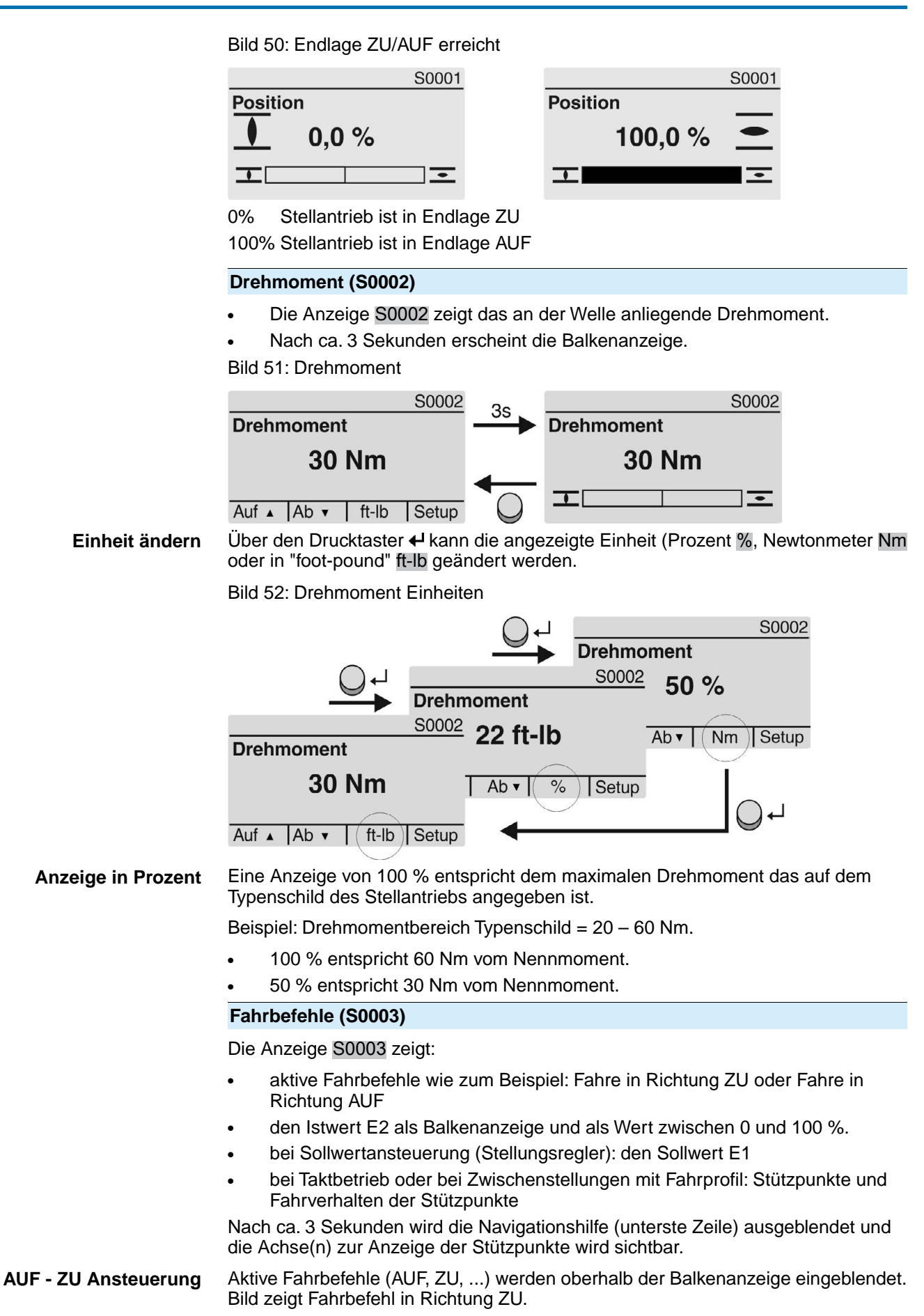

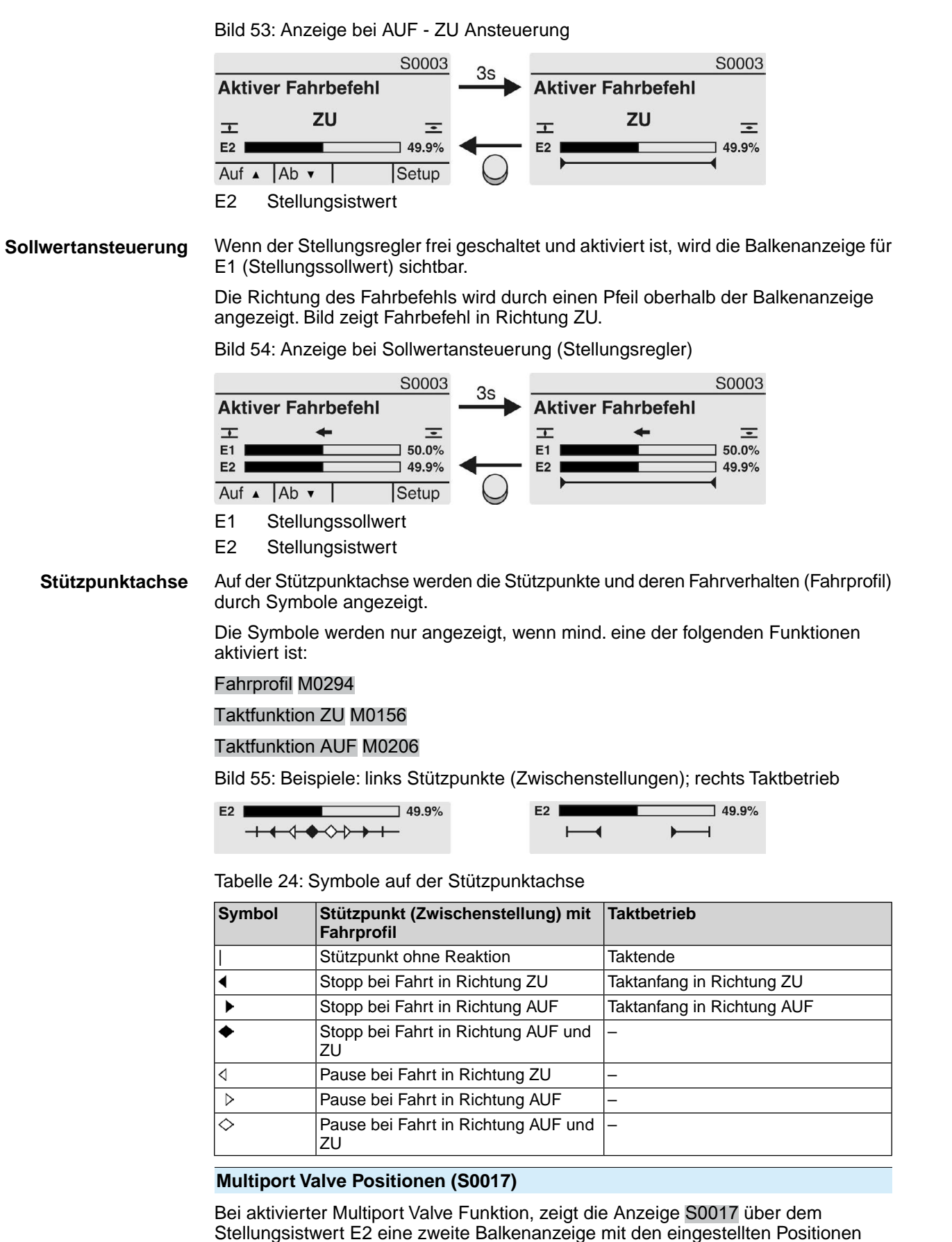

(Armaturenanschlüsse). Die Positionen (P1, P2, ...) werden durch ein schwarzes Dreieck ▼ angezeigt. Im STEP Modus können die Positionen in der Wahlschalterstellung ORT über die Drucktaster AV ausgewählt und angefahren werden. Sowohl die Positionen als auch der aktuelle Stellungsistwert E2 werden in Grad angezeigt.

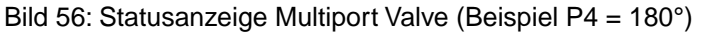

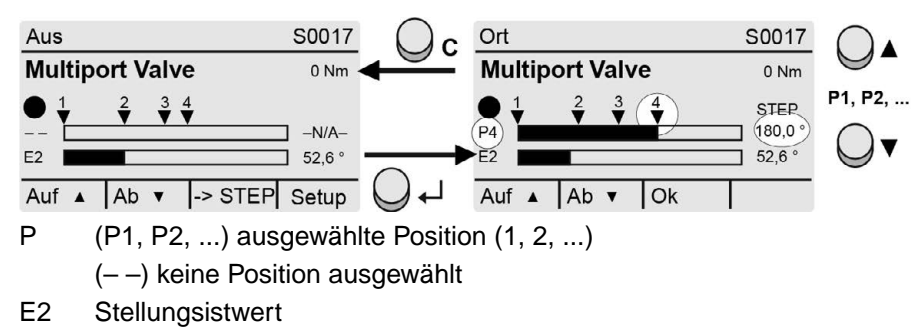

## **8.2.2. Statusanzeigen nach AUMA Kategorie**

Diese Anzeigen sind verfügbar, wenn der Parameter Diagnosekategorie M0539 auf den Wert AUMA eingestellt ist.

## **Warnungen (S0005)**

Wenn eine Warnung aufgetreten ist, zeigt die Anzeige S0005:

- die Anzahl der aufgetretenen Warnungen
- nach ca. 3 Sekunden ein blinkendes Fragezeichen

Bild 57: Warnungen

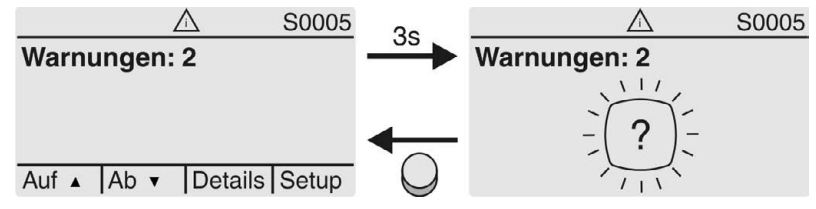

Für weitere Informationen siehe auch <Störungsbehebung>.

## **Nicht bereit FERN (S0006)**

Die Anzeige S0006 zeigt die Meldungen der Gruppe Nicht bereit FERN.

Wenn eine solche Meldung aufgetreten ist, zeigt die Anzeige S0006:

- die Anzahl der aufgetretenen Meldungen
- nach ca. 3 Sekunden einen blinkenden Querbalken Bild 58: Meldungen Nicht bereit FERN

Λ S0006 S0006 **Nicht bereit FERN: 2 Nicht bereit FERN: 2** Auf  $\triangle$  | Ab  $\triangledown$  | Details | Setup

Für weitere Informationen siehe auch <Störungsbehebung>.

#### **Fehler (S0007)**

Wenn ein Fehler aufgetreten ist, zeigt die Anzeige S0007:

- die Anzahl der aufgetretenen Fehler
- nach ca. 3 Sekunden ein blinkendes Ausrufezeichen

Bild 59: Fehler S0007 S0007  $35$ Fehler: 2 Fehler: 2 Auf A | Ab v | Details | Setup Für weitere Informationen siehe auch <Störungsbehebung>.

#### **8.2.3. Statusanzeigen nach NAMUR-Empfehlung**

Diese Anzeigen sind verfügbar, wenn der Parameter Diagnosekategorie M0539 auf den Wert NAMUR eingestellt ist.

#### **Außerhalb der Spezifikation (S0008)**

Die Anzeige S0008 zeigt Meldungen außerhalb der Spezifikation nach der NAMUR-Empfehlung NE 107.

Wenn eine solche Meldung aufgetreten ist, zeigt die Anzeige S0008:

- die Anzahl der aufgetretenen Meldungen
- nach ca. 3 Sekunden ein blinkendes Dreieck mit Fragezeichen Bild 60: Außerhalb der Spezifikation

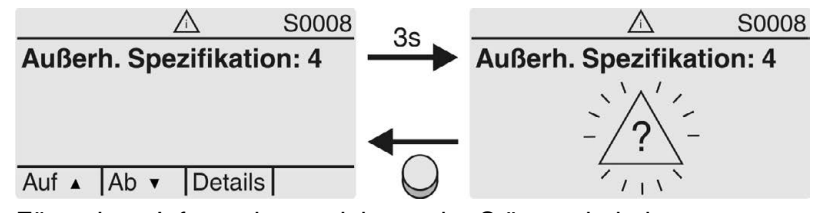

Für weitere Informationen siehe auch <Störungsbehebung>.

## **Funktionskontrolle (S0009)**

Die Anzeige S0009 zeigt Meldungen der Funktionskontrolle nach der NAMUR-Empfehlung NE 107.

Wenn über die Funktionskontrolle eine Meldung aufgetreten ist, zeigt die Anzeige S0009:

- die Anzahl der aufgetretenen Meldungen
- nach ca. 3 Sekunden ein blinkendes Dreieck mit Werkzeugschlüssel Bild 61: Funktionskontrolle

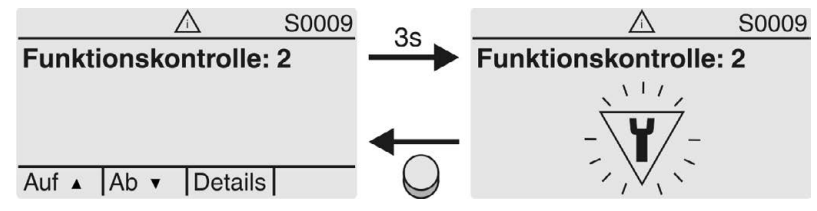

Für weitere Informationen siehe auch <Störungsbehebung>.

## **Wartung erforderlich (S0010)**

Die Anzeige S0010 zeigt Wartungsmeldungen nach der NAMUR-Empfehlung NE 107.

Wenn eine solche Meldung aufgetreten ist, zeigt die Anzeige S0010:

- die Anzahl der aufgetretenen Meldungen
- nach ca. 3 Sekunden ein blinkendes Viereck mit Ölkännchen

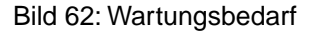

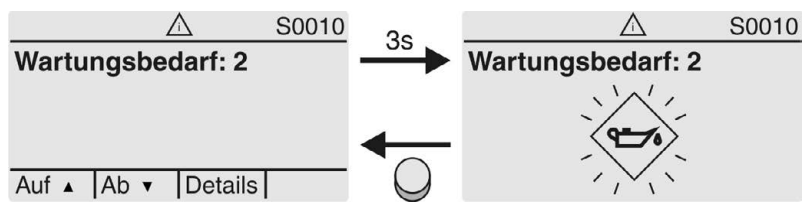

Für weitere Informationen siehe auch <Störungsbehebung>.

## **Ausfall (S0011)**

Die Anzeige S0011 zeigt die Ursachen der Meldung Ausfall gemäß der NAMUR-Empfehlung NE 107.

Wenn eine solche Meldung aufgetreten ist, zeigt die Anzeige S0011:

- die Anzahl der aufgetretenen Meldungen
- nach ca. 3 Sekunden einen blinkenden Kreis mit Kreuz Bild 63: Ausfall

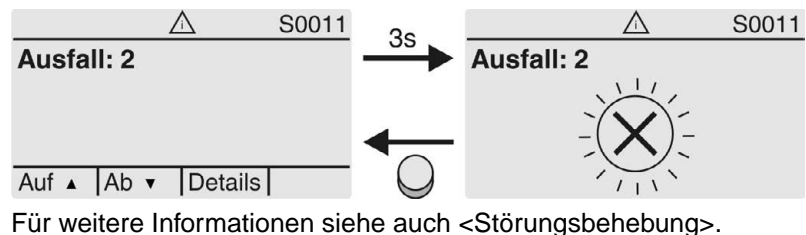

## **8.3. Meldeleuchten der Ortssteuerstelle**

Bild 64: Anordnung und Bedeutung der Meldeleuchten

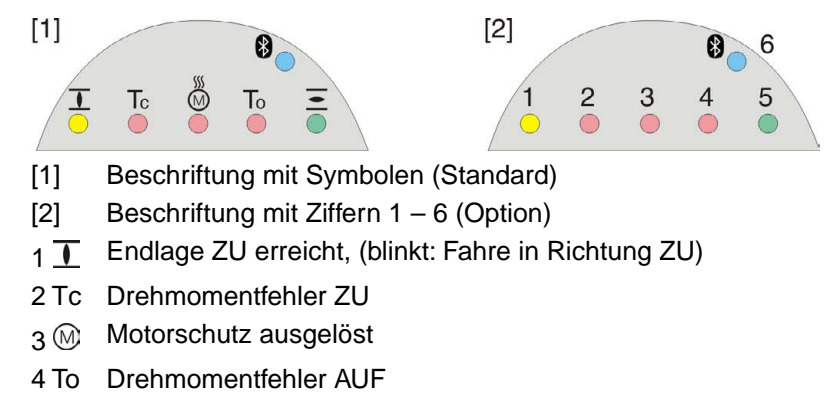

- $5 =$  Endlage AUF erreicht, (blinkt: Fahre in Richtung AUF)
- 68 Bluetoothverbindung aktiv

## **Meldeleuchten (Anzeigen) ändern**

Den LEDs 1 – 5 können verschiedene Meldungen zugeordnet werden.

M<sub>D</sub> Gerätekonfiguration M0053 Ortssteuerstelle M0159 Meldeleuchte 1 (links) M0093 Meldeleuchte 2 M0094 Meldeleuchte 3 M0095 Meldeleuchte 4 M0096 Meldeleuchte 5 (rechts) M0097 Meldung i. Mittelstellung M0167 **Standardwerte (Europa):** Meldeleuchte 1 (links) = Endlage ZU, blinkend

## Meldeleuchte 2 = Drehmo Fehler ZU Meldeleuchte  $3 =$  Thermofehler Meldeleuchte 4 = Drehmo Fehler AUF Meldeleuchte 5 (rechts) = Endlage AUF, blinkend Meldung i. Mittelstellung = Endlage  $AUF/ZU = Aus$

## **Weitere Einstellwerte:**

Siehe Handbuch (Betrieb und Einstellung).

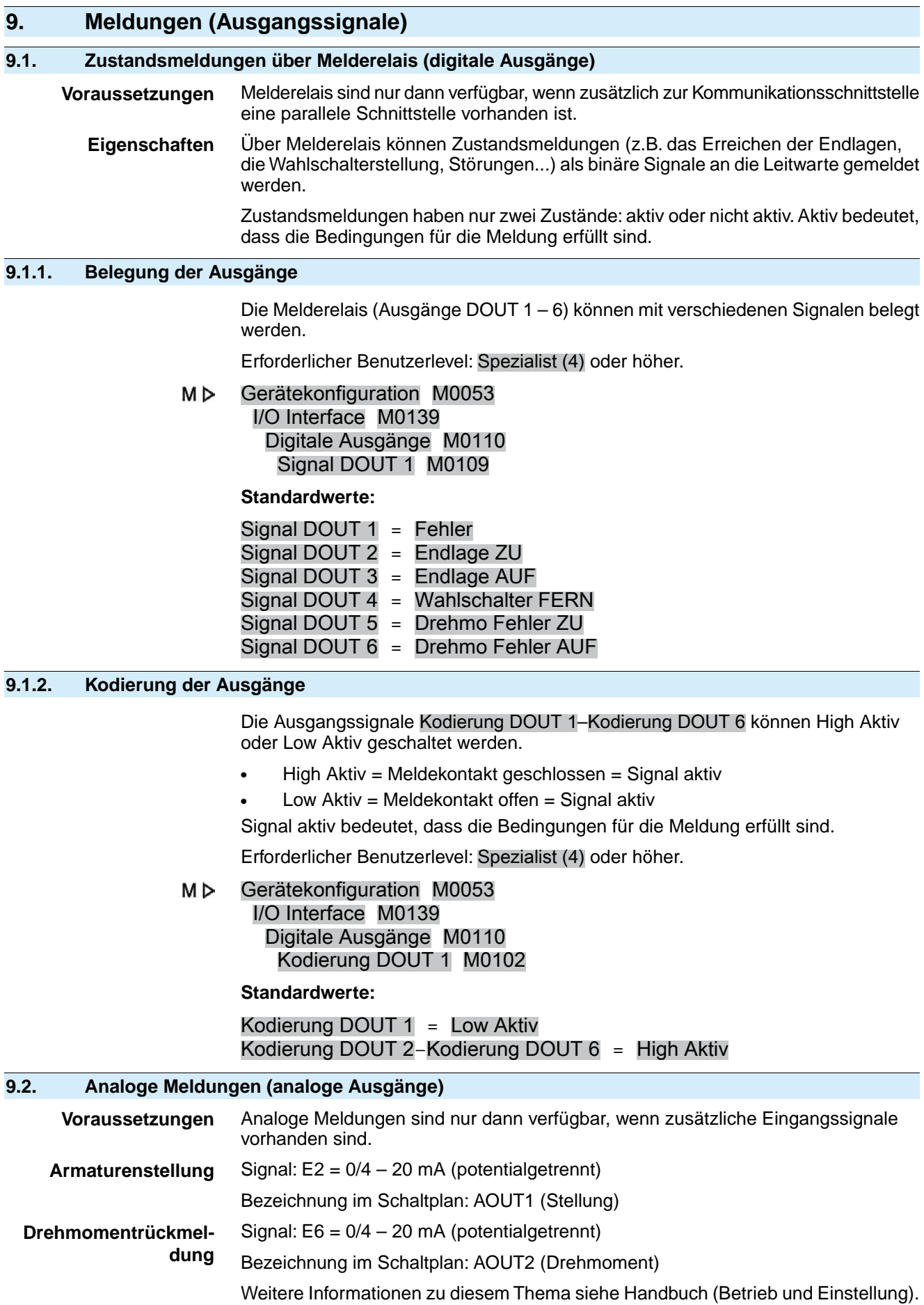

## **10. Inbetriebnahme (Grundeinstellungen)**

1. Wahlschalter in Stellung **0** (AUS) stellen.

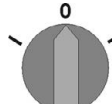

**Information:** Der Wahlschalter ist kein Netzschalter. In der Stellung **0** (AUS) wird die Ansteuerung des Stellantriebs über die Fahrbefehle AUF/HALT/ZU verhindert. Die Spannungsversorgung der Steuerung bleibt bestehen.

- 2. Spannungsversorgung einschalten. **Information:** Bei Temperaturen unter –30 °C Vorwärmzeit beachten.
- 3. Grundeinstellungen ausführen.

## **10.1. Multiport Valve Funktionen**

Die Multiport Valve Funktion ist eine **Produktvariante** und muss ab Werk aktiviert sein. Nur bei aktivierter Multiport Valve Funktion sind im Menü der Stellantriebs-Steuerung die entsprechenden Parameter zur Einstellung verfügbar.

**Eigenschaften** Mit der Multiport Valve Funktion kann an einer Armatur mit mehreren Anschlüssen ein Armaturenanschluss direkt angefahren werden, ohne dass ein Halt an einem anderen Anschluss erfolgt. Beispiel: Fahrt von Position 2 bis 4 ohne bei der Position 3 anzuhalten.

> In den Betriebsmodi Ort und Feldbus können bis zu 16 Positionen angefahren werden. Im Betriebsmodus Fern ermöglicht die Funktion "nächste Position" ebenfalls bis zu 16 Positionen.

> Der Stellantrieb fährt die Armatur je nach Einstellung entweder mit einer definierten Drehrichtung (linksdrehend oder rechtsdrehend) oder auf kürzestem Weg (unabhängig davon in welcher Position sich der Stellantrieb befindet) zum vorgegebenen Armaturenanschluss.

#### **Vorgehensweise zur Inbetriebnahme eines Multiport Valve**

- 1. Multiport Valve Parameter einstellen/prüfen: (in der Regel sind diese bereits bei der Auslieferung ab Werk eingestellt)
	- **Antriebstyp**
	- **Getriebeuntersetzung**
	- Anzahl der Ports (Positionen)
	- Konfiguration der digitalen Eingänge
- 2. Positionen (der Armaturenanschlüsse) festlegen/prüfen.
- 3. Meldeverhalten der Positionen einstellen/prüfen
- 4. Homeport (Nullstellung) setzen.
- 5. Positionen anfahren.
- 6. Falls erforderlich weitere Multiport Valve Parameter wie Nachlauf, Totzone, Spielausgleich und Hysterese einstellen/korrigieren.
- 7. Falls weitere Multiport Valve Parameter eingestellt wurden: Homeport zurücksetzen und neu setzen.

## **10.1.1. Antriebstyp einstellen/prüfen**

Der Antriebstyp ist ab Werk eingestellt, kann aber auch nachträglich geändert werden.

Erforderlicher Benutzerlevel: Spezialist (4) oder höher.

МÞ Einstellungen M0041 Multiport Valve M1140 Antriebstyp M1142

**Standardwert:** Antriebstyp ab Werk

**Einstellbereiche:** Auswahlliste alle AUMA Antriebe

#### **10.1.2. Getriebeuntersetzung einstellen/prüfen**

Hier muss die Untersetzung der Getriebestufe des am Stellantrieb angebauten Armaturengetriebes eingestellt werden. Zur Vereinfachung der Einstellung steht eine Auswahl der unterstützten Getriebe zur Verfügung.

Erforderlicher Benutzerlevel: Spezialist (4) oder höher.

#### M<sub>D</sub> Einstellungen M0041 Multiport Valve M1140

Getriebeuntersetzung M1143

**Standardwerte:** GS50.3

## **Einstellwerte:**

Tabelle 25: Auswahl unterstützter Getriebe von AUMA

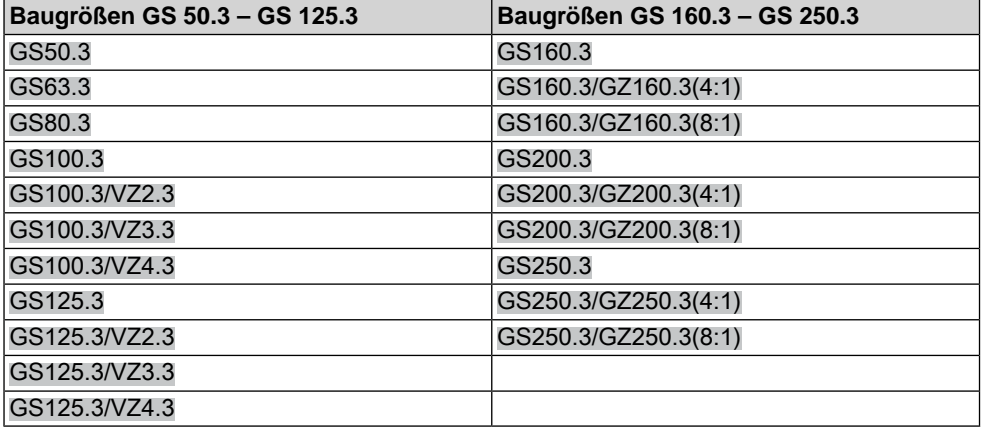

## **10.1.3. Anzahl der Ports (Positionen)**

Anzahl der Anschlüsse (Positionen) der Armatur.

Erforderlicher Benutzerlevel: Spezialist (4) oder höher.

#### M<sub>D</sub> Einstellungen M0041 Multiport Valve M1140 Anzahl Ports M1141

**Standardwert:** 8

## **Einstellbereiche:**

Im Betriebsmodus Fern 2 bis 10

Im Betriebsmodus Ort oder Feldbus 2 bis 16

## **10.1.4. Homeport (Nullstellung) setzen**

Der Homeport entspricht der Nullstellung (0° bzw. 360° einer Umdrehung) und ist somit die Basis für alle anderen Zwischenstellungspositionen.

- **Information** Vor dem Setzen des Homeports muss die Getriebeuntersetzung (Parameter Getriebeuntersetzung M1143) und der Antriebstyp (Parameter Antriebstyp M1142) eingestellt werden.
- **Homeport setzen** 1. Das Multiport Valve entweder im Handbetrieb (per Handrad) oder im Motorbetrieb (über Drucktaster der Ortssteuerstelle) in die Nullstellung positionieren.
	- 2. Anschließend diese Position über den Parameter MPV Homeport M1162 als Homeport übernehmen (mit Ja bestätigen). Alternativ kann die Bestätigung der Homeport Position auch über ein Signal an einem digitalen Eingang erfolgen. Dazu muss ein digitaler Eingang vorhanden und konfiguriert sein.

#### **Homeport (Nullstellung) über Parameter setzen**

Erforderlicher Benutzerlevel: Spezialist (4) oder höher.

#### M<sub>D</sub> Einstellungen M0041 Multiport Valve M1140 MPV Homeport M1162 Setzen?

Das erfolgreiche Setzen des Homeports wird durch einen ausgefüllten, schwarzen Kreis auf dem Display der Stellantriebs-Steuerung dargestellt: .

#### **Homeport (Nullstellung) zurücksetzen**

Erforderlicher Benutzerlevel: Spezialist (4) oder höher.

#### **MD** Einstellungen M0041 Multiport Valve M1140 MPV Homeport rücksetzen M2863 Zurücksetzen?

Das erfolgreiche Zurücksetzen des Homeports wird auf dem Display der Stellantriebs-Steuerung durch einen weißen Kreis mit schwarzem Rand dargestellt:  $\overline{C}$ .

## **Konfiguration digitaler Eingang**

Erforderlicher Benutzerlevel: Spezialist (4).

- M<sub>D</sub> Gerätekonfiguration M0053 I/O Interface M0139 Digitale Eingänge M0116
- **Beispiel** Eingang DIN 5 für Signal "Homeport setzen" verwenden:

## **Parameter:** Signal DIN 5 M0122

**Einstellwert:** MPV Setze Homepos. (Schaltplanbezeichnung: Homeport)

**Information** Die Logik für die digitalen Eingänge kann invertiert werden. Je nach Einstellung des Parameters (z.B.Kodierung DIN 5 M0127) ist der Eingang High Aktiv oder Low Aktiv. Standardeinstellung ist High Aktiv.

## **10.1.5. Positionen (der Armaturenanschlüsse) festlegen/prüfen**

Jede Position kann auf einen beliebigen Wert zwischen 0° und 360° (einer Umdrehung der Armatur) eingestellt werden.

**Information** Vor Einstellung der Positionen muss der Homeport (Parameter MPV Homeport) definiert werden.

> Dieser entspricht der Nullstellung der Armatur (0° bzw. 360° einer Umdrehung sowie 0 % bzw. 100 % der Stellungsrückmeldung).

Anschließend müssen die Positionen der Armaturenports eingestellt werden.

M D Einstellungen M0041 Multiport Valve M1140 MPV Positionen M1149

**Einstellbereiche:** 0.0 bis 359.9°

**Standardwerte:** 0.0° (für alle Positionen)

Die Positionen können auch auf Wunsch ab Werk voreingestellt werden.

**Information** Die erste Position muss immer bei 0,0° liegen.

Beispielbelegung für ein Multi Port Valve mit 8 Anschlüssen: Alle 8 Positionen gleichmäßig über 360° verteilt.

**Position 1 = 0.0** ( $bzw$ , 359,9 $\circ$ ) Position  $2 = 45.0$ Position  $3 = 90.0$ 

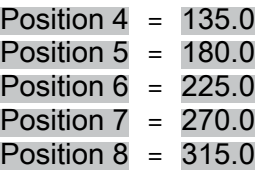

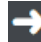

**Die Positionen müssen aufeinanderfolgend (absteigend/aufsteigend) eingestellt werden.**

## **10.1.6. Fahrt auf Position über Drucktaster der Ortssteuerstelle**

Zum Anfahren einer Position über die Drucktaster der Ortssteuerstelle muss die Statusanzeige S0017 eingeblendet werden (siehe auch <Anzeigen im Display>).

Bild 65: Statusanzeige Multiport Valve (Wahlschalter in Stellung AUS)

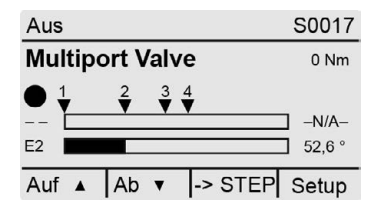

## **Fahren im Uhrzeigersinn oder fahren gegen den Uhrzeigersinn:**

Durch Umschalten des Wahlschalters in die Stellung **Ortsbedienung** (ORT) ändert sich die Displayanzeige:

Bild 66: Statusanzeige Multiport Valve (Wahlschalter in Stellung ORT)

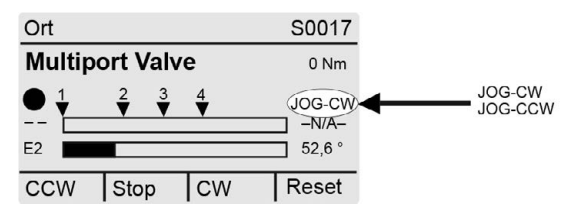

Damit kann die Armatur in oder gegen den Uhrzeigersinn gefahren werden (Anzeige CW bzw. CCW).

#### **Direktes Anfahren einer Position:**

In Wahlschalterstellung **0** (AUS), über ->STEP (Drucktaster <a> "Direktes Anfahren einer Position über Drucktaster" aktiviert (Anzeige zeigt ->JOG).

Bild 67: Statusanzeige Multiport Valve (Wahlschalter in Stellung AUS)

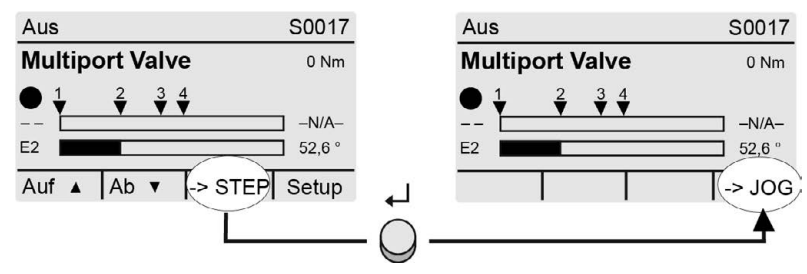

Durch Umschalten des Wahlschalters in die Stellung **Ortsbedienung** (ORT) ändert sich die Displayanzeige zur Auswahl der gewünschten Position.

Bild 68: Statusanzeige Multiport Valve (Wahlschalter in Stellung ORT)

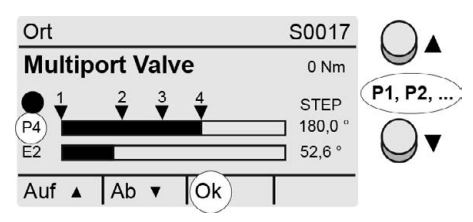

Über die Drucktaster  $\blacktriangle\blacktriangledown$  die gewünschte Position (P1, P2, ...) auswählen und über Ok (Drucktaster +) die Auswahl bestätigen.

→ Der Fahrbefehl wird ausgelöst, sobald der Drucktaster Ok betätigt wird.

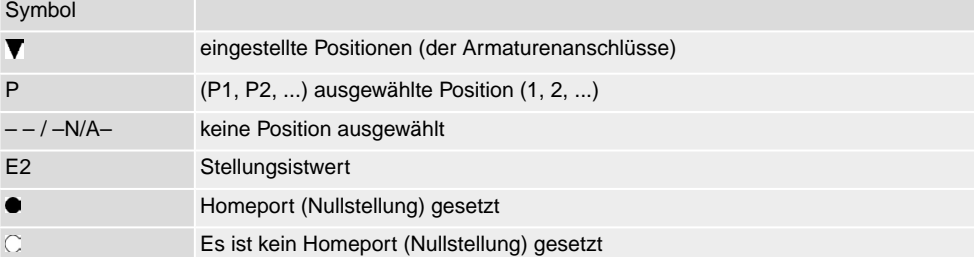

Um eine Fahrt (ausgelösten Fahrbefehl) zu unterbrechen:

 $\rightarrow$  Während der Fahrt " $-$  /  $-N/A$ <sup>"</sup> auswählen und über Ok (Drucktaster  $\leftarrow$ ) bestätigen. Der Antrieb hält dann an seiner aktuellen Position an.

#### **10.1.7. Fahrt auf Position von Fern**

Zum direkten Ansteuern von Fern auf eine Position muss der Wahlschalter in Stellung **Fernbedienung** (FERN) stehen.

## **Fahrt auf eine Position über ein Feldbuskommando**

Beim Ansteuern über die Feldbus Schnittstelle erfolgt der Fahrbefehl für das direkte Anfahren einer Position über ein Feldbuskommando.

#### **Beispiel:** Feldbuskommando Feldbus Zwischenst. 1:

- Feldbus Zwischenst.  $1 = 0$  (Low Aktiv) = Kein Fahrbefehl
- Feldbus Zwischenst. 1 = 1 = Zwischenstellung 1 wird auf dem kürzesten Weg angefahren

Die Kommandos sind im Handbuch (Geräteintegration Feldbus) beschrieben.

Falls die Fahrbefehle zum direkten Anfahren der Position nicht über ein Feldbuskommando, sondern mit einem binären Signal (z.B. + 24 V DC) über <Zusatzeingänge> oder über eine zusätzliche <parallele Schnittstelle> übertragen werden sollen, müssen dafür digitale Eingänge vorhanden und konfiguriert sein.

### **Fahrt auf eine Position über digitale Eingänge**

Für jede Position (Armaturenanschluss) muss ein Eingang (DIN) konfiguriert sein.

#### **Konfiguration digitaler Eingänge**

Erforderlicher Benutzerlevel: Spezialist (4) oder höher.

M<sub>D</sub> Gerätekonfiguration M0053 I/O Interface M0139 Digitale Eingänge M0116

**Beispiel** Eingang DIN4 zum Anfahren der Position 1 auf kürzestem Weg verwenden:

**Parameter:** Signal DIN 4 M0118 = Zwischenstellung 1

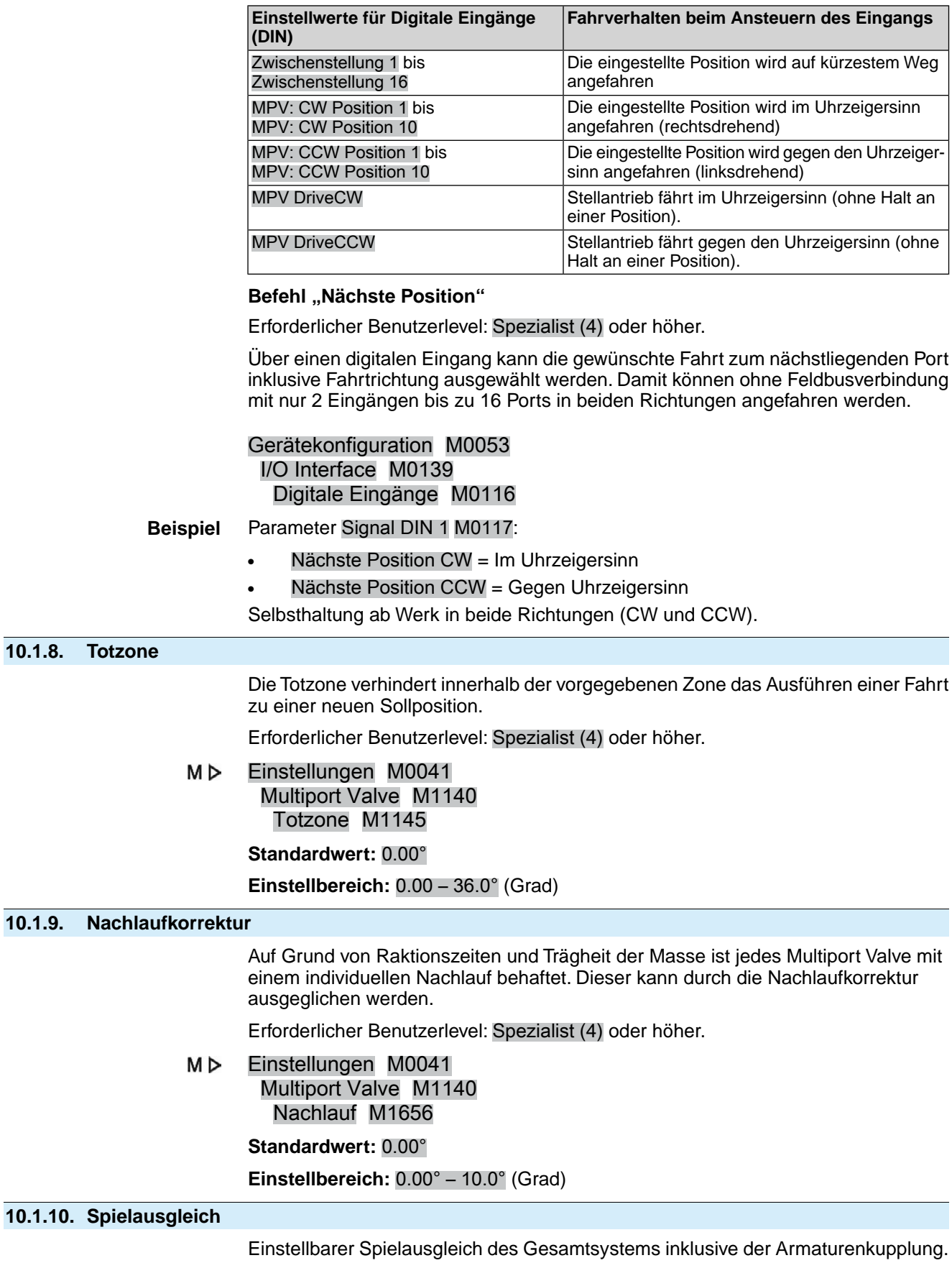

Erforderlicher Benutzerlevel: Spezialist (4) oder höher.

M<sub>D</sub> Einstellungen M0041 Multiport Valve M1140

## Spielausgleich M1146

## **Standardwert:** 0.00°

**Einstellbereich:** 0.00 – 36.0° (Grad)

## **10.1.11. Meldeverhalten der Positionen einstellen/prüfen**

Das Erreichen einer Position (Armaturenanschluss) kann gemeldet werden:

- über die Meldeleuchten (LEDs) der Ortsteuerstelle, oder (Siehe Kapitel <Anzeigen><Meldeleuchten>)
- über die Melderelais
- (Siehe Kapitel <Meldungen><Belegung der Ausgänge>)

Das Meldeverhalten, d.h. wie sich das Signal beim Erreichen der Position verhält wird über den Parameter MPV Meldeverh. 1 eingestellt.

M<sub>D</sub> Einstellungen M0041 Multiport Valve M1140

MPV Meldeverh. 1 M1147

**Standardwert:** Kein Signal

## **Einstellwerte:**

Kein Signal A: Meldeverhalten Aus. Die Position wird nicht gemeldet.

- $\overline{A}$  B: Das Signal ist aktiv vom Erreichen der Position bis zu 360°.
- Z<sup> $\overline{z}$ </sup> A C: Das Signal ist aktiv von 0° bis zum Erreichen der Position.

Z\_\_\_\_\_\_\_|¯|\_\_\_\_\_\_\_A D: Beim Durchfahren der Position wird ein Impulssignal gemeldet. Die Impulsbreite (Bereich +/– um den Stützpunkt) ist abhängig von der eingestellten Hysterese.

#### Bild 69: Signalverhalten der Positionen

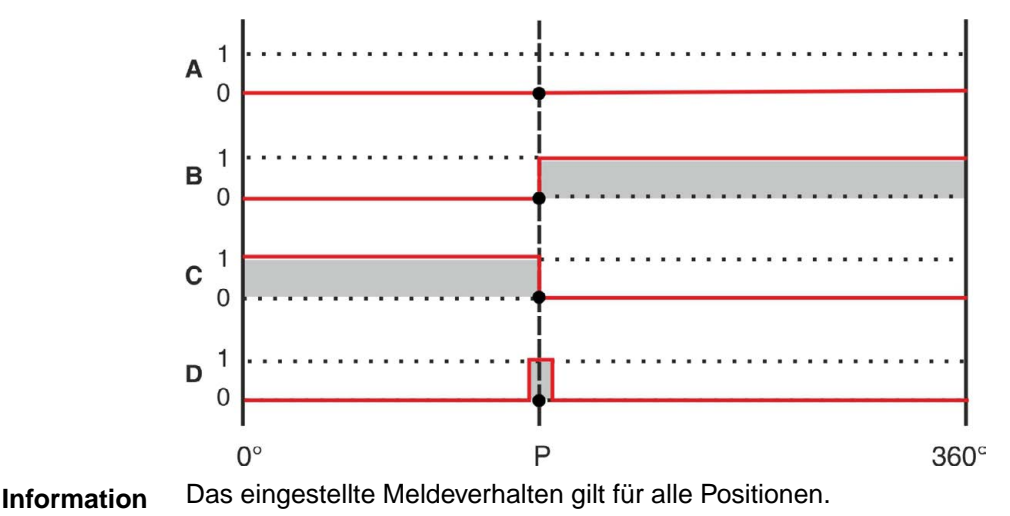

**10.1.12. Hysterese für Meldung der Zwischenstellungspositionen einstellen**

Die Hysterese bestimmt den Abschaltpunkt.

**Beispiel** Der Parameter Position 4 M1153 ist auf 180° (50 % des Stellwegs) eingestellt. Der Parameter Hysterese M1148 ist auf 3.0° eingestellt.

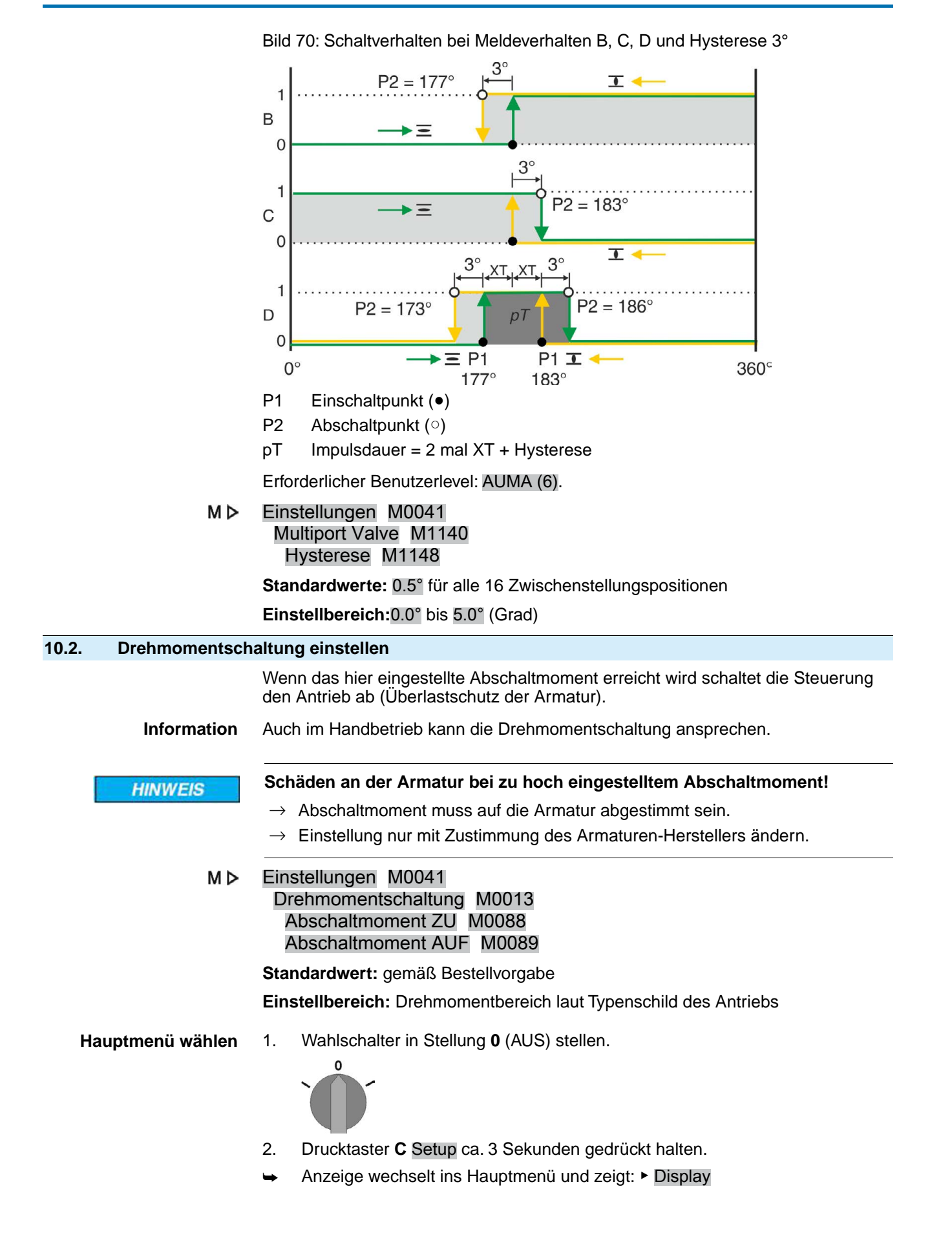

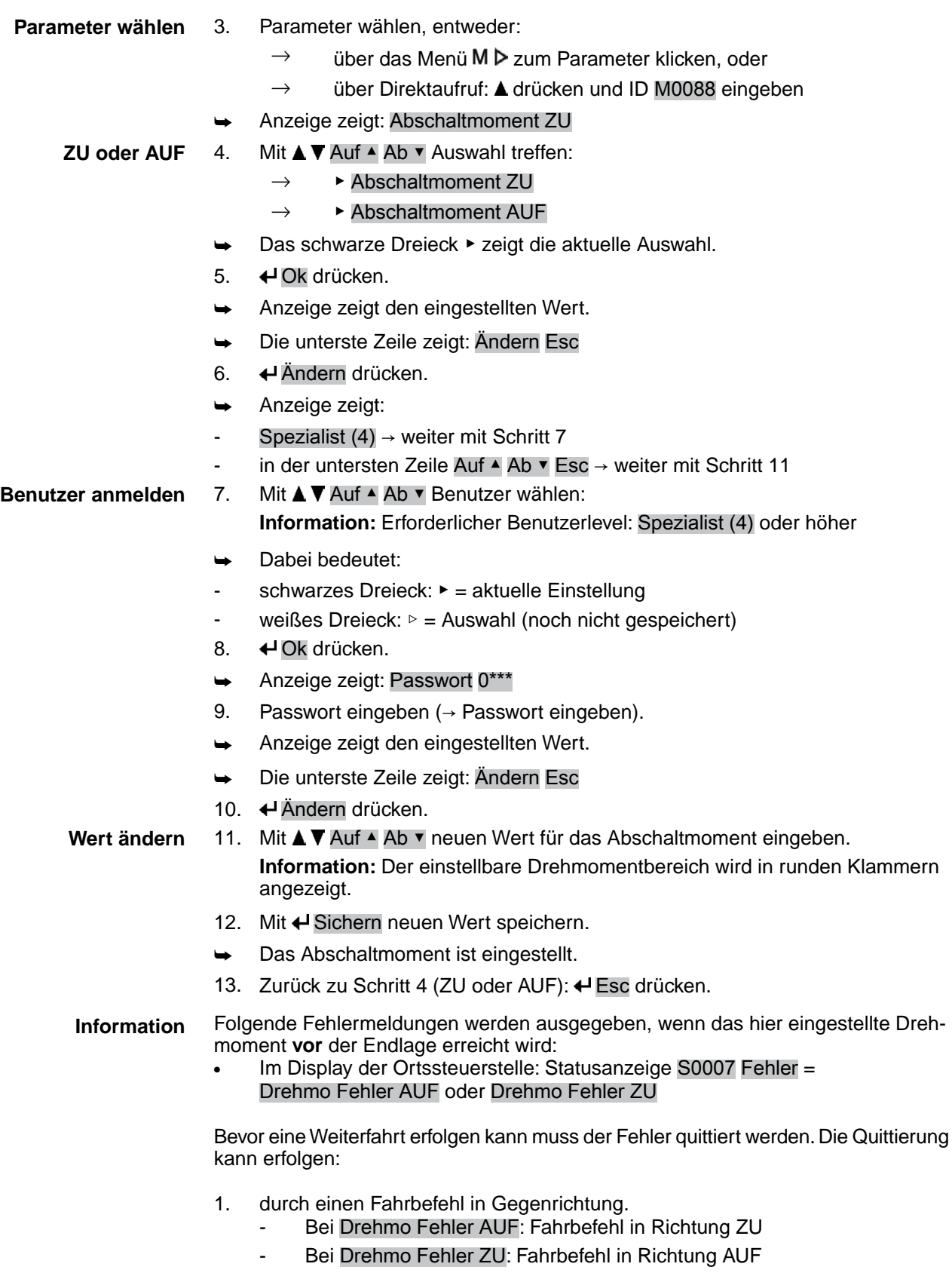

- 2. oder, wenn das anliegende Drehmoment kleiner als das eingestellte Abschaltmoment ist:
	- in der Wahlschalterstellung **Ortsbedienung** (ORT) über den Drucktaster **RESET**.
	- in der Wahlschalterstellung **Fernbedienung** (FERN):
		- über den Feldbus, Kommando Reset, wenn der Feldbus die aktive Befehlsquelle ist.
		- über einen digitalen Eingang (I/O Interface) mit dem Befehl Reset, falls ein digitaler Eingang für das Signal RESET konfiguriert, und das I/O Interface die aktive Befehlsquelle ist.

## **10.3. Feldbusadresse (Slaveadresse), Baudrate, Parität und Überwachungszeit einstellen**

M<sub>D</sub> Einstellungen M0041 Modbus M0341 MD1 Slave Adresse M0247 MD2 Slave Adresse M0409 Baudrate M0343 Parity/ Stop Bit M0782 Überwachungszeit M0781

> **Standardwerte:** MD1 Slave Adresse = 247 MD2 Slave Adresse = 247 Baudrate = Auto Parity/ Stop Bit = Gerade, 1 Stop Bit Überwachungszeit = 15 Sekunden

**Information** Der Parameter MD2 Slave Adresse ist nur bei AUMA Redundanz I (Option) vorhanden.

> Für weitere Einstellungen und Informationen z.B. zur Redundanz, siehe Handbuch (Geräteintegration).

## **10.3.1. Modbus TCP/IP Gateway einstellen**

Die Einstellungen des Modbus TCP/IP Gateways können mit Hilfe eines Webservers angepasst werden.

Login Passwort (Einstellung ab Werk): admin

Tabelle 26: Defaulteinstellung der IP Schnittstelle:

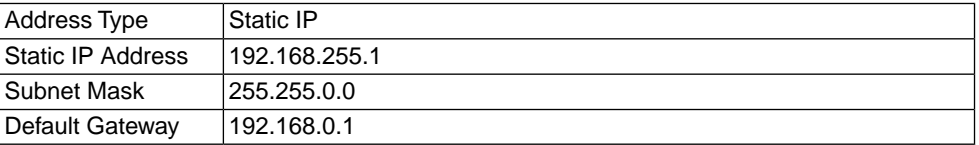

Gegebenenfalls muss lediglich die IP Schnittstelle den Anforderungen des Modbus TCP/IP Netzwerks angepasst werden, alle weiteren Einstellungen des Modbus TCP/IP Gateways (insbesondere die Porteinstellungen) sind ab Werk bereits voreingestellt.

## **10.4. Probelauf**

Probelauf erst dann durchführen, wenn alle zuvor beschriebenen Einstellungen durchgeführt wurden.

| 10.4.1.             |                     | Drehrichtung an Hohlwelle/Spindel prüfen                                                                                                  |
|---------------------|---------------------|----------------------------------------------------------------------------------------------------|
|                     |                     | Bild 71: Drehrichtung der Hohlwelle/Spindel bei Fahrt in Richtung ZU (Ausführung<br>"rechtsdrehend schließen")                            |
|                     | $[1]$<br>$[2]$      | [4]<br>[6]<br>$[5]$                                                                                                    |
|                     | $[3]$               |                                                                                                    |
|                     | $[1]$               | Gewindestopfen                                                                                                    |
|                     | [2]                 | Dichtung                                                                                                    |
|                     | $[3]$               | Hohlwelle                                                                                                    |
|                     | $[4]$               | Schutzkappe für Spindelschutzrohr                                                                                                    |
|                     | $[5]$               | Spindel                                                                                                    |
|                     | [6]                 | Spindelschutzrohr                                                                                                    |
| <b>HINWEIS</b>      |                     | Schäden an der Armatur durch falsche Drehrichtung!                                                                                        |
|                     |                     | $\rightarrow$ Bei falscher Drehrichtung sofort abschalten (STOP drücken).                                                                 |
|                     |                     | $\rightarrow$ Ursache beseitigen, z.B. beim Leitungssatz Wandhalter Phasenfolge korrigieren.                                              |
|                     |                     | $\rightarrow$ Probelauf wiederholen.                                                                                                    |
| Drehrichtung prüfen | 1.                  | Stellantrieb im Handbetrieb in Mittelstellung, bzw. in ausreichende Entfernung<br>zur Endlage fahren.                                     |
|                     | 2.                  | Je nach Ausstattung: Gewindestopfen [1] mit Dichtung [2], Schutzkappe [4]<br>oder Spindelschutzrohr [6] komplett herausdrehen.            |
|                     | 3.                  | Stellantrieb in Laufrichtung ZU einschalten und Drehrichtung an der Hohlwelle<br>[3] bzw. an der Spindel [5] beobachten:                  |
|                     | ➡                   | Die Drehrichtung stimmt, wenn der Stellantrieb in Richtung ZU fährt und die                                                               |
|                     |                     | Hohlwelle sich im Uhrzeigersinn dreht, bzw. die Spindel sich nach unten bewegt.                                                           |
|                     | 4.                  | Gewindestopfen [1] mit Dichtung [2], Schutzkappe [4] bzw. Spindelschutzrohr<br>[6] korrekt aufsetzen/aufschrauben, Gewinde fest anziehen. |
| 10.4.2.             | Wegschaltung prüfen |                                                                                                    |

1. Wahlschalter in Stellung **Ortsbedienung** (ORT) stellen.

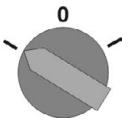

- 2. Antrieb über Drucktaster AUF, HALT, ZU betätigen.
- ➥ Die Wegschaltung ist richtig eingestellt, wenn (Standard-Signalisierung):
- die gelbe Meldeleuchte/LED1 in Endlage ZU leuchtet
- die grüne Meldeleuchte/LED5 in Endlage AUF leuchtet
- die Meldeleuchten nach Fahrt in Gegenrichtung wieder erlöschen
- Die Wegschaltung ist falsch eingestellt, wenn:
- der Antrieb vor Erreichen der Endlage stehen bleibt
- eine der roten Meldeleuchten/LEDs leuchtet (Drehmomentfehler)
- die Status-Anzeige S0007 im Display einen Fehler meldet.
- 3. Falls die Endlagen falsch eingestellt sind: Wegschaltung neu einstellen.

## **11. Störungsbehebung**

## **11.1. Fehler bei der Inbetriebnahme**

#### Tabelle 27:

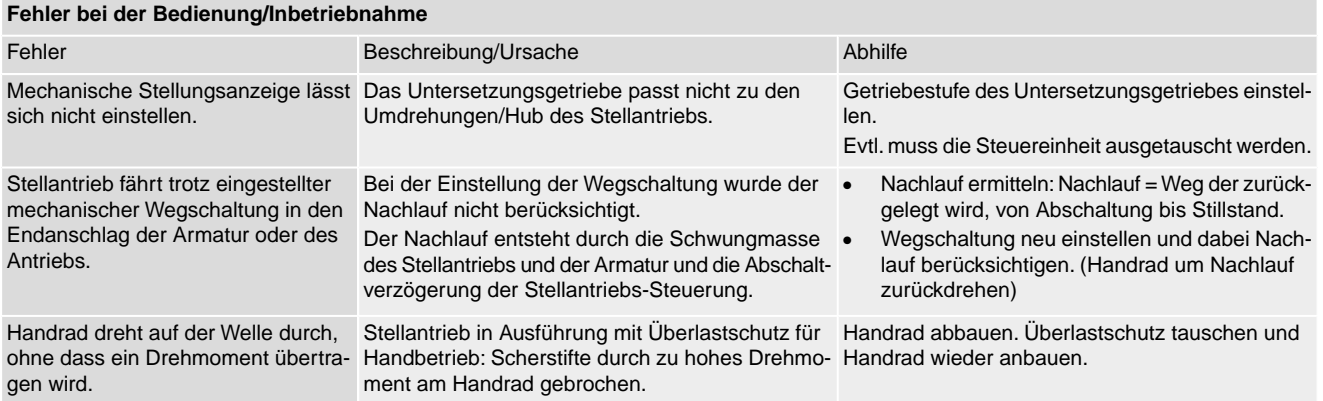

## **11.2. Fehlermeldungen und Warnungen**

**Fehler** unterbrechen bzw. verhindern den elektrischen Betrieb des Stellantriebs. Bei einem Fehler leuchtet die Displayanzeige rot.

**Warnungen** haben keinen Einfluss auf den elektrischen Betrieb des Stellantriebs. Sie haben lediglich informativen Charakter. Das Display bleibt weiß.

**Sammelmeldungen** enthalten weitere Meldungen. Diese können über den Drucktaster ← Details angezeigt werden. Das Display bleibt weiß.

#### Tabelle 28:

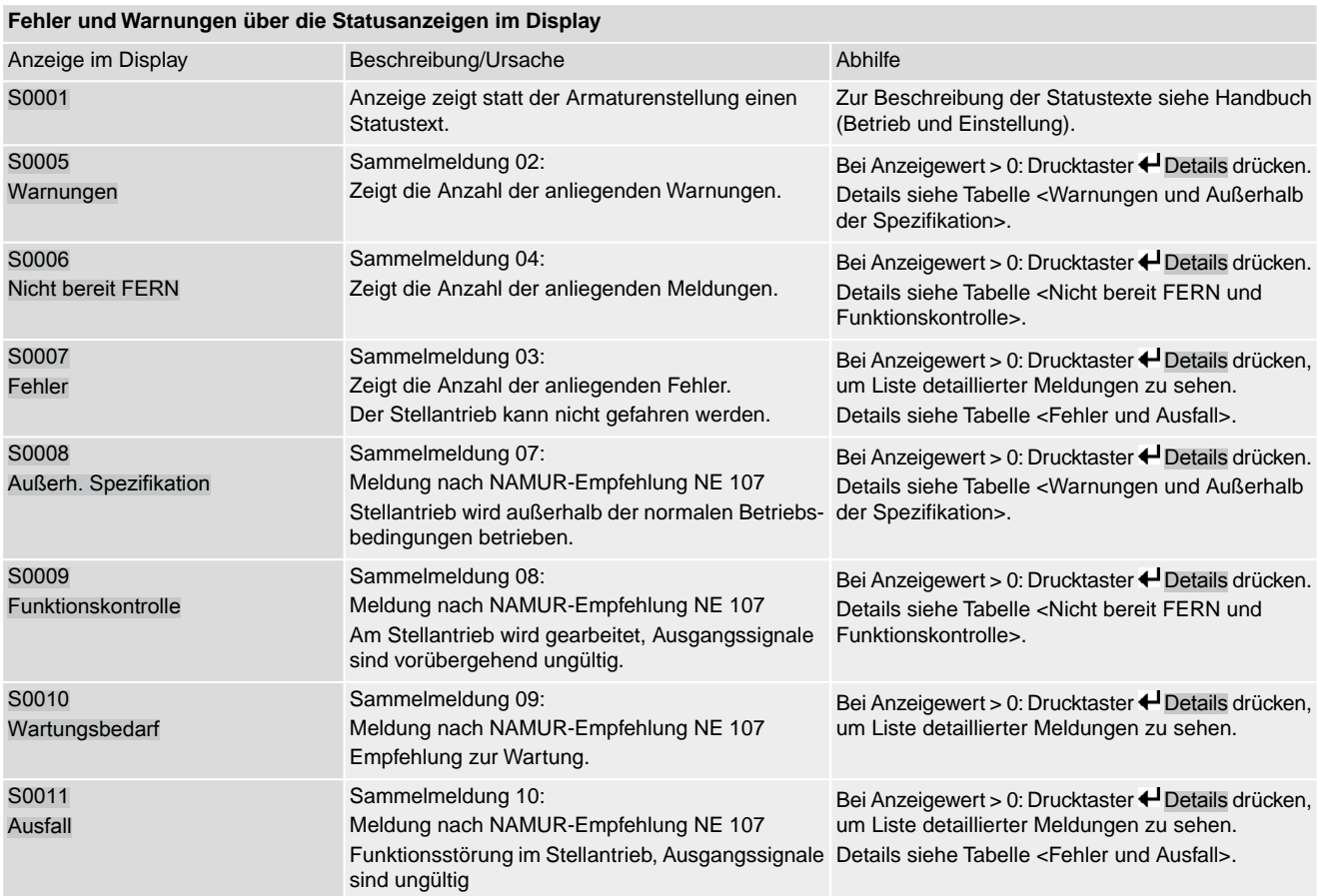

Tabelle 29:

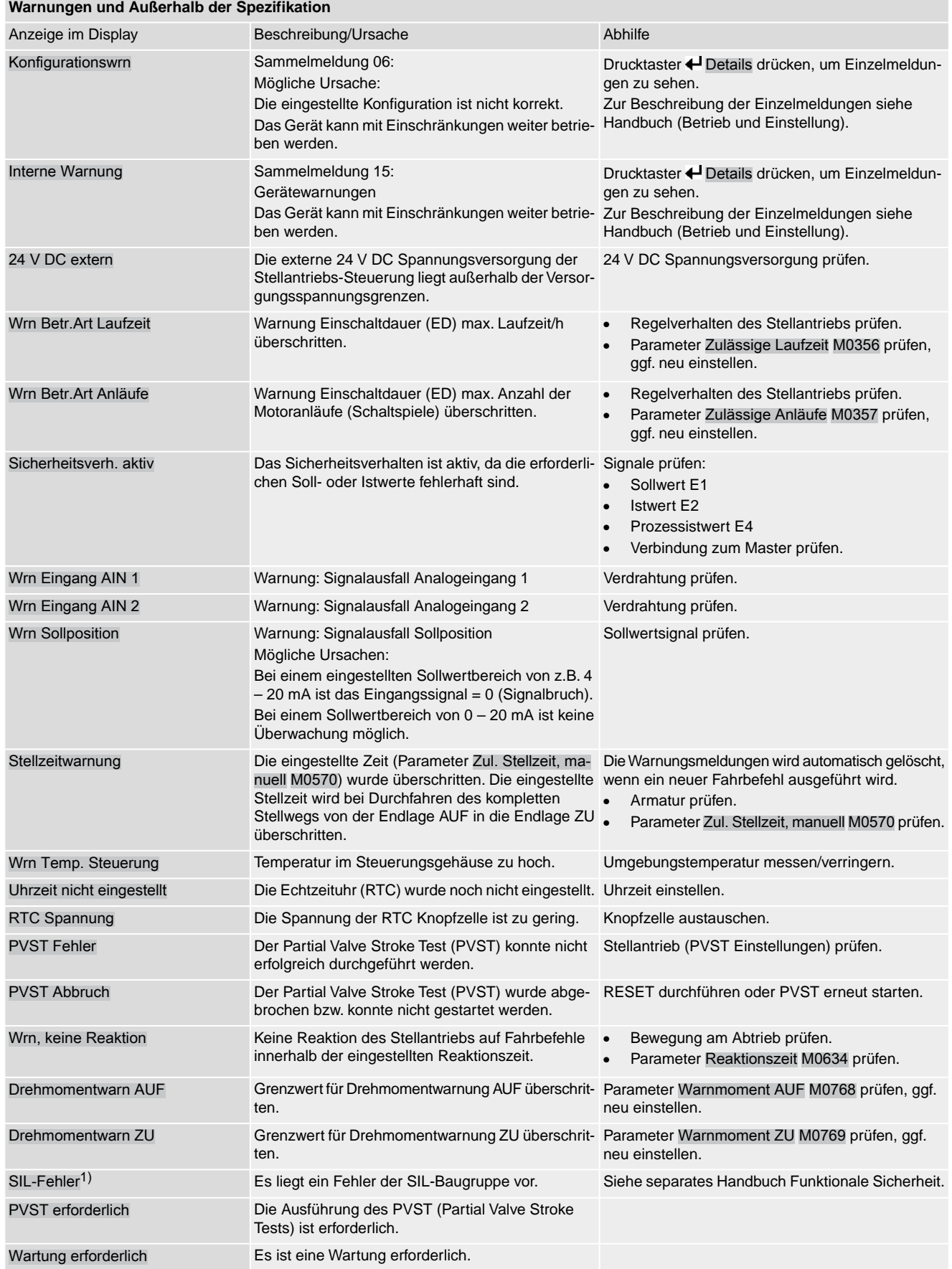

1) Für Stellantriebs-Steuerungen in Ausführung SIL

Tabelle 30:

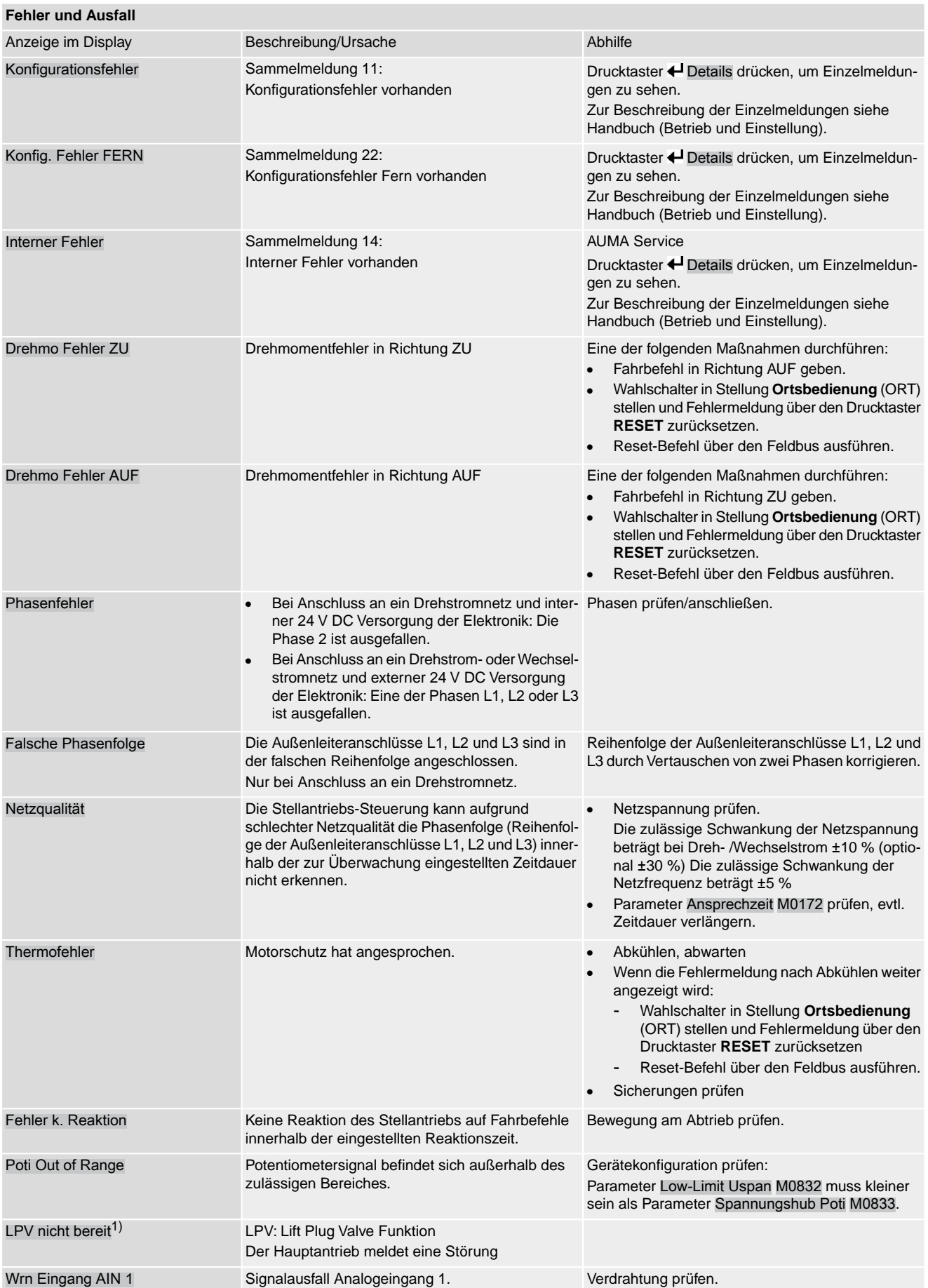

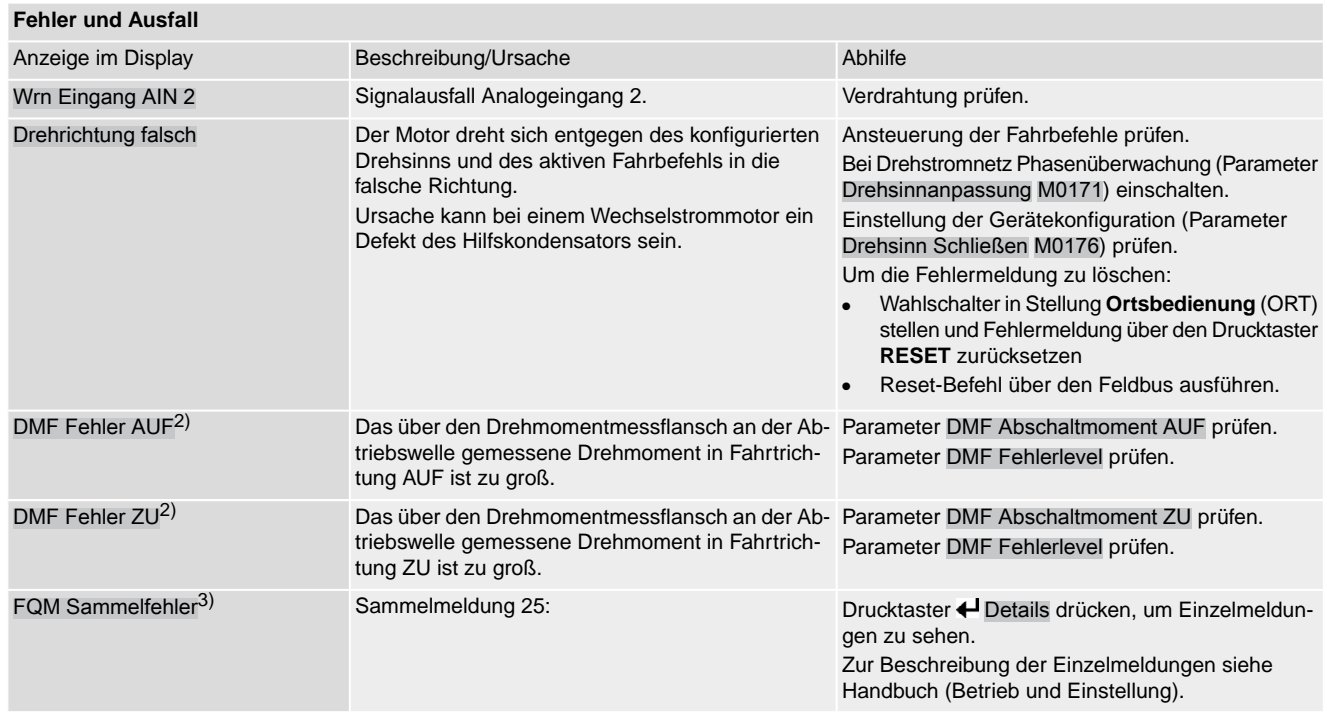

1) Für Produktvariante Lift Plug Valve

2) Für Stellantriebe mit angeschlossenem Drehmomentmessflansch

3) Für Stellantriebe mit Fail-Safe-Einheit

## Tabelle 31:

#### **Nicht bereit FERN und Funktionskontrolle (Sammelmeldung 04)**

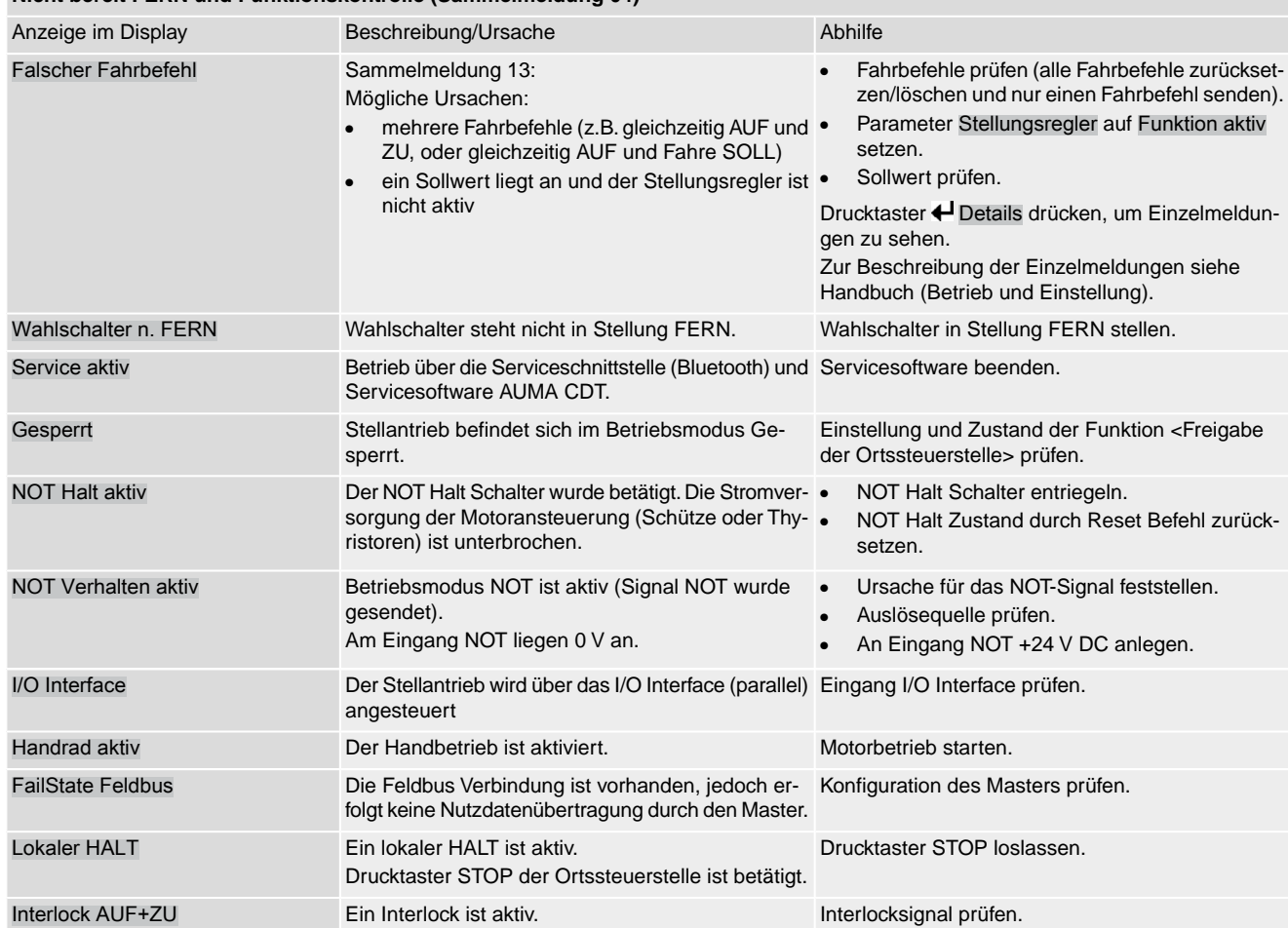

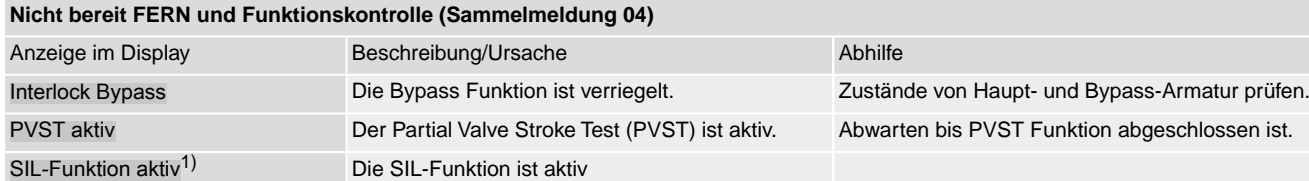

1) Für Stellantriebs-Steuerungen in Ausführung SIL

## **11.3. Sicherungen**

## **11.3.1. Sicherungen in der Stellantriebs-Steuerung**

## **F1/F2** Tabelle 32:

#### **Primärsicherungen F1/F2 (für Netzteil)**

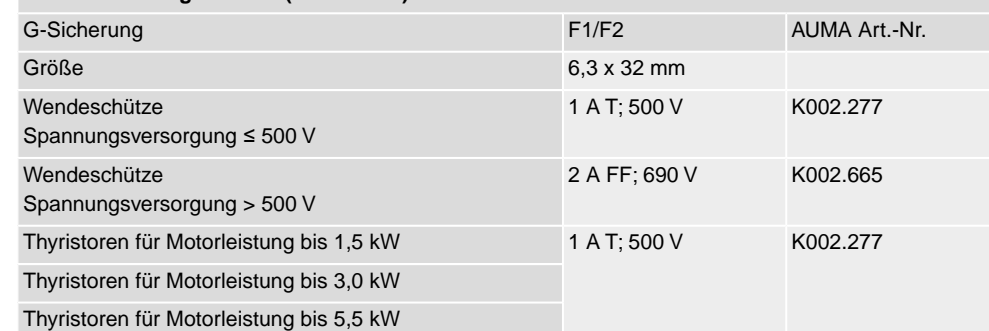

#### **F3** Interne 24 V DC Versorgung

Tabelle 33:

## **Sekundärsicherung F3 (interne 24 V DC Versorgung)**

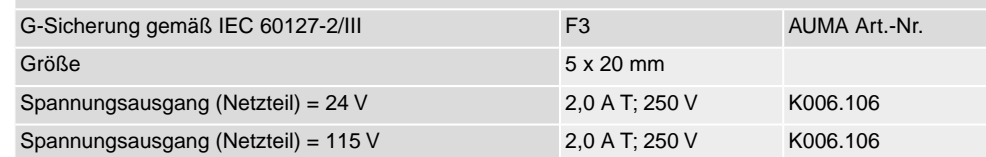

## **F4** Tabelle 34:

## **Sekundärsicherung F4 (interne AC Versorgung)**1)

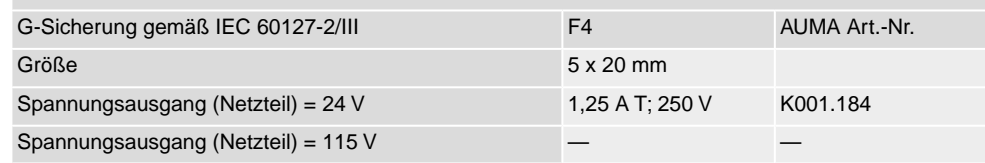

Sicherung für: Heizung Schaltwerkraum, Ansteuerung Wendeschütze , Kaltleiterauslösegerät (nur bei 24 V AC), bei 115 V AC auch Steuereingänge AUF, HALT, ZU 1)

**F5** Selbstrückstellende Sicherung als Kurzschlussschutz für externe 24 V DC Versorgung für Kunde (siehe Schaltplan)

## **11.3.2. Sicherungen austauschen**

## **11.3.2.1. Sicherungen F1/F2 austauschen**

 $\Lambda$  GEFAHR

#### **Stromschlag durch gefährliche Spannung!**

*Tod oder schwere Verletzungen.*

- $\rightarrow$  Vor Öffnen spannungsfrei schalten.
- 1. Elektroanschluss von der Stellantriebs-Steuerung abnehmen.

Bild 72:

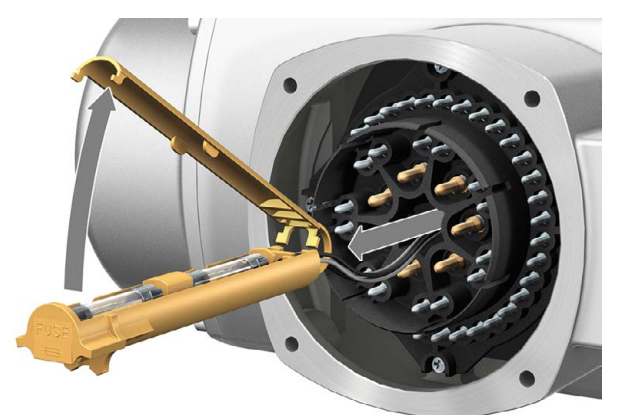

2. Sicherungshalter aus Stiftteil herausziehen, Sicherungsdeckel öffnen und alte Sicherungen durch neue Sicherungen austauschen.

## **11.3.2.2. Sicherungen F3/F4 prüfen/austauschen**

1. Schrauben [1] lösen und Deckel [2] auf der Rückseite der Stellantriebs-Steuerung öffnen. Bild 73:

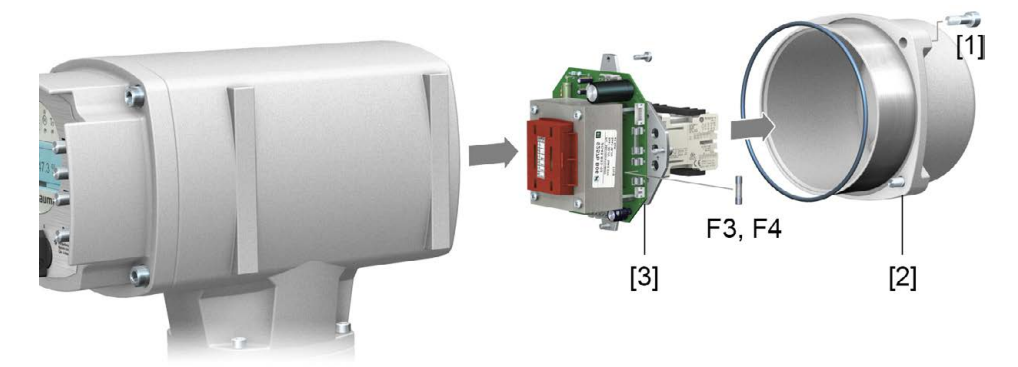

**Sicherungen prüfen** 2. Auf dem Netzteil befinden sich Messpunkte (Lötpins) über die eine Widerstandsmessung (Durchgangsprüfung) durchgeführt werden kann:

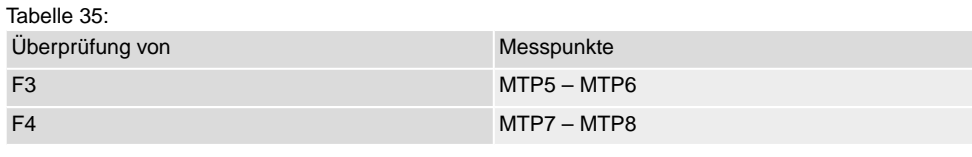

3. Um defekte Sicherungen auszutauschen: Netzteil [3] lösen und vorsichtig herausziehen. (Die Sicherungen befinden sich auf der bestückten Seite der Netzteilplatine.)

**HINWEIS** 

## **Beschädigung von Leitungen durch Einklemmen!**

*Funktionsstörungen möglich.*

 $\rightarrow$  Netzteil vorsichtig einbauen, um keine Leitungen einzuklemmen.

## **11.3.3. Motorschutz (Thermoüberwachung)**

Zum Schutz gegen Überhitzung und unzulässig hohe Oberflächentemperaturen am Stellantrieb sind in der Motorwicklung Kaltleiter oder Thermoschalter integriert. Der Motorschutz spricht an, sobald die maximal zulässige Wicklungstemperatur erreicht ist.

Der Stellantrieb wird gestoppt und folgende Fehlermeldungen ausgegeben:

LED 3 (Motorschutz ausgelöst) auf der Ortssteuerstelle leuchtet.

• Die Statusanzeige S0007 bzw. S0011 Ausfall zeigt einen Fehler. Unter Details wird der Fehler Thermofehler angezeigt.

Bevor eine Weiterfahrt erfolgen kann muss der Motor abkühlen.

Danach erfolgt, je nach Parametereinstellung (Motorschutzverhalten), entweder ein automatischer Reset der Fehlermeldung oder die Fehlermeldung muss quittiert werden.

Die Quittierung kann erfolgen:

- in der Wahlschalterstellung **Ortsbedienung** (ORT) über den Drucktaster **RESET**.
- in der Wahlschalterstellung **Fernbedienung** (FERN) mit dem Reset-Befehl über den Feldbus.

## **Proof-Test Motorschutz**

Die Funktionsfähigkeit des Motorschutzes muss spätestens bei der Durchführung einer Wartung (siehe Kapitel <Instandhaltung und Wartung>) überprüft werden.

Die Prüfung erfolgt durch eine Simulation des Motorschutzsignals über die Ortssteuerstelle der Stellantriebs-Steuerung:

Erforderlicher Zugriffslevel: Spezialist (4) oder höher.

#### $M \triangleright$ Diagnose M0022

## TMS Proof Test M1950

- **Prüfablauf:** 1. Wahlschalter in Stellung **0** (AUS) stellen.
	- 2. Ins Hauptmenü wechseln und unter dem Parameter TMS Proof Test M1950 den Simulationswert: Thermo Test auswählen.
	- 3. Motorschutzsimulation aktivieren: Drucktaster Ok drücken. Die Sicherheitsfunktion ist korrekt, wenn keine Fehlermeldung erfolgt.
	- 4. Simulation zurücksetzen: Drucktaster Ok drücken bzw. das Simulationsmenü verlassen und den Wahlschalter in die ursprüngliche Stellung zurückstellen.

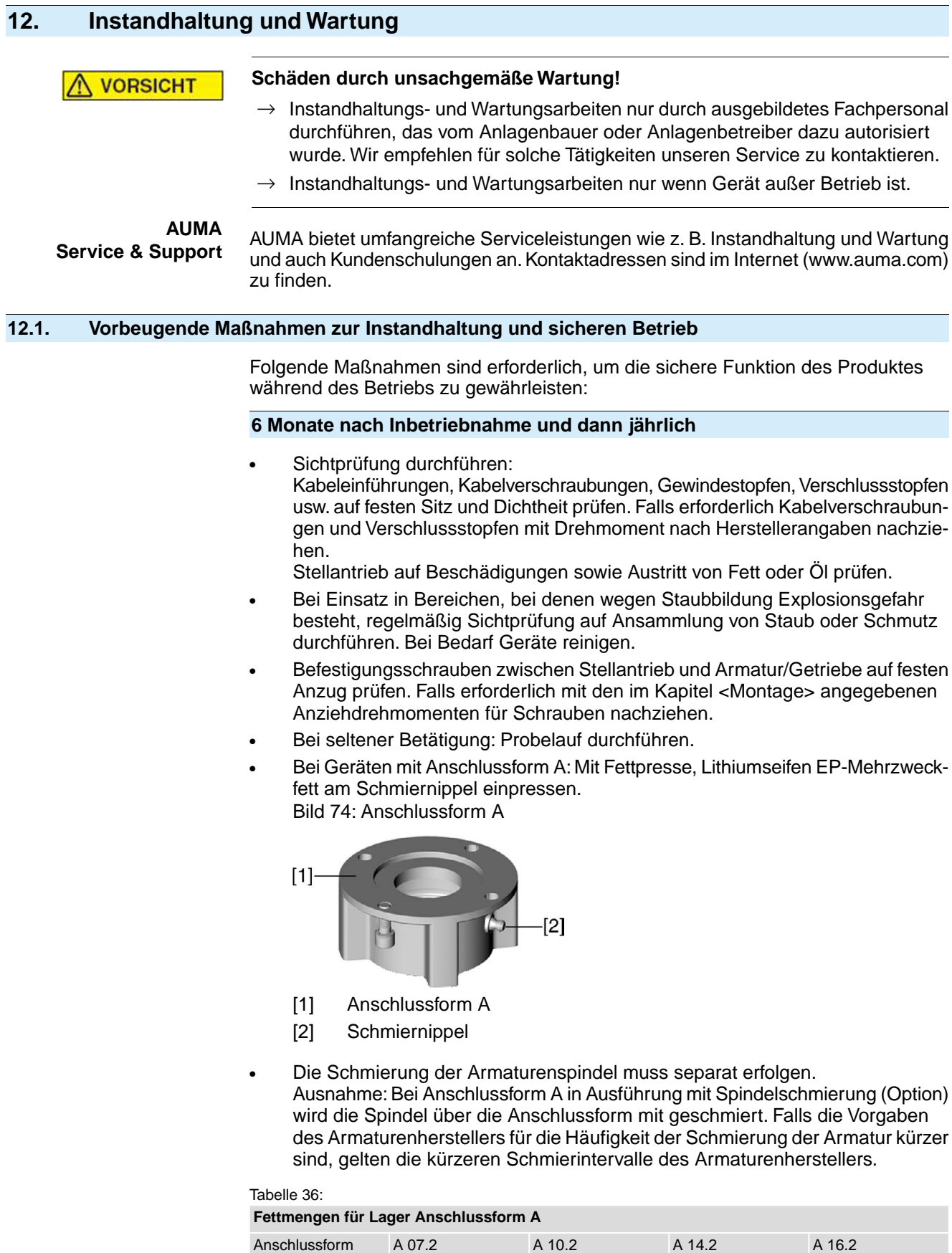

1) Für Fett mit Dichte  $r = 0.9$  kg/dm<sup>3</sup>

Menge  $[g]$ <sup>1)</sup> 1,5 3 5 10
### **Bei Schutzart IP68**

Nach einer Überflutung:

- Stellantrieb prüfen.
	- Im Falle eines Wassereintrittes, undichte Stellen suchen und beseitigen, Gerät fachgerecht trockenlegen und auf Betriebsfähigkeit prüfen.

# **12.2. Trennung vom Netz**

Muss das Gerät z.B. für Servicezwecke abgebaut werden, kann die Trennung vom Netz erfolgen ohne die Verdrahtung am Elektroanschluss zu lösen.

#### **Entzündung explosionsfähiger Atmosphäre durch Funkenbildung! WARNUNG**

*Tod oder schwere Verletzungen möglich.*

- $\rightarrow$  Vor dem Öffnen der druckfesten Kapselung Gas- und Spannungsfreiheit sicherstellen.
- $\rightarrow$  Deckel und Gehäuseteile sorgfältig behandeln.
- $\rightarrow$  Spaltflächen dürfen keine Beschädigungen oder Verunreinigungen aufweisen.
- $\rightarrow$  Deckel bei der Montage nicht verkanten.

#### Bild 75: Elektroanschluss KES

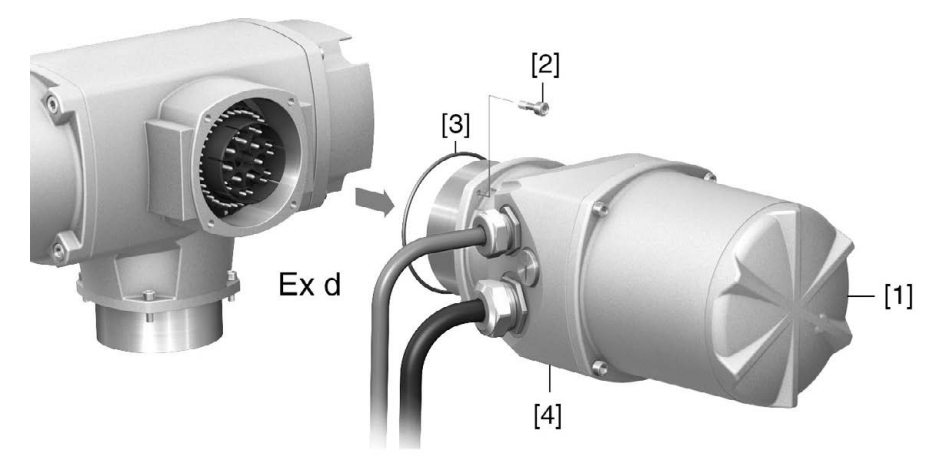

- [1] Deckel
- [2] Schrauben zum Gehäuse
- [3] O-Ring
- [4] Anschlussrahmen (KES)

### **Stecker abnehmen:** 1. Schrauben [2] herausdrehen.

- 2. Elektroanschluss abnehmen.
	-
- ➥ Beim Elektroanschluss Typ KES bleiben dabei Deckel [1] und Anschlussrahmen [4] zusammen.
- 3. Offene Steckverbindungen abdecken, z.B. mit AUMA Schutzdeckel und Halterahmen.

- **Stecker aufsetzen:** 4. Dichtflächen an Stecker und Gehäuse säubern.
	- 5. Spaltflächen mit säurefreiem Korrosionsschutzmittel konservieren.
	- 6. Prüfen, ob O-Ring [3] in Ordnung ist, falls schadhaft durch Neuen ersetzen.
	- 7. O-Ring mit säurefreiem Fett (z.B.Vaseline) leicht einfetten und richtig einlegen.
	- 8. Elektroanschluss aufsetzen und Schrauben gleichmäßig über Kreuz anziehen.

<span id="page-73-1"></span><span id="page-73-0"></span>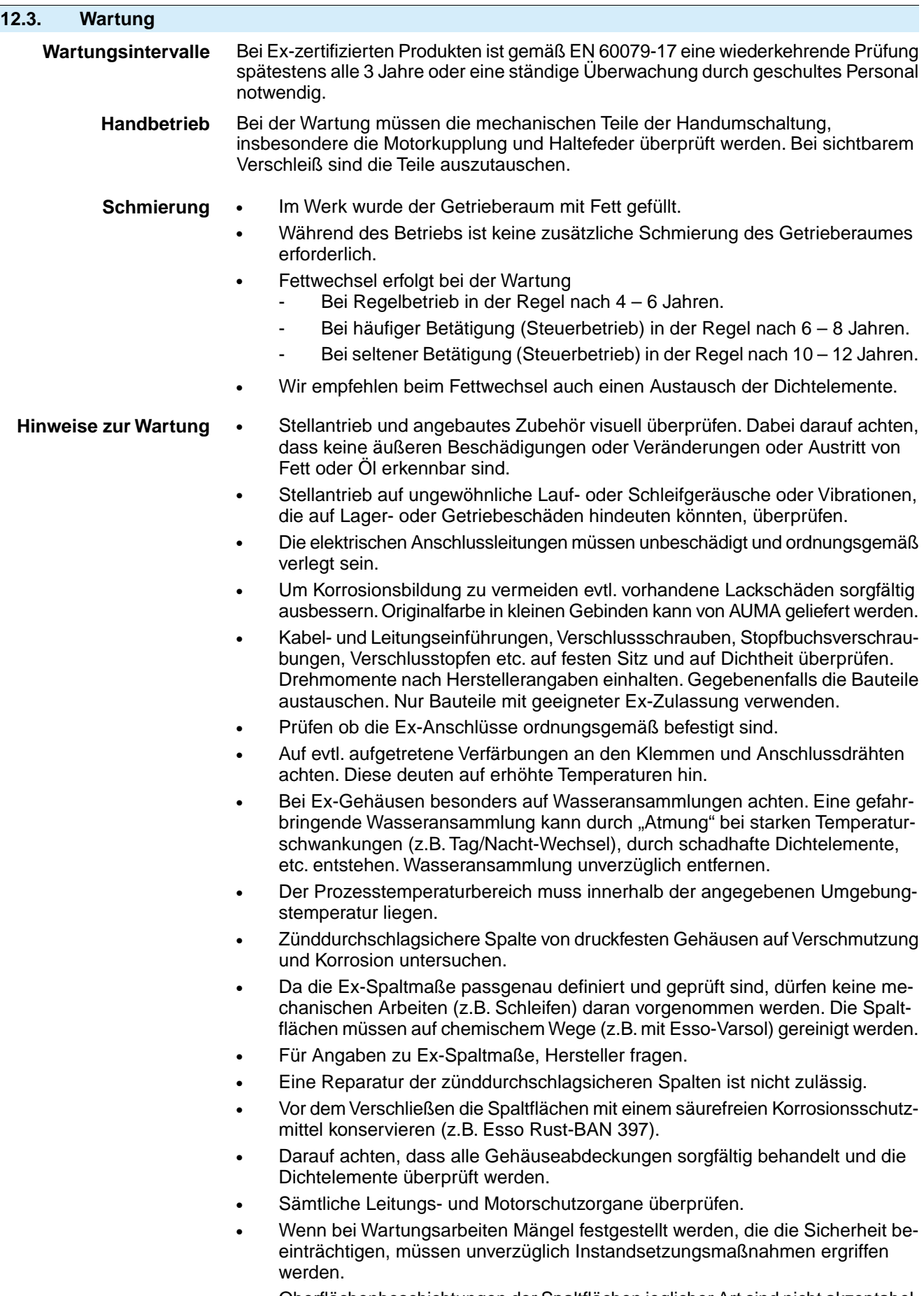

• Oberflächenbeschichtungen der Spaltflächen jeglicher Art sind nicht akzeptabel.

- SAEx 07.2 SAEx 16.2 / SAREx 07.2 SAREx 16.2 Steuereinheit: elektronisch (MWG) ACExC 01.2 Non-Intrusive Modbus TCP/IP Instandhaltung und Wartung
	- Beim Austausch von Teilen, Dichtelemente etc. dürfen nur Originalersatzteile verwendet werden.

# **12.4. Entsorgung und Recycling**

<span id="page-74-0"></span>Unsere Geräte sind Produkte mit einer langen Lebensdauer. Jedoch kommt auch hier der Zeitpunkt, an dem sie ersetzt werden müssen. Die Geräte sind modular aufgebaut und können dadurch gut stofflich getrennt und sortiert werden nach:

- **Elektronikschrott**
- verschiedenen Metallen
- **Kunststoffen**
- Fetten und Ölen

Generell gilt:

- Fette und Öle sind in der Regel wassergefährdende Stoffe, die nicht in die Umwelt gelangen dürfen.
- Demontiertes Material einer geregelten Entsorgung bzw. der getrennten stofflichen Verwertung zuführen.
- Nationale Entsorgungsvorschriften beachten.

# **13. Technische Daten**

<span id="page-75-4"></span>**Information** In den folgenden Tabellen sind neben der Standardausführung auch Optionen angegeben. Die genaue Ausführung muss dem Technischen Datenblatt zum Auftrag entnommen werden. Das Technische Datenblatt zum Auftrag steht im Internet unter **http://www.auma.com** zum Download in deutscher und englischer Sprache zur Verfügung (Angabe der Auftragsnummer erforderlich).

#### **13.1. Technische Daten Drehantrieb**

#### **Ausstattung und Funktionen**

<span id="page-75-3"></span><span id="page-75-2"></span><span id="page-75-1"></span><span id="page-75-0"></span>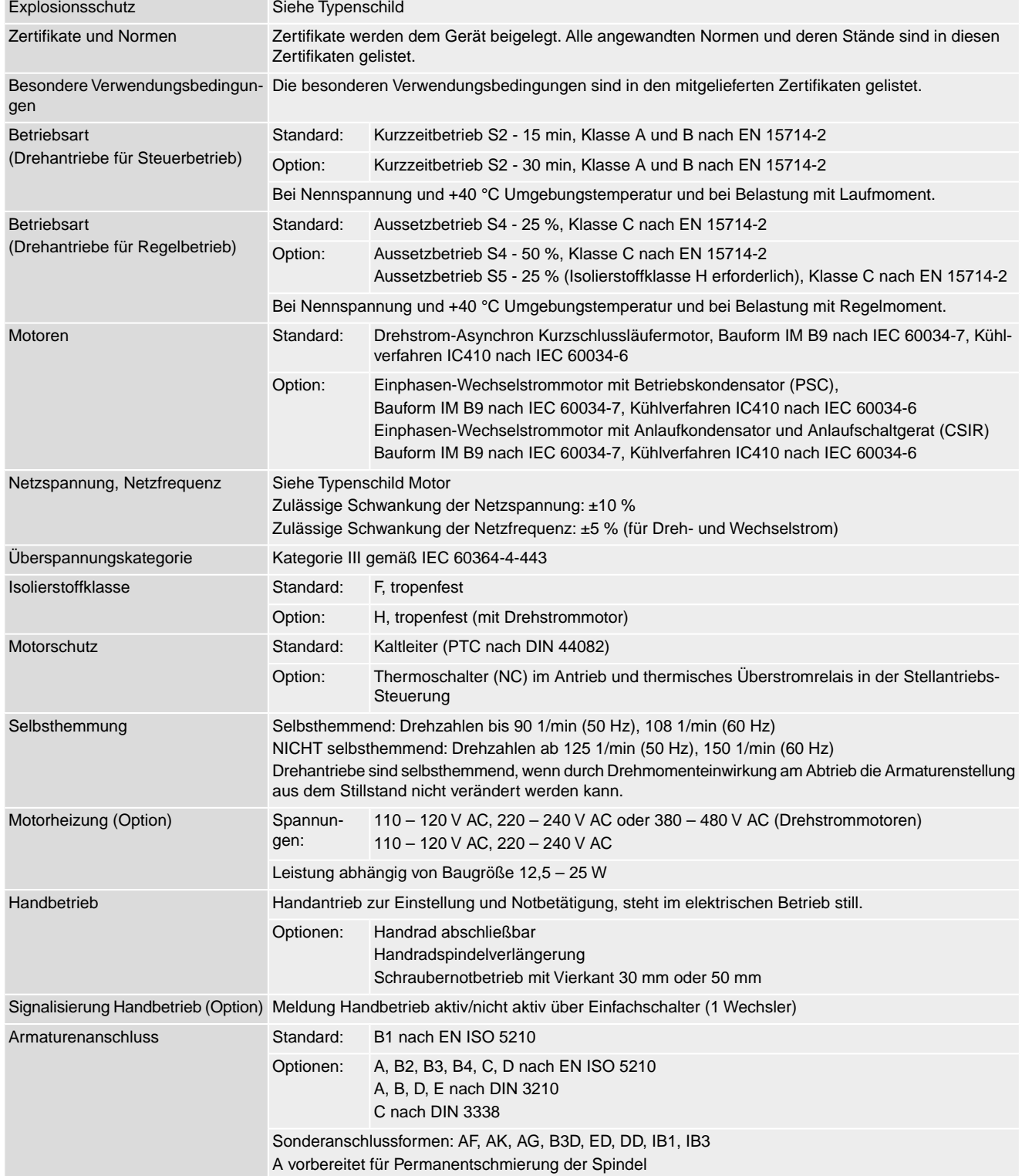

<span id="page-76-4"></span><span id="page-76-3"></span><span id="page-76-2"></span><span id="page-76-1"></span><span id="page-76-0"></span>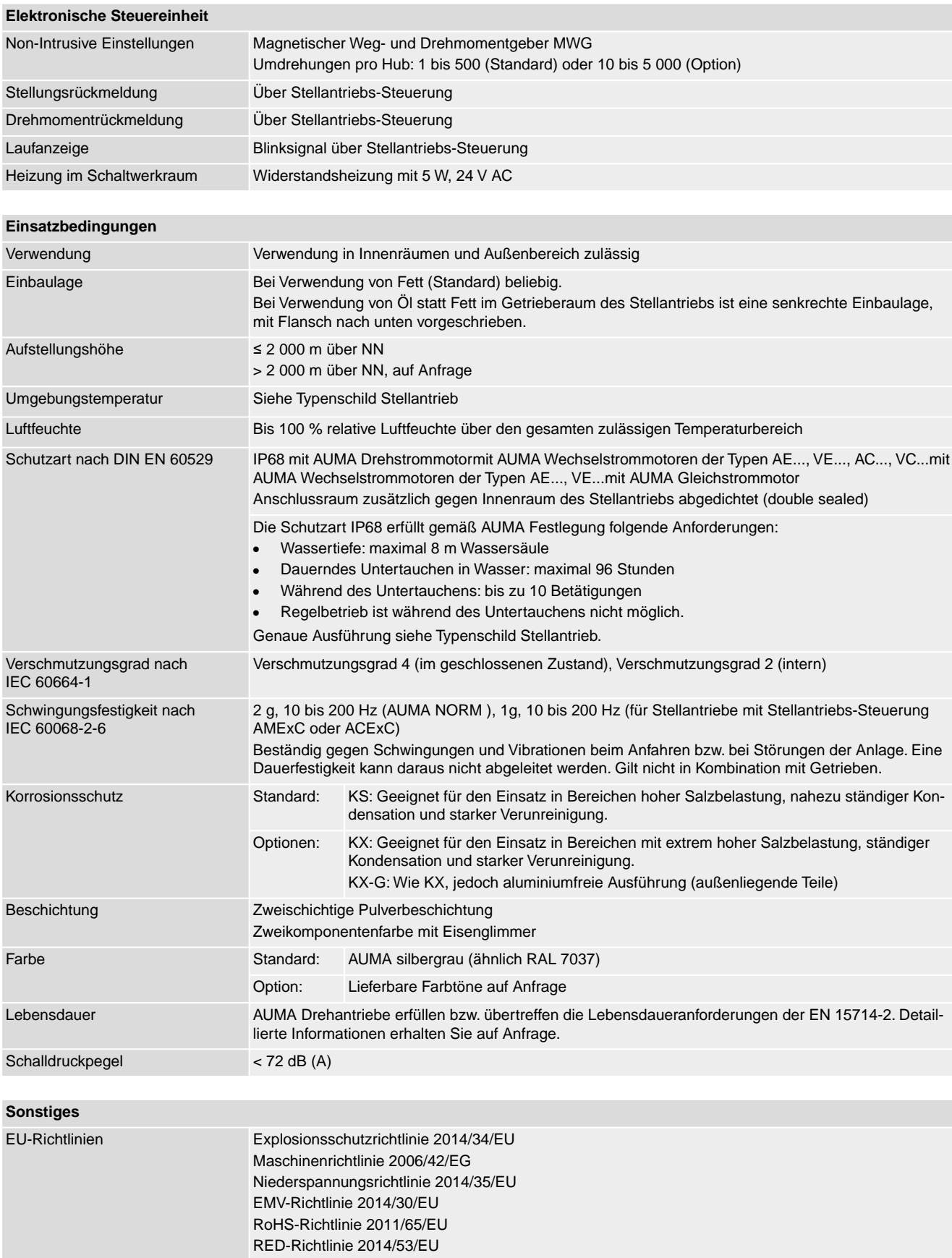

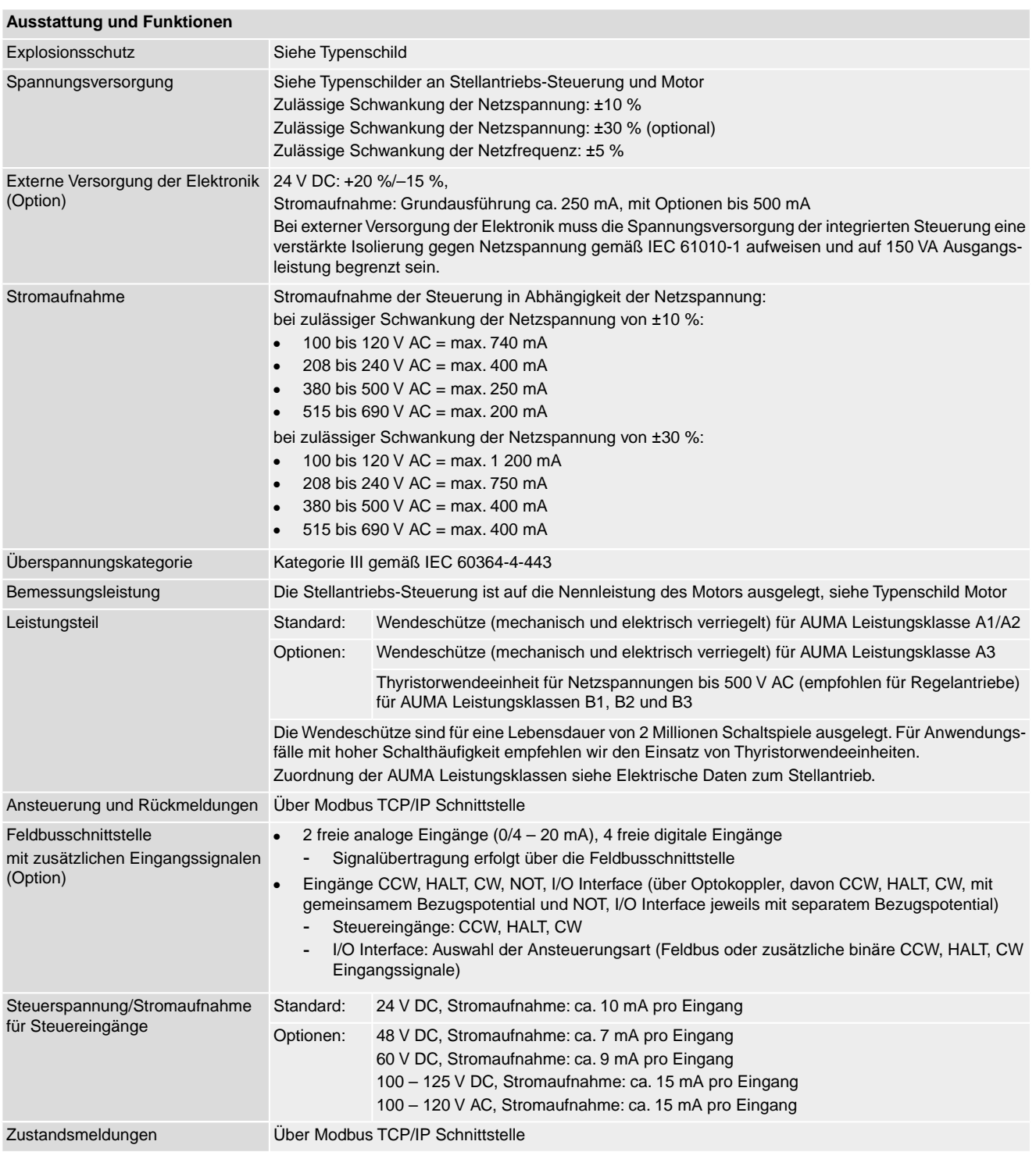

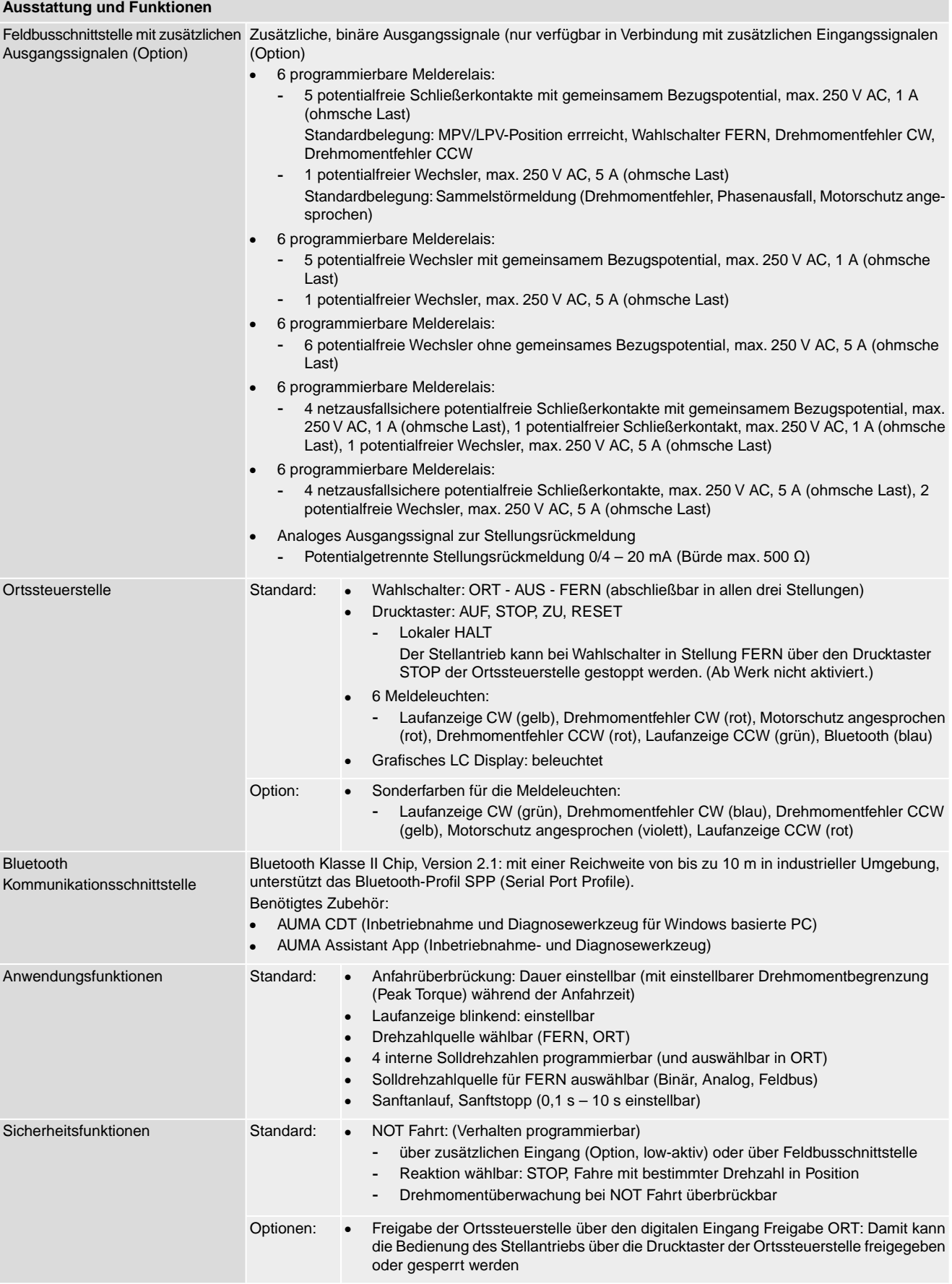

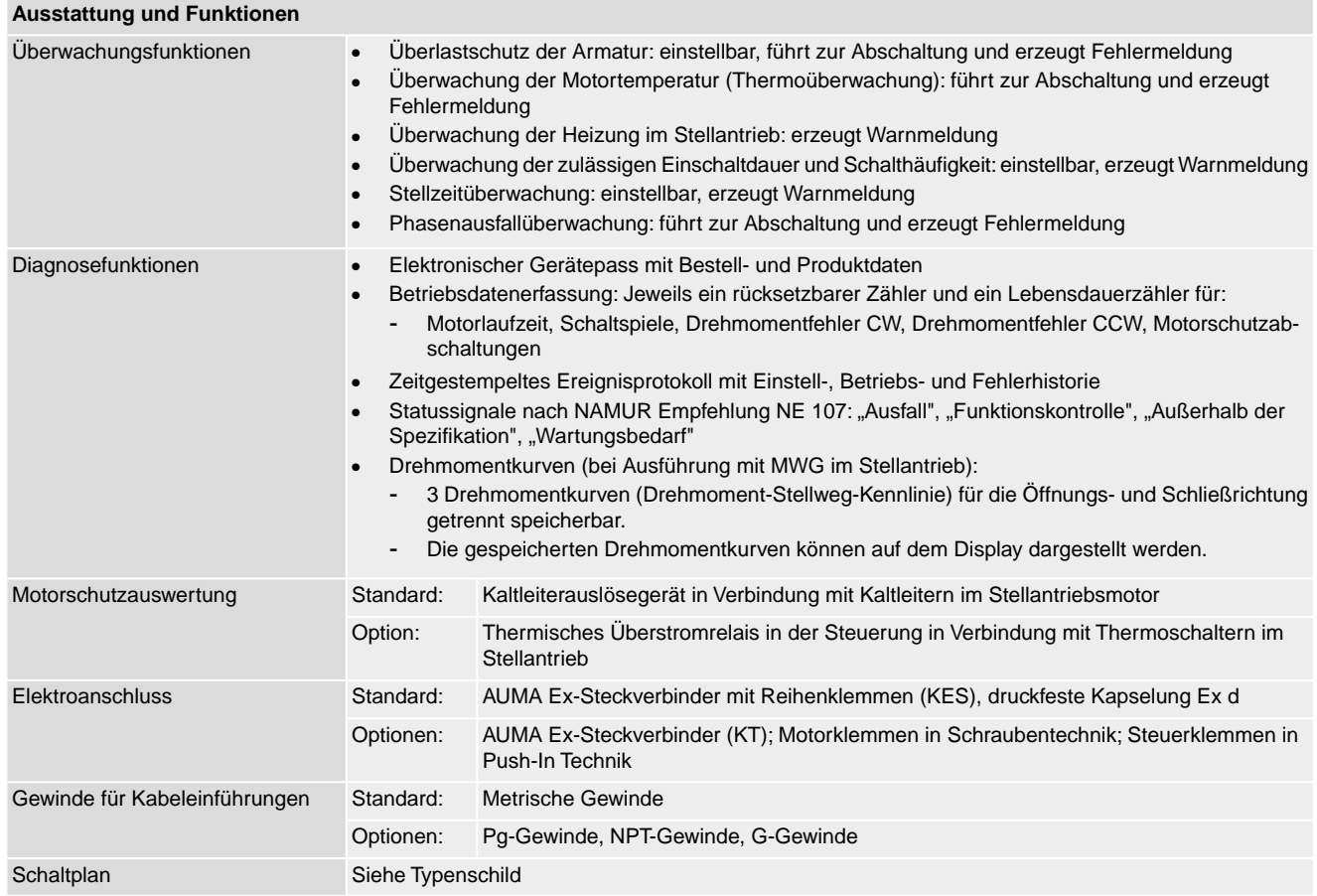

### **Zusätzlich bei Ausführung mit MWG im Stellantrieb**

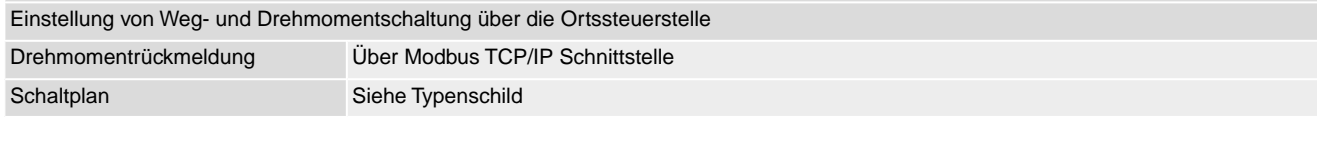

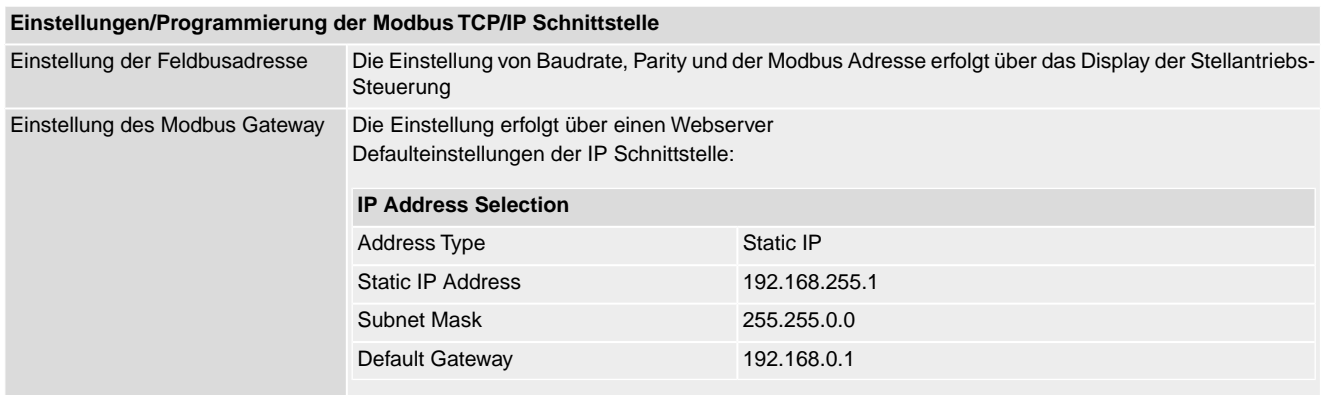

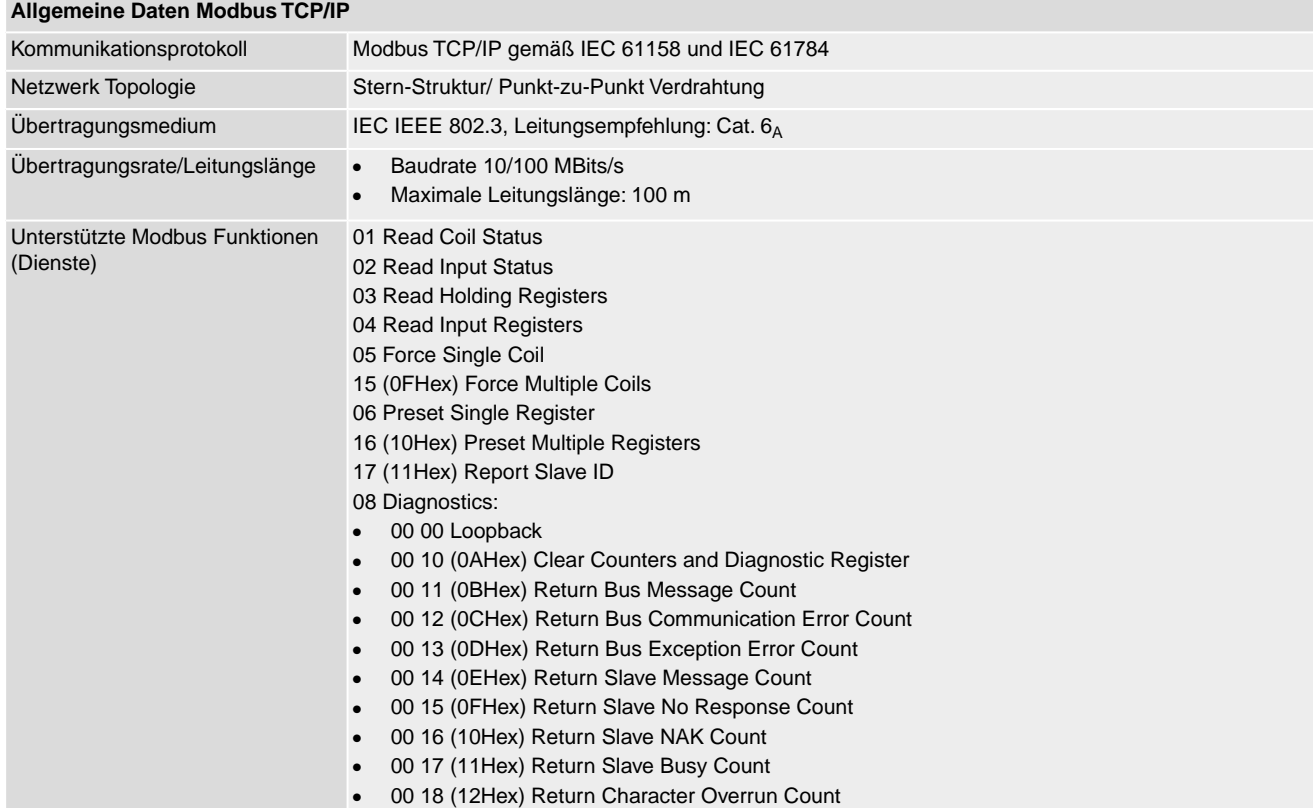

### **Befehle und Meldungen der Modbus TCP/IP Schnittstelle**

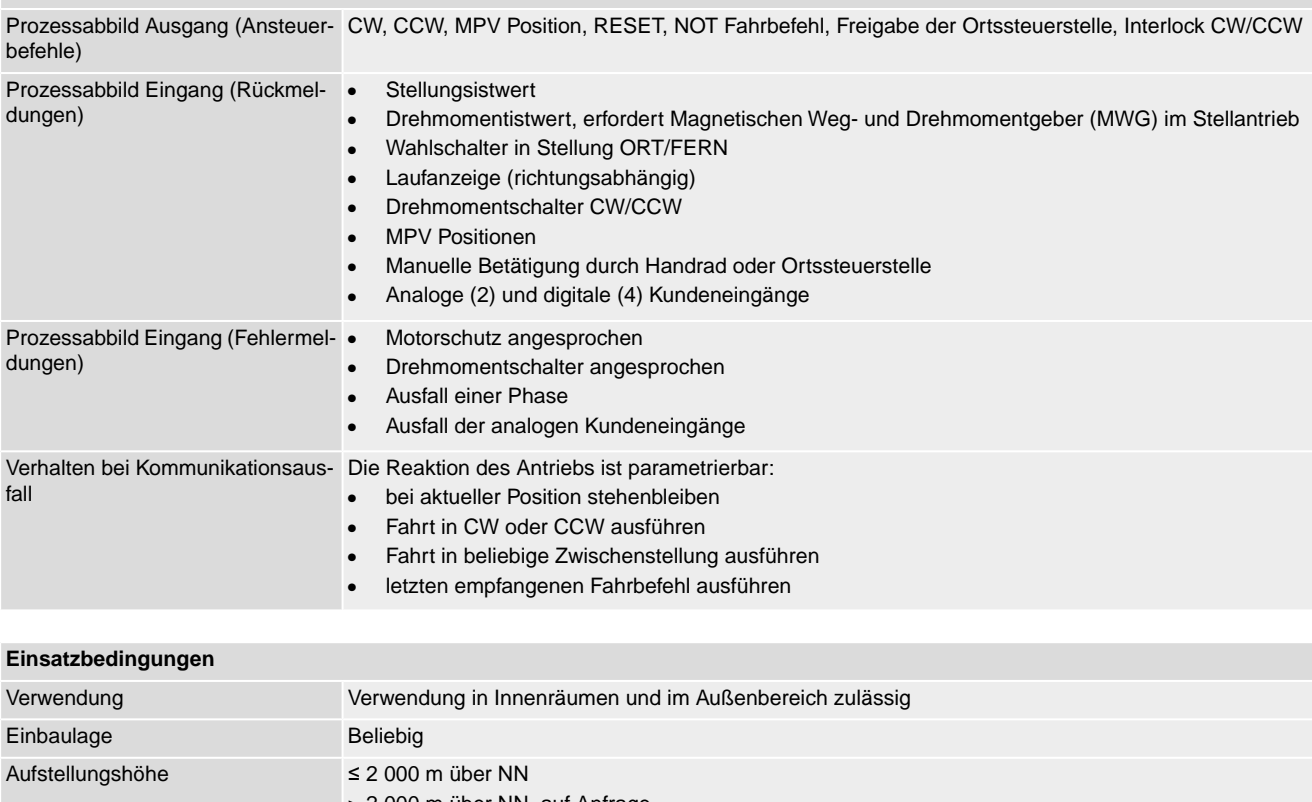

<span id="page-80-2"></span><span id="page-80-1"></span><span id="page-80-0"></span>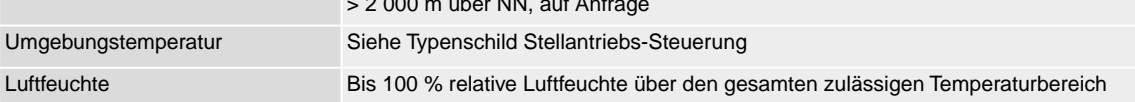

<span id="page-81-5"></span><span id="page-81-4"></span><span id="page-81-3"></span><span id="page-81-2"></span><span id="page-81-1"></span><span id="page-81-0"></span>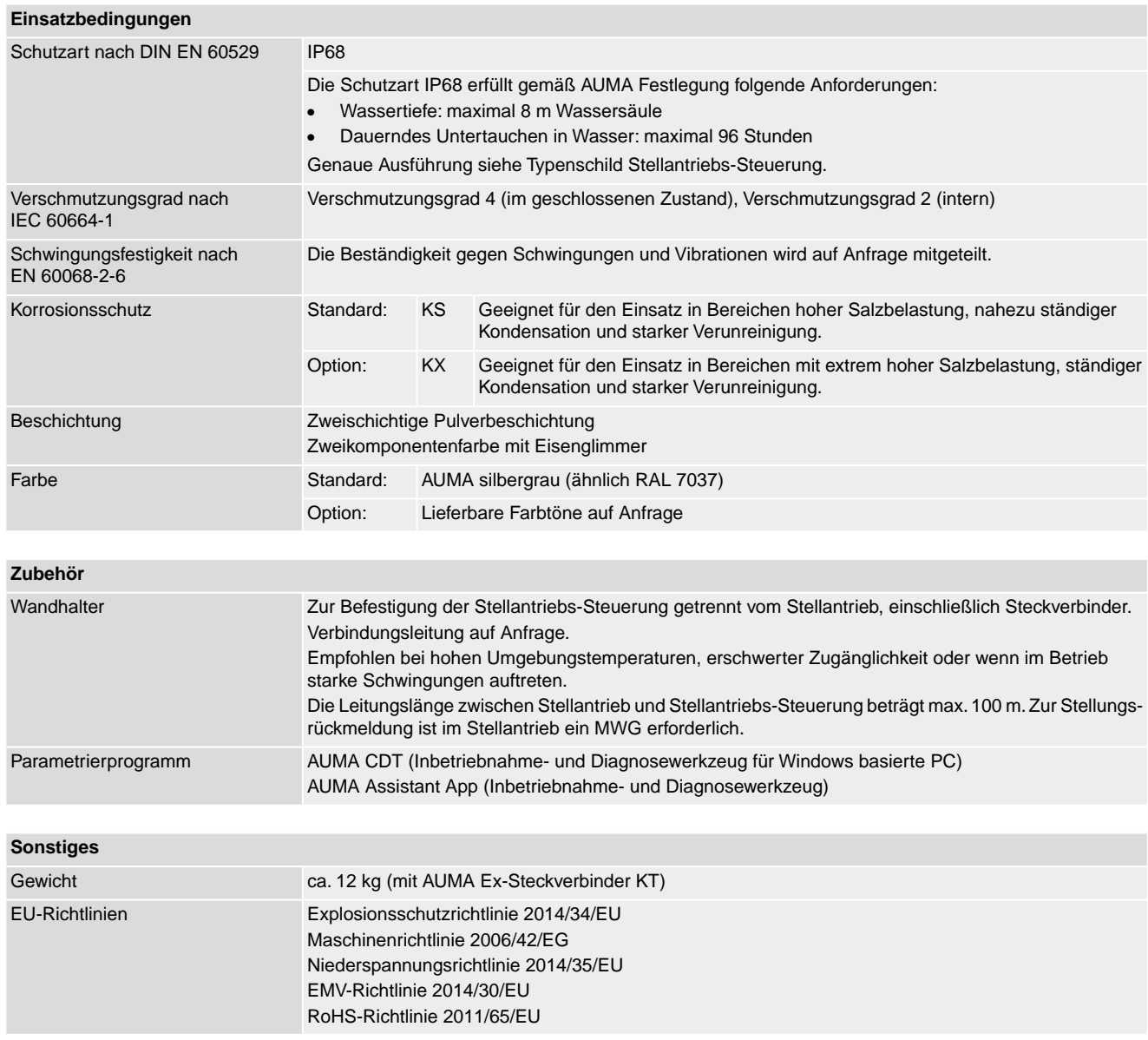

## **13.3. Anziehdrehmomente für Schrauben**

Tabelle 37:

### **Anziehdrehmomente für Schrauben**

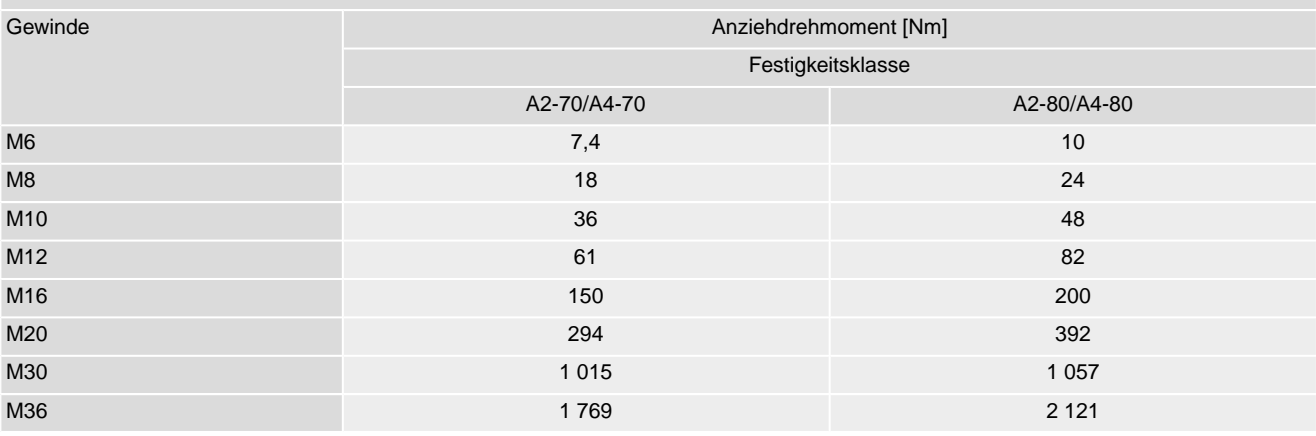

# **14. Ersatzteilliste**

# <span id="page-82-0"></span>**14.1. Drehantriebe SAEx 07.2 – SAEx 16.2/SAREx 07.2 – SAREx 16.2 KES-Exd**

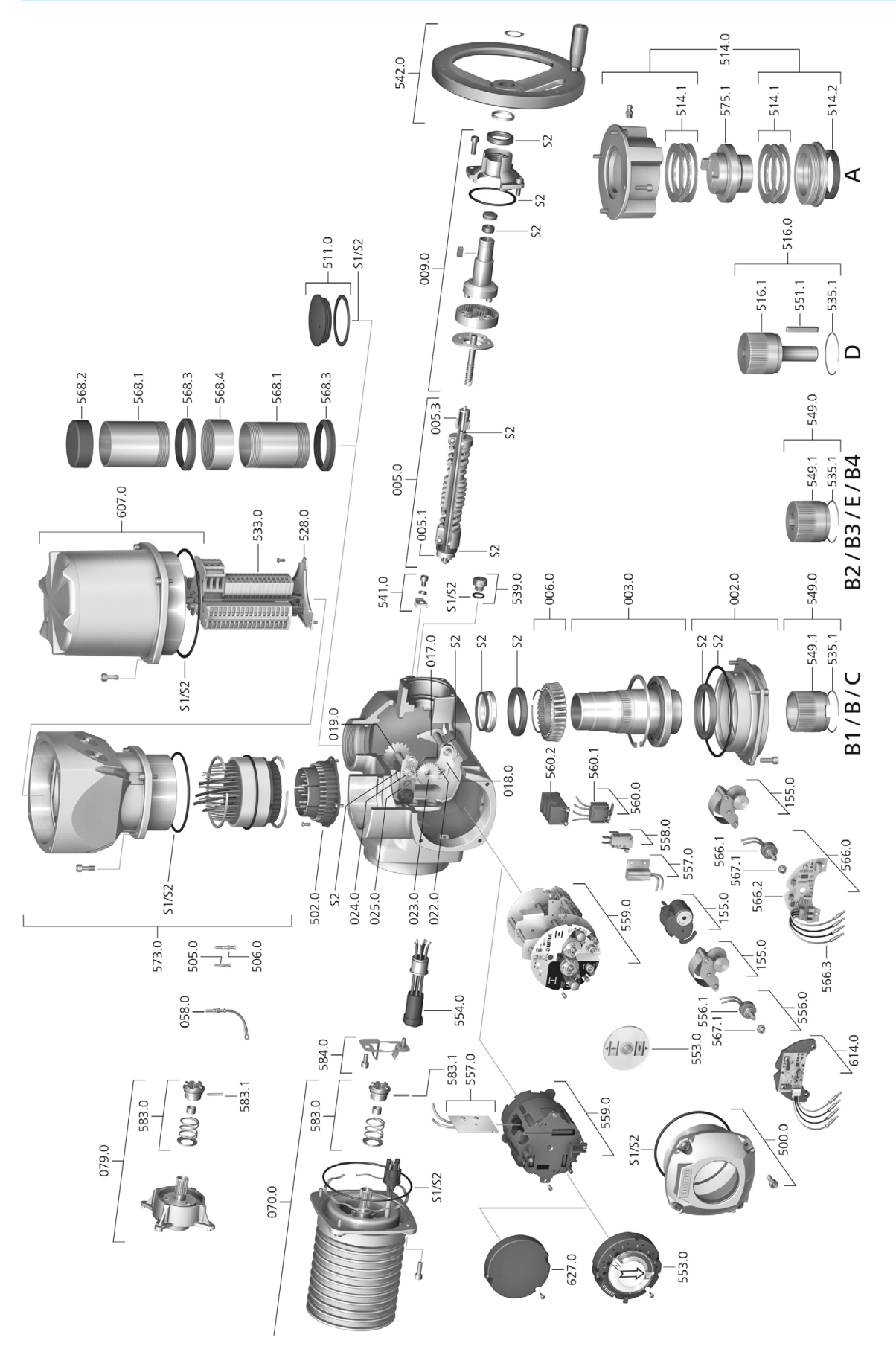

Bei jeder Ersatzteilbestellung bitten wir, uns den Gerätetyp und unsere Auftragsnummer zu nennen (siehe Typenschild). Es dürfen nur original AUMA Ersatzteile verwendet werden. Die Verwendung anderer Teile führt zum Erlöschen der Garantie sowie zum Ausschluss von Haftungsansprüchen. Die Darstellung der Ersatzteile kann von der Lieferung abweichen.

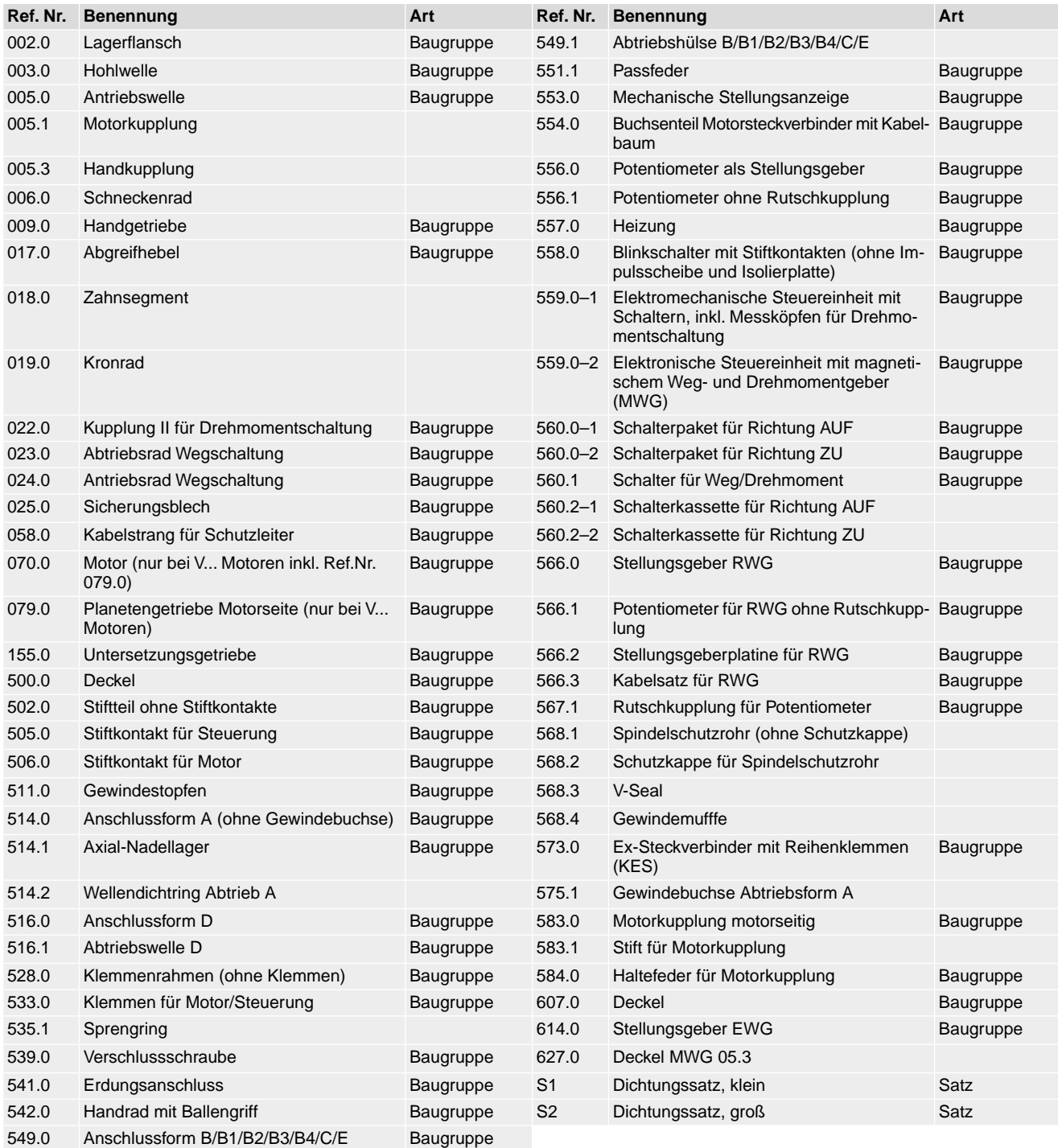

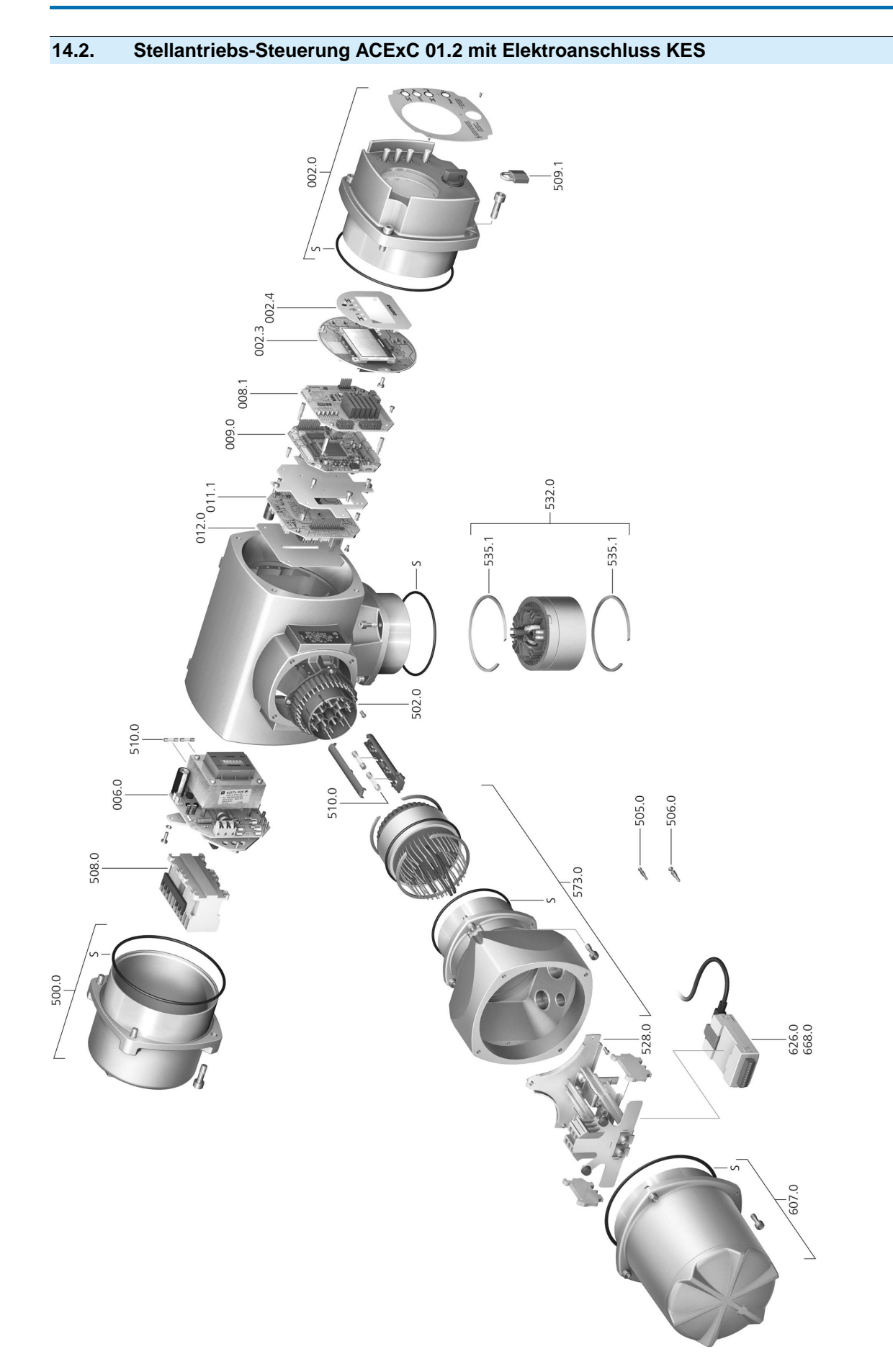

Bei jeder Ersatzteilbestellung bitten wir, uns den Gerätetyp und unsere Auftragsnummer zu nennen (siehe Typenschild). Es dürfen nur original AUMA Ersatzteile verwendet werden. Die Verwendung anderer Teile führt zum Erlöschen der Garantie sowie zum Ausschluss von Haftungsansprüchen. Die Darstellung der Ersatzteile kann von der Lieferung abweichen.

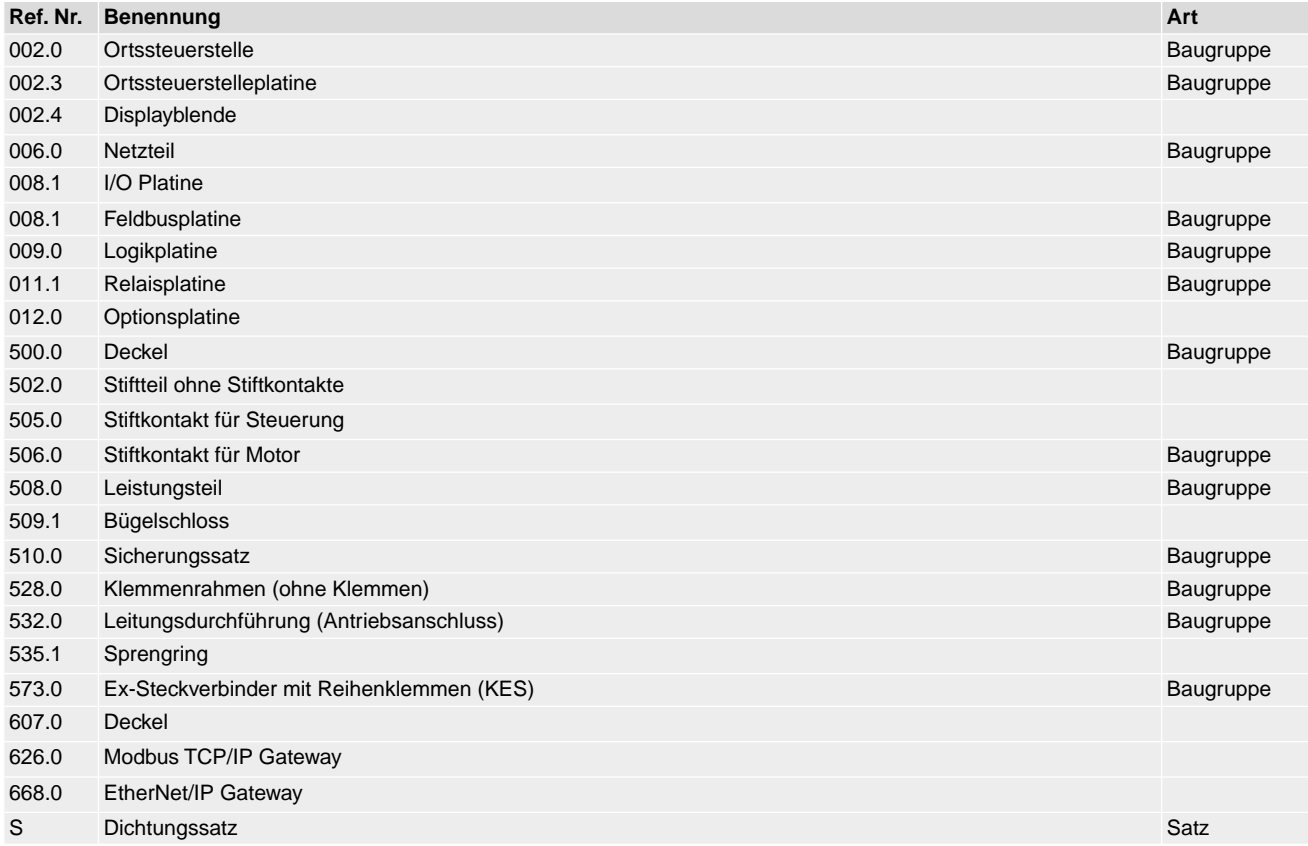

[46](#page-45-0)

# **Stichwortverzeichnis**

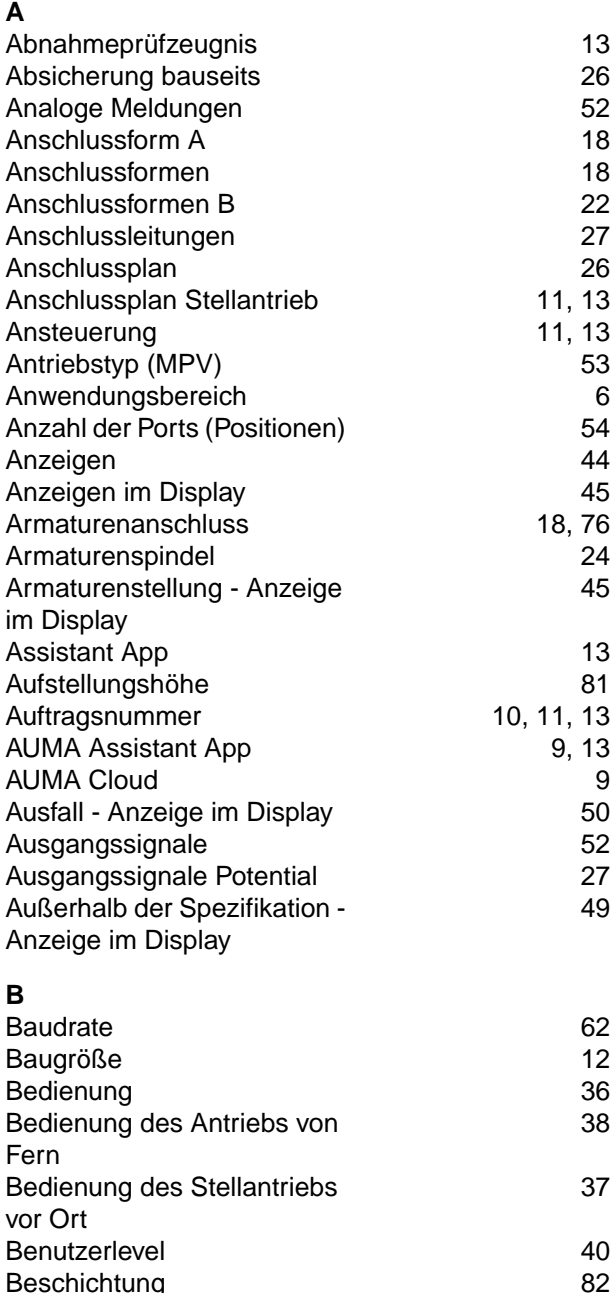

Beschichtung [82](#page-81-0)<br>Betrieb 5 Betrieb [5](#page-4-0)<br>Betriebsart 11, 76

Bluetooth [9](#page-8-2)

CDT [9](#page-8-2)

**Betriebsart** 

**C**

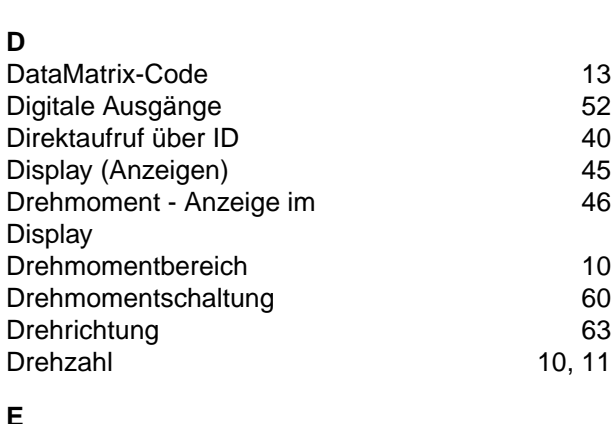

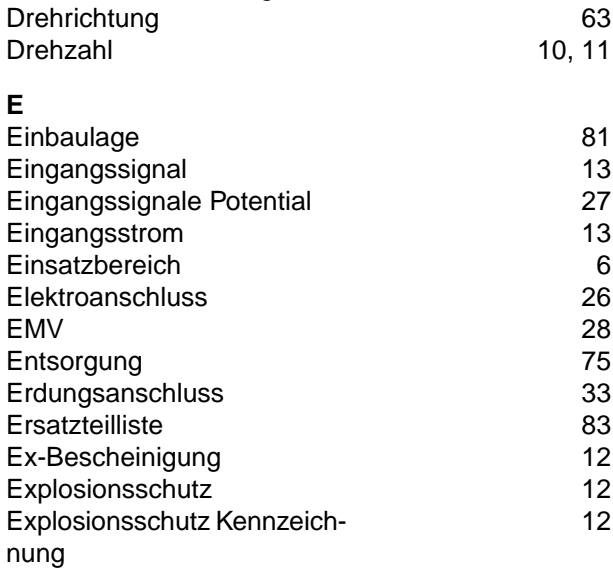

#### **F**

**D**

Display

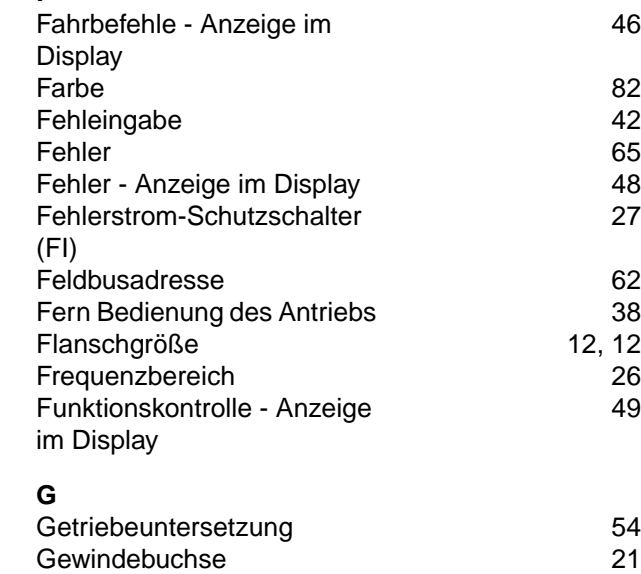

# **H** Halterahmen [35](#page-34-0) Handbetrieb [36](#page--1-1) Handrad [17](#page-16-0)<br>Hauptmenü 39 Hauptmenü<br>Heizsystem 27 Heizsystem [27](#page-26-3)<br>
Herstellungsjahr 13 Herstellungsjahr [13](#page-12-4)<br>
Hohlwelle 63 Hohlwelle [63](#page-62-0)<br>Homeport 54 Homeport

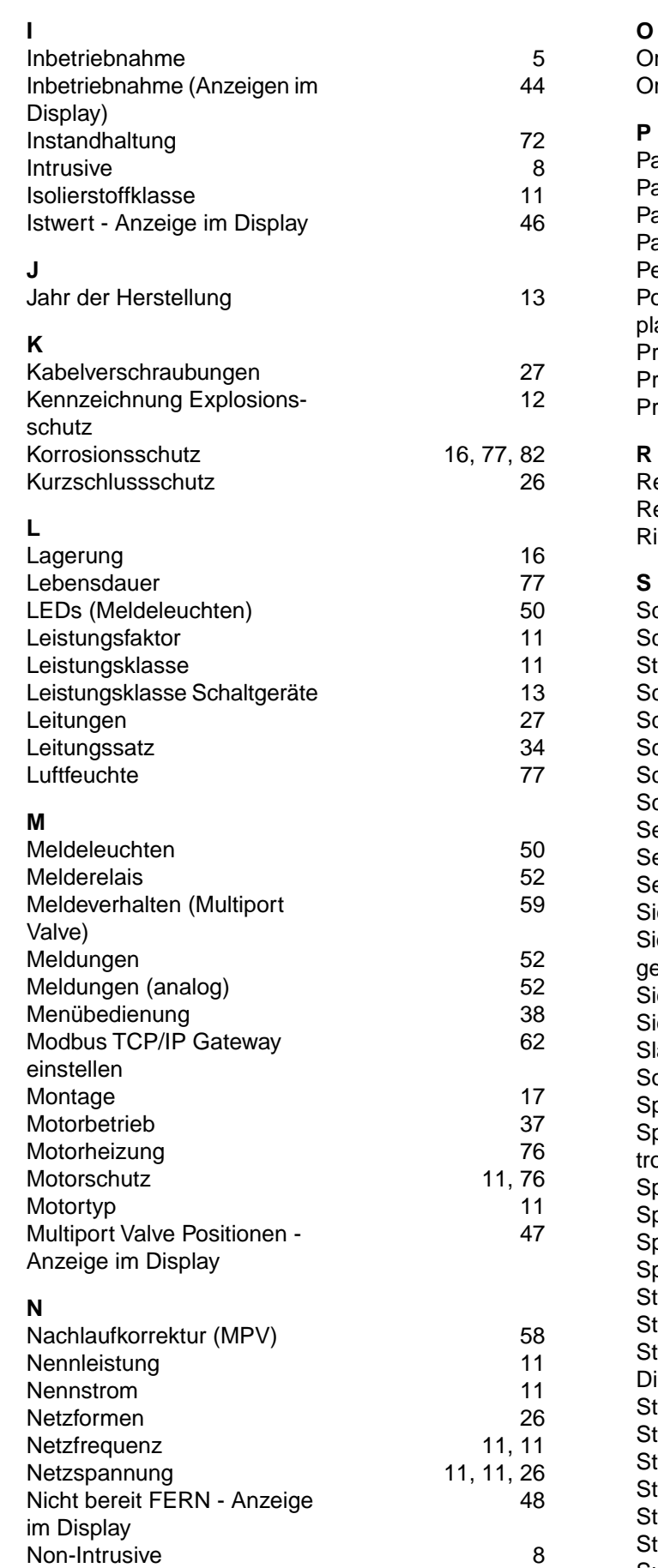

Normen [5](#page-4-2)

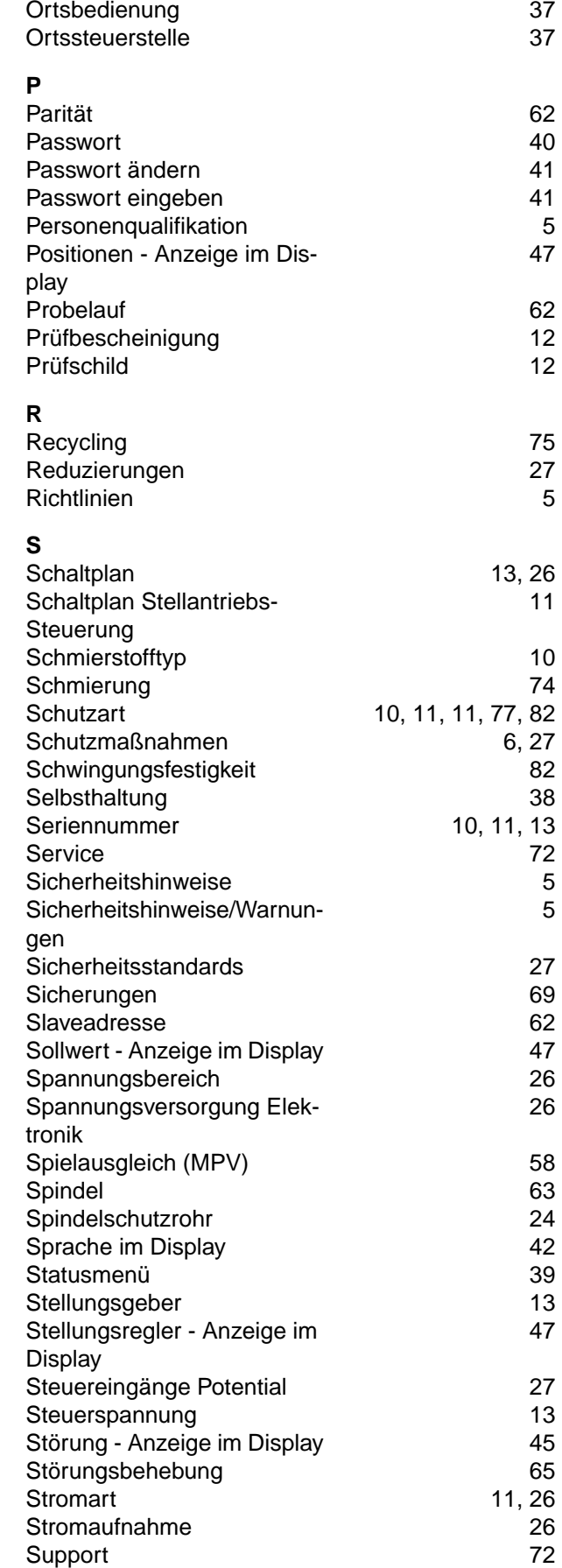

**T**

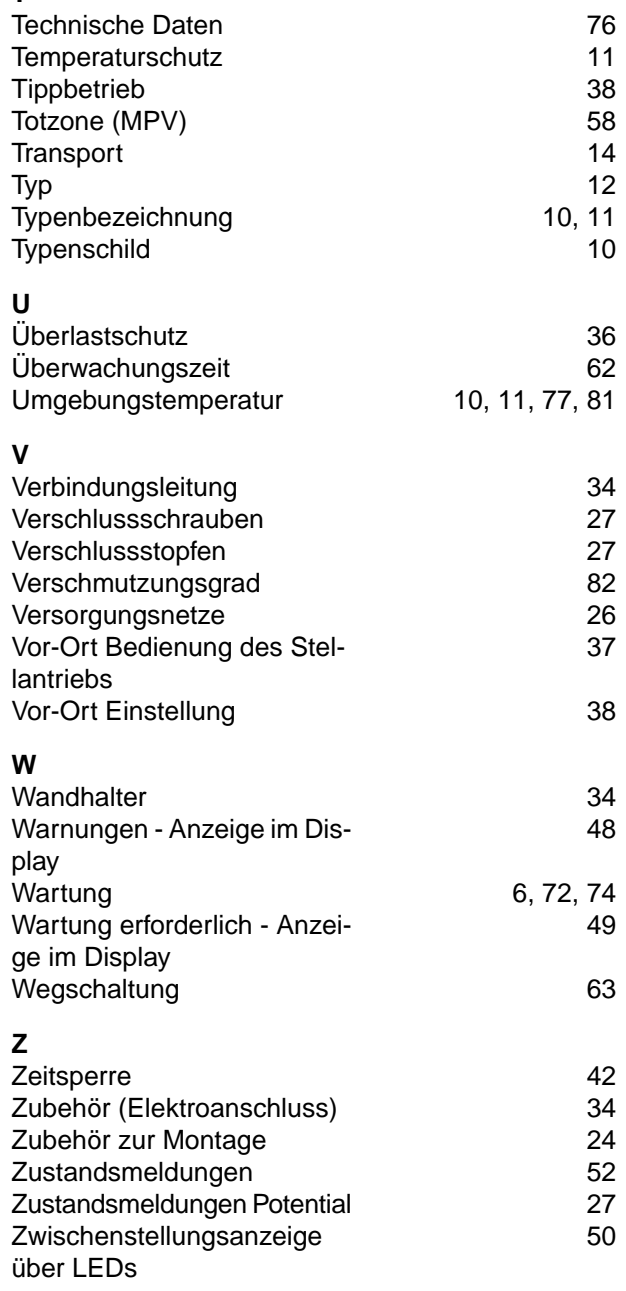

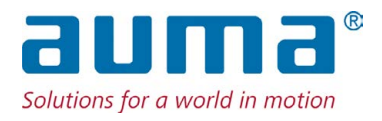

# **AUMA Riester GmbH & Co. KG**

Location Müllheim Postfach 1362 **DE 79373 Muellheim** Tel +49 7631 809 - 0 Fax +49 7631 809 - 1250 info@auma.com www.auma.com

Location Ostfildern-Nellingen Postfach 1151 **DE 73747 Ostfildern** Tel +49 711 34803 - 0 Fax +49 711 34803 - 3034 riester@auma.com

Service-Center Köln **DE 50858 Köln** Tel +49 2234 2037 - 900 Fax +49 2234 2037 - 9099 Service@sck.auma.com